71593870 2022-09-30 Veljaven od različice Softver: 1.09.xx

BA01474S/54/SL/09.22-00

# Navodila za uporabo Računalnik za točenje goriv SBC600

Zagotavljanje točnosti in učinkovitosti pri točenju goriv

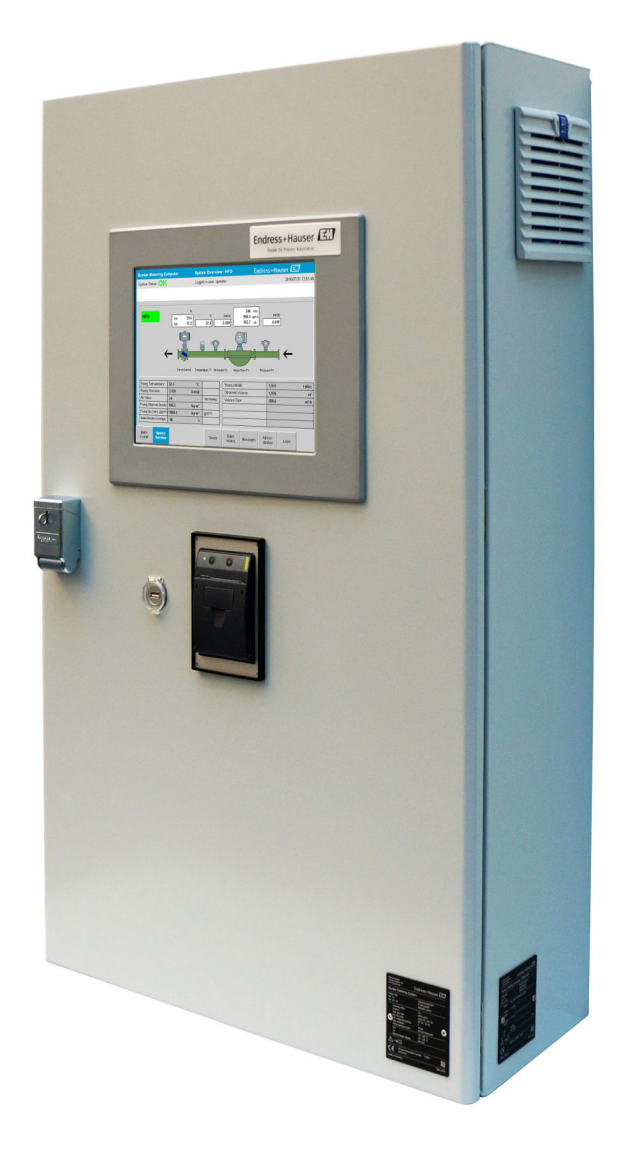

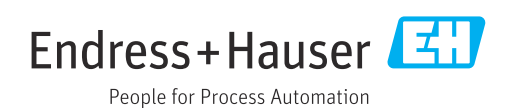

# Zgodovina revizij

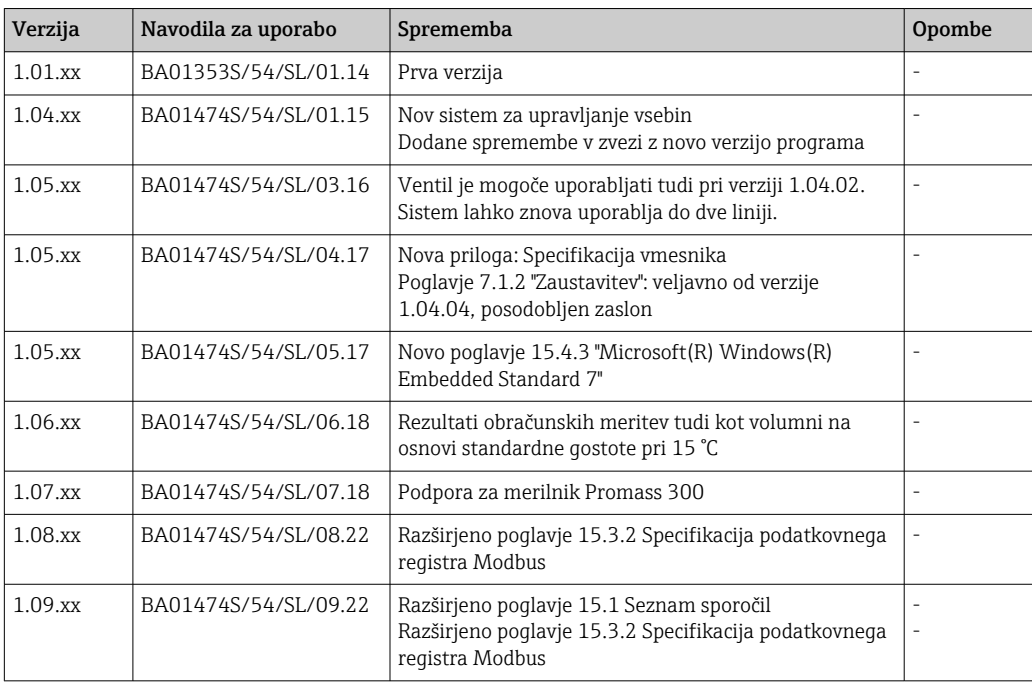

## Kazalo vsebine

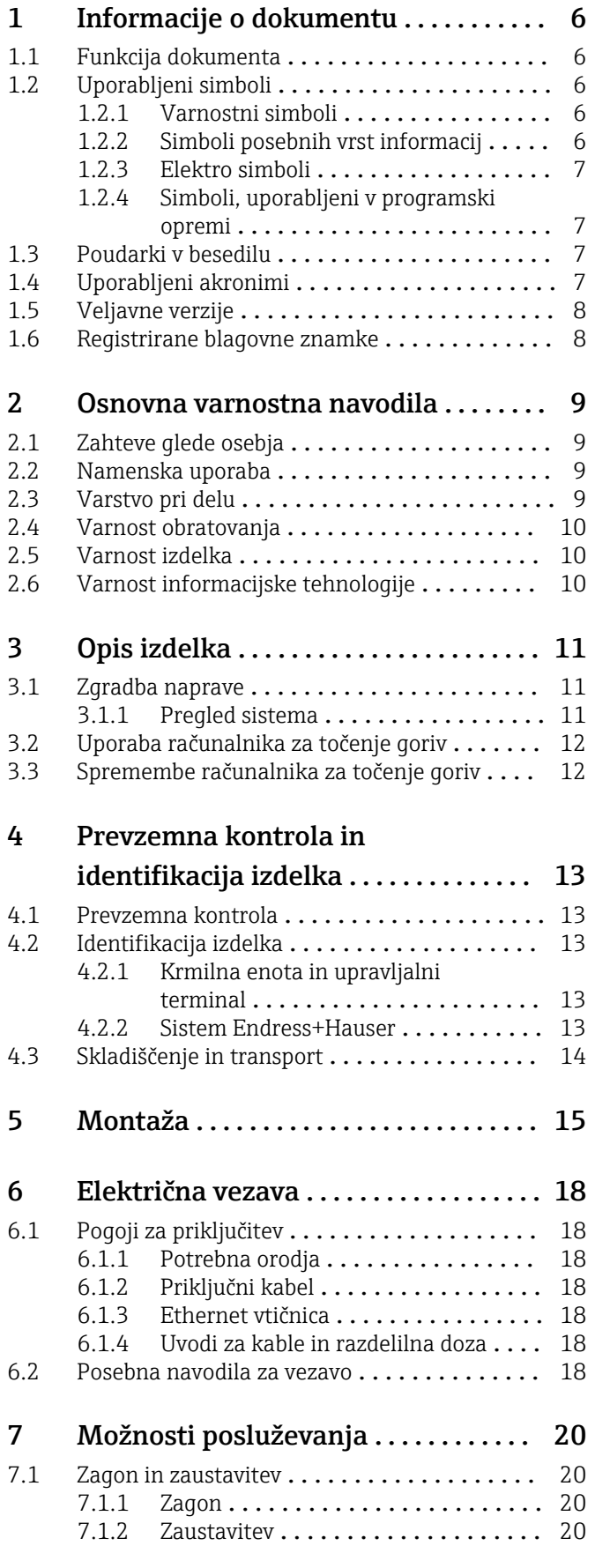

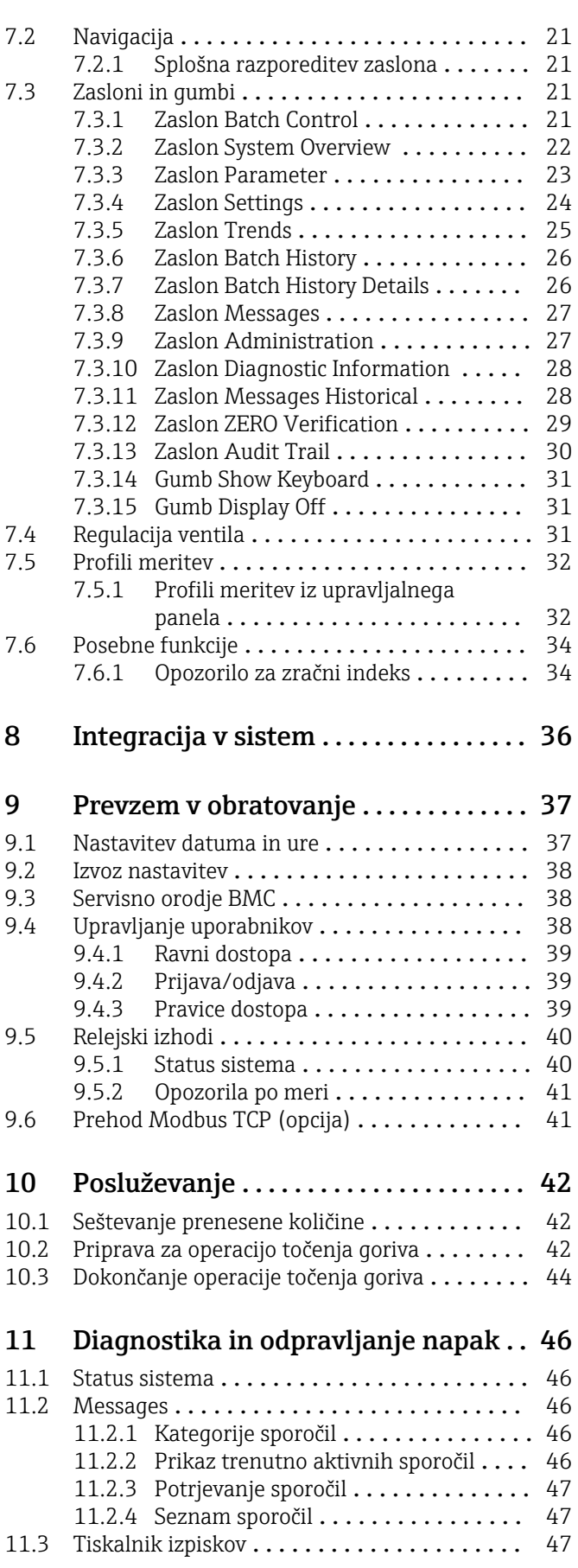

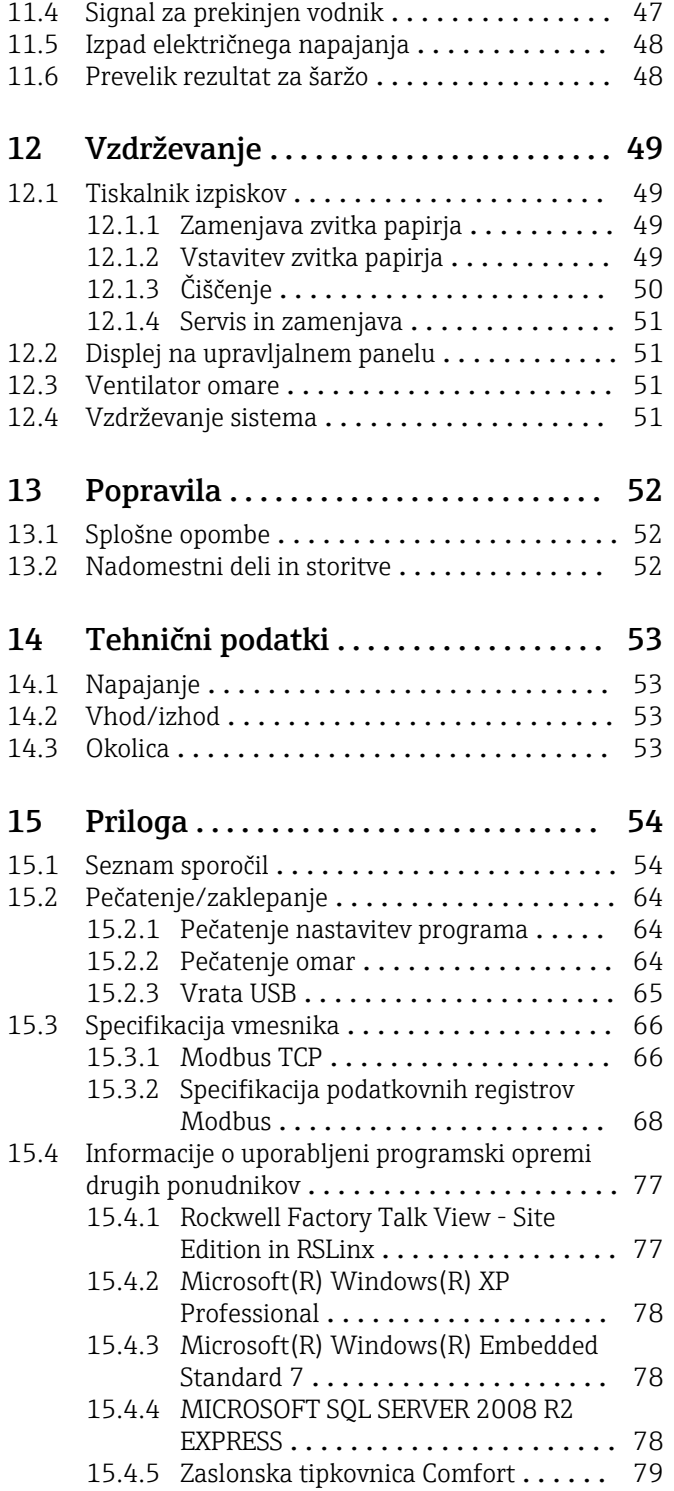

## Seznam slik

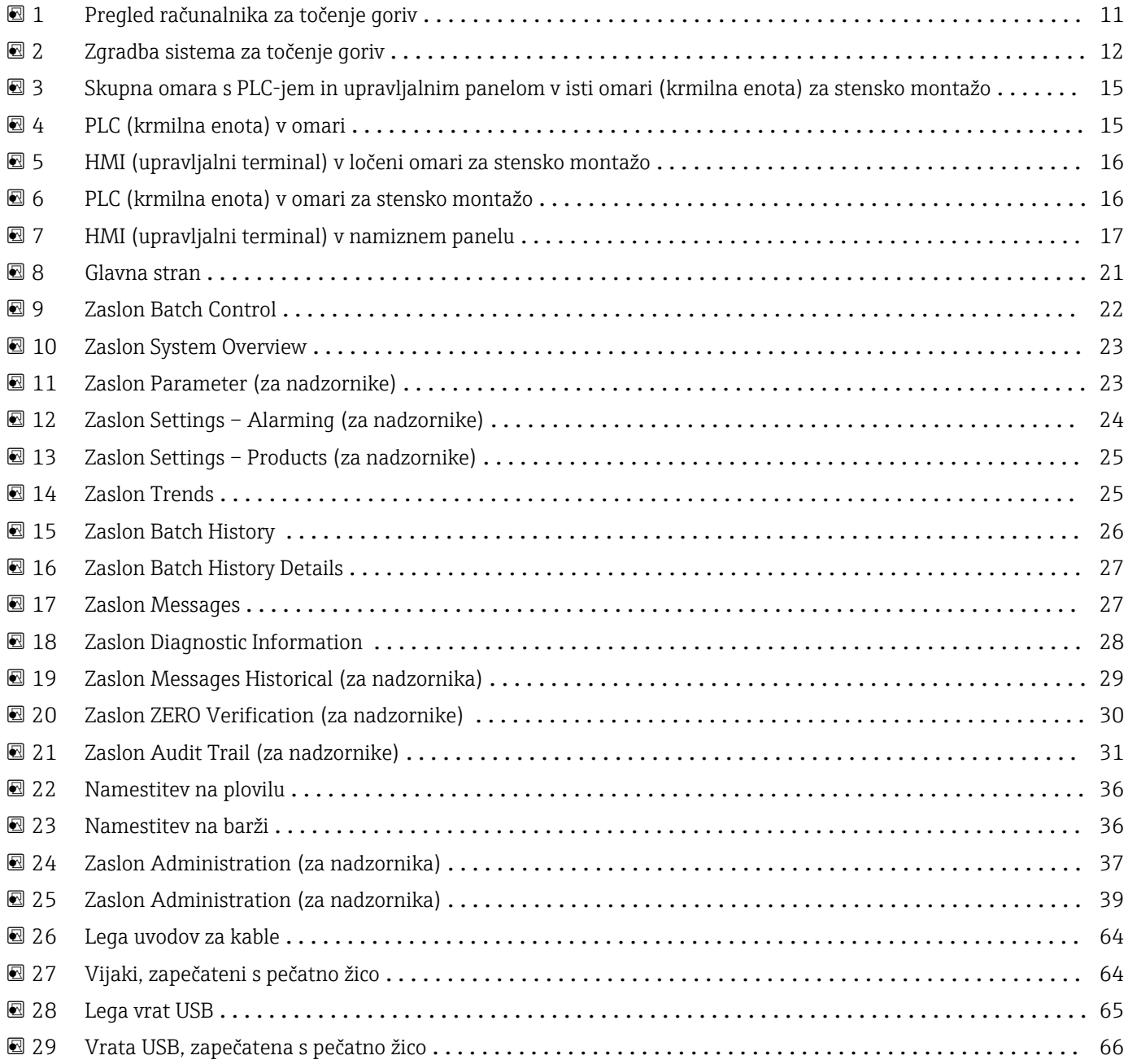

## <span id="page-5-0"></span>1 Informacije o dokumentu

### 1.1 Funkcija dokumenta

Ta navodila za uporabo podajajo vse informacije, ki so potrebne v različnih fazah življenjskega cikla izdelka: od identifikacije izdelka, prevzemne kontrole in skladiščenja do montaže, priključitve, posluževanja, prevzema v obratovanje, vzdrževanja in razgradnje.

### 1.2 Uporabljeni simboli

### 1.2.1 Varnostni simboli

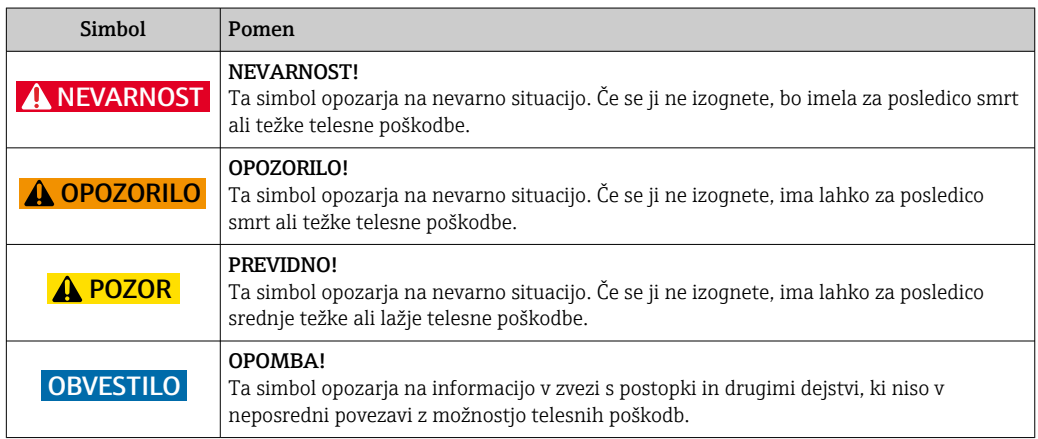

### 1.2.2 Simboli posebnih vrst informacij

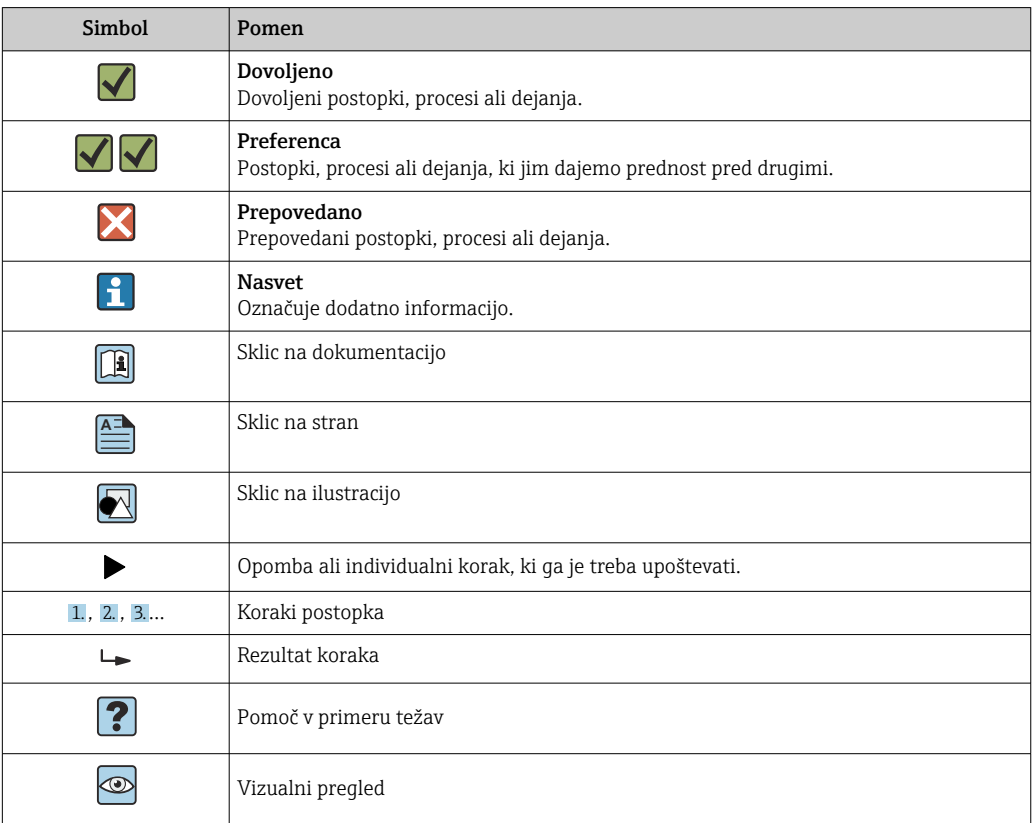

#### <span id="page-6-0"></span>1.2.3 Elektro simboli

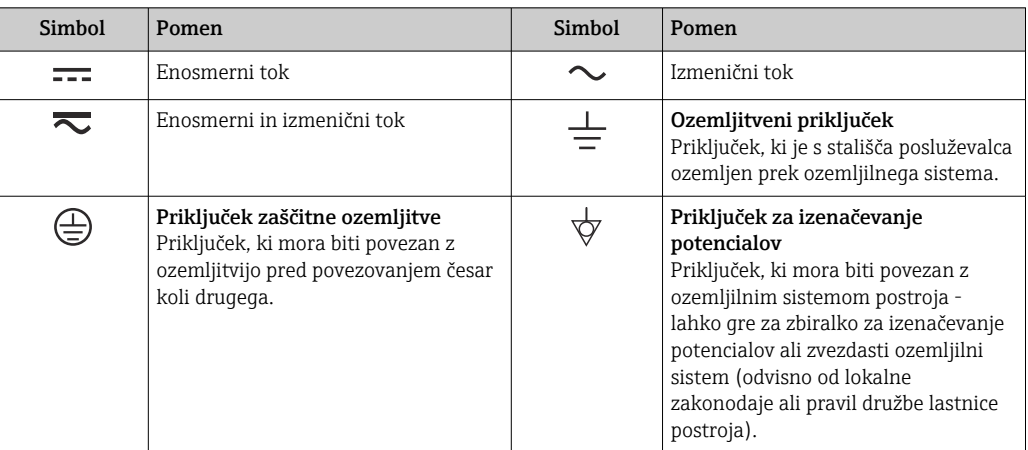

### 1.2.4 Simboli, uporabljeni v programski opremi

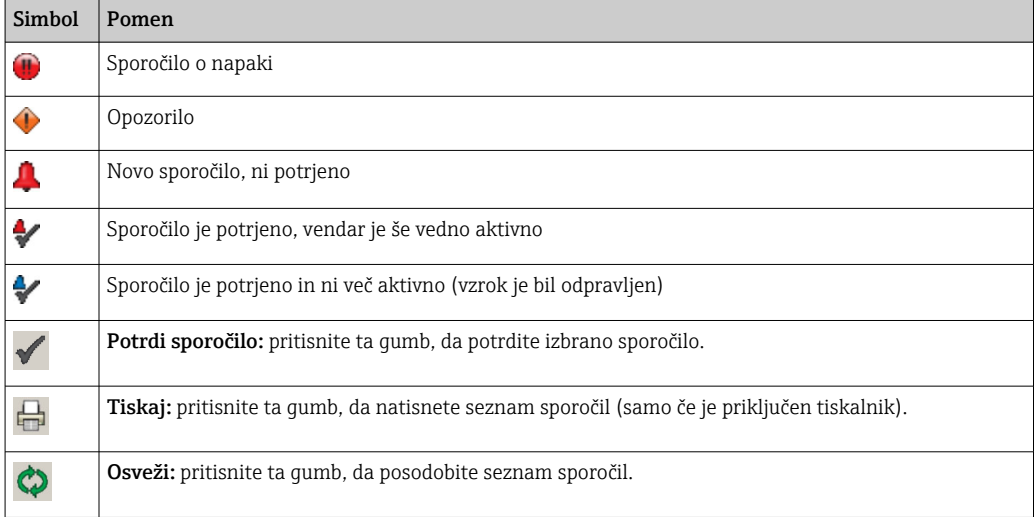

### 1.3 Poudarki v besedilu

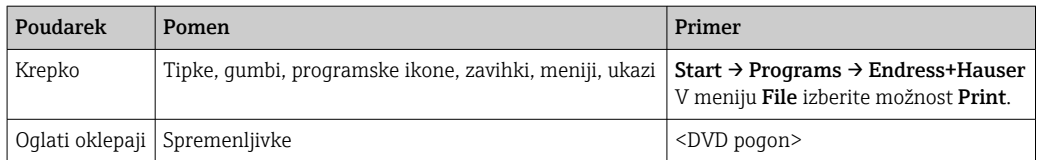

### 1.4 Uporabljeni akronimi

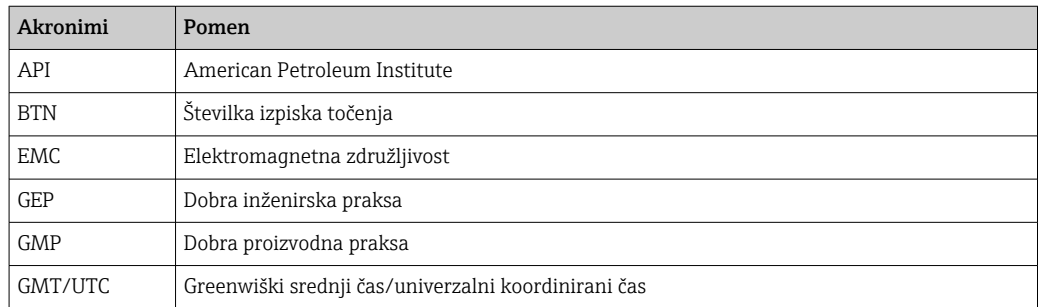

<span id="page-7-0"></span>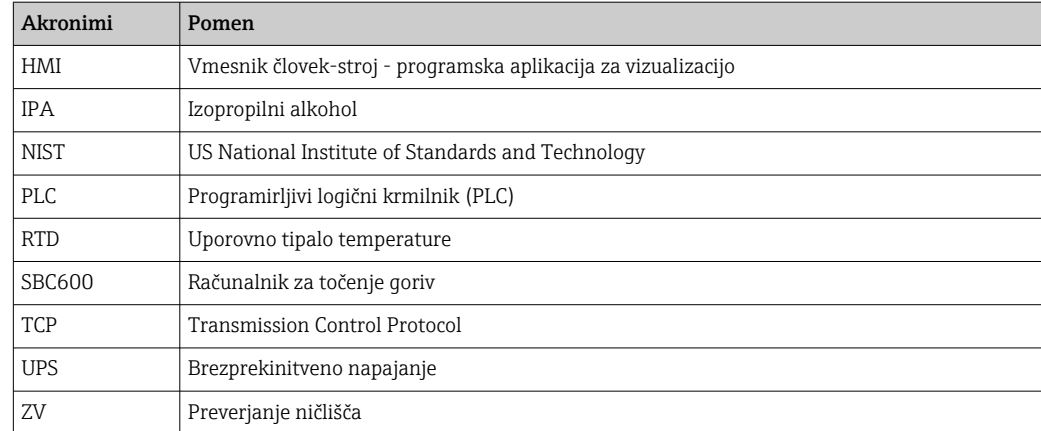

## 1.5 Veljavne verzije

*Ta uporabniški priročnik velja za naslednje verzije:*

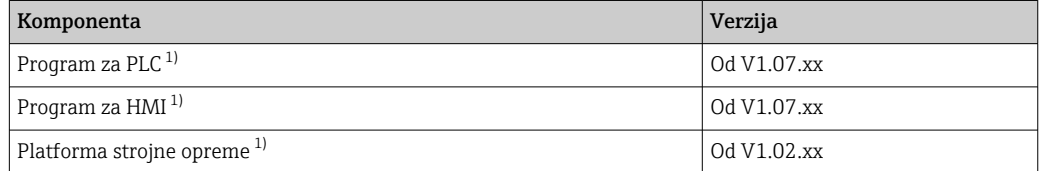

1) Velja za vse tipe vgradnje v omaro (sistemi z eno samo omaro ali z dvema omarama)

### 1.6 Registrirane blagovne znamke

FactoryTalk®, RSLinx®, Studio 5000™ in vsi ostali izdelki Rockwell Software® so registrirane blagovne znamke družbe Rockwell Automation.

Microsoft®, Windows XP®, Windows 7®, Internet Explorer® in logotip Microsoft so registrirane blagovne znamke Microsoft Corporation.

Vse druge znamke in imena izdelkov so blagovne znamke ali registrirane blagovne znamke njihovih lastnikov.

### <span id="page-8-0"></span>2 Osnovna varnostna navodila

Pri namestitvi, prevzemu v obratovanje, diagnostični obravnavi in vzdrževanju računalnika za točenje goriv ali ostalih naprav iz merilnega sistema za točenje goriv morate obvezno upoštevati varnostna navodila v Navodilih za uporabo posameznih naprav in v pripadajoči dokumentaciji naprav.

### 2.1 Zahteve glede osebja

Osebe, ki vgrajujejo, prevzemajo v obratovanje, izvajajo diagnostično obravnavo in vzdržujejo ta sistem, morajo izpolnjevati te zahteve:

- So ustrezno kvalificirani strokovnjaki, ki so opravili šolanje v podjetju Endress+Hauser, ali pa morajo biti strokovnjaki servisne organizacije Endress+Hauser.
- Osebje mora pooblastiti lastnik/upravljavec ladje.
- Osebje mora biti seznanjeno z lokalnimi in nacionalnimi zahtevami in predpisi.
- Osebje mora pred začetkom del prebrati in razumeti napotke v teh Navodilih za uporabo ter v morebitnih dopolnilnih dokumentih ter certifikatih (odvisno od aplikacije).
- Osebje mora upoštevati navodila in izpolnjevati osnovne zahteve.

Posluževalci morajo izpolnjevati te zahteve:

- Lastnik/upravitelj postroja jih mora primerno podučiti in pooblastiti glede na zahtevano nalogo.
- Osebje mora upoštevati navodila v tem priročniku.

### 2.2 Namenska uporaba

Ta uporabniški priročnik je namenjen operaterjem in nadzornikom, ki delajo z računalnikom za točenje goriv. V priročniku so opisane funkcionalnosti na ravni nadzornika. Dostop za uporabnike na ravni operaterja je nekoliko omejen.

Sistem SBC600 je zasnovan za uporabo s Coriolisovimi merilniki pretoka Endress+Hauser Promass F84 velikosti od DN80 do DN350. Kakršna koli drugačna uporaba šteje za nenamensko uporabo. Proizvajalec ne prevzema odgovornosti za škodo, ki bi nastala zaradi nenamenske uporabe. Vso odgovornost v takem primeru prevzame uporabnik. Namenska uporaba vključuje tudi upoštevanje proizvajalčevih zahtev v zvezi s posluževanjem in vzdrževanjem.

Napravo SBC600 morate postaviti v varno okolje (ne v nevarno območje ali v Ex cono).

Priporočamo vam, da SBC600 postavite v suh in klimatiziran prostor.

### 2.3 Varstvo pri delu

Med delom na komponentah računalnika za točenje goriv ali z njimi: Vedno uporabljajte osebno zaščitno opremo v skladu z regionalnimi/nacionalnimi zahtevami in predpisi.

Če delate na napravah ali z njimi, ko imate mokre roke: Priporočamo vam uporabo rokavic, saj boste sicer izpostavljeni povečanemu tveganju električnega udara.

### <span id="page-9-0"></span>2.4 Varnost obratovanja

- Naprava SBC600 in celoten sistem za točenje goriv lahko obratujeta le v ustreznih tehničnih in varnostnih pogojih.
- Operater odgovarja za nemoteno obratovanje celotnega sistema za točenje goriv, ki vključuje SBC600 in ostale naprave.
- Popravila lahko izvajajo samo certificirani strokovnjaki podjetja Endress+Hauser.
- Nepooblaščene spremembe računalnika za točenje goriv ali uporaba nedovoljenih naprav lahko privedejo do nepredvidljivih nevarnosti:

Če so spremembe kljub vsemu nujne, se posvetujte s proizvajalcem.

- Zaradi zagotavljanja obratovalne varnosti in zanesljivosti velja naslednje:
	- Popravila izvajajte le, če jih izrecno dovoli proizvajalec.
	- Upoštevajte vse regionalne/nacionalne predpise v zvezi s popravili električnih naprav.
	- Uporabljajte samo originalne nadomestne dele in dodatno opremo Endress+Hauser.

### 2.5 Varnost izdelka

#### Komponente Endress+Hauser

Računalnik za točenje goriv je bil razvit in certificiran v skladu z internim standardom podjetja za razvoj izdelkov. To vključuje zasnovo mehanskih in električnih sistemov, preizkušanje delovanja in oceno okoljskih vplivov (npr. podnebje, vibracije, EMZ) v skladu z zahtevami standarda OIML R117.

#### Program (programska oprema)

Aplikativno programsko opremo je izdelalo podjetje Endress+Hauser s pomočjo specificiranih orodij. Upoštevali smo GMP in GEP, kot je opisano v standardu Endress+Hauser za pisanje aplikativne programske opreme.

Programska oprema je bila razvita v standardiziranem procesu na osnovi modela V in je certificirana po WELMEC 7.2.

### 2.6 Varnost informacijske tehnologije

Jamčimo zgolj za naprave, ki so vgrajene in uporabljane v skladu z navodili za uporabo. Naprava je opremljena z varnostnimi mehanizmi, ki jo ščitijo pred neželenimi spremembami nastavitev.

Posluževalci morajo sami izvajati IT ukrepe, skladne z varnostnimi standardi lastnika naprave, ki so zasnovani za dodatno varovanje naprave in prenosa njenih podatkov.

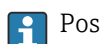

Posluževalci so odgovorni za varnostno kopiranje podatkov.

## <span id="page-10-0"></span>3 Opis izdelka

#### Glavne funkcije računalnika za točenje goriv so:

Glavni funkciji računalnika za točenje goriv sta snemanje in vizualizacija podatkov o točenju goriva iz vseh sodelujočih naprav. Računalnik na podlagi teh podatkov pripravi izpiske točenja goriv in profile meritev.

SBC600 v povezavi s kompletnim merilnim sistemom za operacije točenja goriv zagotavlja te funkcionalnosti:

- Neprekinjene dvosmerne meritve masnega pretoka s Coriolisovimi merilniki pretoka
- Kompenzacija prisotnega zraka v gorivu
- Seštevanje količine pretočenega goriva
- Shranjevanje podatkov o šaržah
- Merilni izpiski točenja goriv
- Profili meritev
- Prikaz gostote
- Prikaz volumna
- Meritev temperature medija
- Optimizacija polnjenja cevovodov z regulacijskim ventilom (samo polnjenje)

### 3.1 Zgradba naprave

Računalnik za točenje goriv SBC600 je namenjen pripravi in izdaji izpiskov točenja goriva in profilov meritev, ko je povezan z ustreznimi sistemskimi komponentami (napravami). Sistem zagotavlja do uporabnika prijazne in razdelane postopke merjenja, nadzora in spremljanja operacij točenja goriv.

Ti podatki se lahko opcijsko posredujejo kupcem prek povezave Modbus.

Sistem SBC600 je dobavljiv s tremi konfiguracijami omar:

- Skupna omara s PLC-jem in upravljalnim panelom v isti omari (krmilna enota) za stensko montažo
- Dve omari s PLC-jem (krmilna enota) in upravljalnim panelom (terminalom) v ločenih omarah za stensko montažo
- Dve omari s PLC-jem (krmilna enota) v eni omari za stensko montažo in namiznim upravljalnim panelom (terminalom)

Ta uporabniški priročnik velja za vse naštete verzije.

### 3.1.1 Pregled sistema

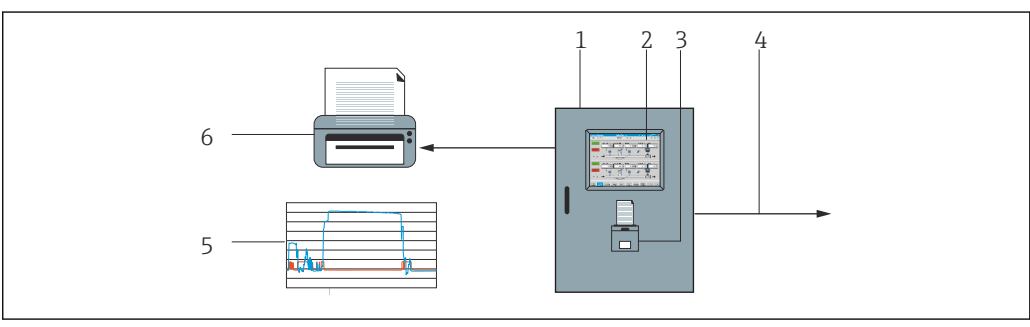

 *1 Pregled računalnika za točenje goriv*

- *1 Krmilna enota in upravljalni terminal računalnika za točenje goriv SBC600*
- *2 Vgrajeni vmesnik človek-stroj (HMI)*
- *3 Vgrajeni tiskalnik za izpiske točenje goriva (BMT)*

*4 Modbus TCP (opcija)*

- *5 Profil meritev*
- *6 Zunanji tiskalnik za izpis profilov meritev (opcija)*

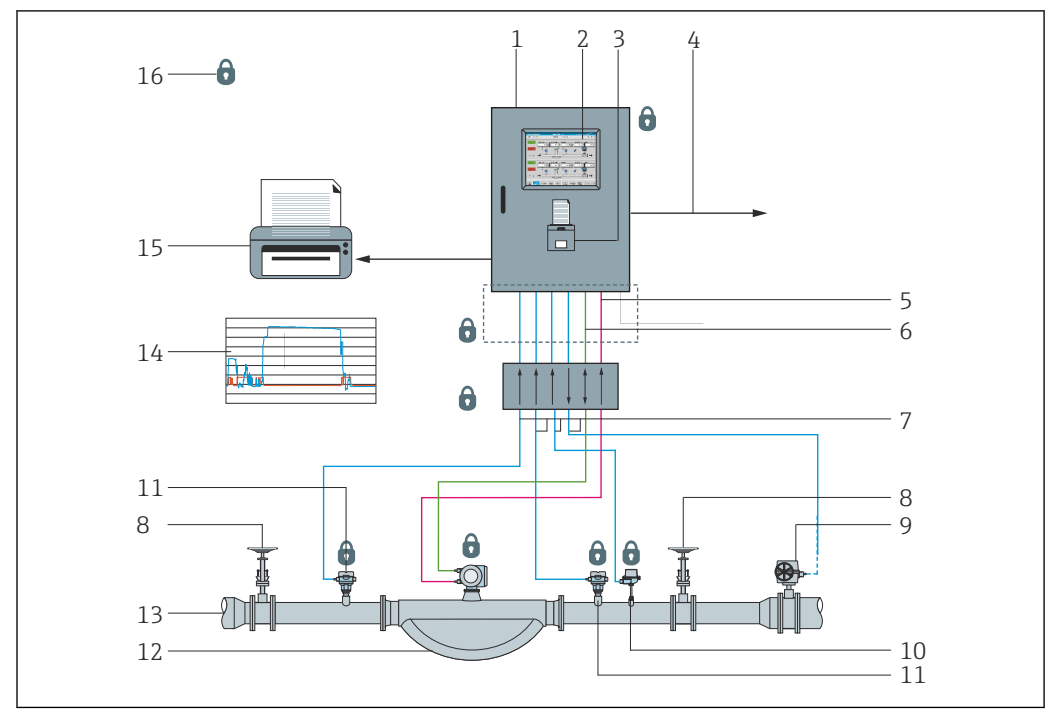

<span id="page-11-0"></span>Celoten sistem za točenje goriv je prikazan na spodnji sliki za boljše razumevanje funkcionalnosti naprave SBC600.

 *2 Zgradba sistema za točenje goriv*

- *Računalnik za točenje goriv SBC600*
- *Vgrajeni vmesnik človek-stroj (HMI)*
- *Vgrajeni tiskalnik za izpiske točenje goriva (BMT)*
- *Modbus TCP (opcija)*
- *Impulz 24 V DC*
- *Modbus RTU*
- *4 do 20 mA*
- *Zaporni ventil*
- *Regulacijski ventil*
- *Temperatura*
- *Tlak*
- *Pretok*
- *Merilna linija*
- *Profil meritev*
- *Zunanji tiskalnik za izpis profilov meritev (opcija)*
- *Zapečatene komponente sistema*

### 3.2 Uporaba računalnika za točenje goriv

Uporaba računalnika za točenje goriv je dovoljena le v tehnično brezhibnem stanju, v skladu z namenom uporabe in ob upoštevanju navodil v tem uporabniškem priročniku. SBC600 lahko uporabljajo le osebe, ki upoštevajo varnostna pravila, so ustrezno usposobljene in poznajo vsa prisotna tveganja.

### 3.3 Spremembe računalnika za točenje goriv

Ker gre za modularen in visokonatančen merilni sistem, ga lahko spreminjajo le ustrezno usposobljene in kvalificirane osebe. Zasnovo strojne ali programske opreme lahko spreminja le oddelek Endress+Hauser Process Solutions pred izvedbo posodobitev ali nadgradenj.

Vse spremembe morajo biti skladne z veljavnim certifikatom pooblaščenega organa. V nasprotnem primeru preneha veljavnost certifikata.

Za dodatne informacije se obrnite na svojega zastopnika za Endress+Hauser.

## <span id="page-12-0"></span>4 Prevzemna kontrola in identifikacija izdelka

### 4.1 Prevzemna kontrola

Pri prevzemu preverite:

- Preglejte embalažo in vsebino glede poškodb
- Preverite, ali je obseg dobave popoln in se ujema z naročilom

Dokumentacija je priložena računalniku za točenje goriv in vključuje:

- Ta Navodila za uporabo računalnika za točenje goriv SBC600
- Vezalni načrt računalnika za točenje goriv SBC600

### 4.2 Identifikacija izdelka

### 4.2.1 Krmilna enota in upravljalni terminal

Za identifikacijo krmilne enote in upravljalnega terminala lahko uporabite tipsko ploščico, ki je nameščena na vsaki omari. Upravljalni terminal je lahko nameščen v ločeni omari ali integriran v omari krmilne enote. Krmilna enota je vedno opremljena s tipsko ploščico. Tipska ploščica za upravljalni terminal je nameščena le v primeru, da je dobavljen opcijski upravljalni terminal.

#### 4.2.2 Sistem Endress+Hauser

Komponente lahko identificirate na več načinov:

- S podatki na tipski ploščici na omari.
- Vnesite serijsko številko s tipske ploščice v W@M Device Viewer (www.endress.com → About us → W@M Life Cycle Management → Operations → The right device information always at hand (find spare part)  $\rightarrow$  Access device-specific information  $\rightarrow$  Enter serial number): prikažejo se vse informacije v zvezi s sistemom/napravo.
- Vnesite serijsko številko s tipske ploščice v aplikacijo Endress+Hauser Operations App ali poskenirajte 2D-matrično kodo (QR-koda) na tipski ploščici z aplikacijo Endress+Hauser Operations App: prikaže se popolna informacija o sistemu/napravi.

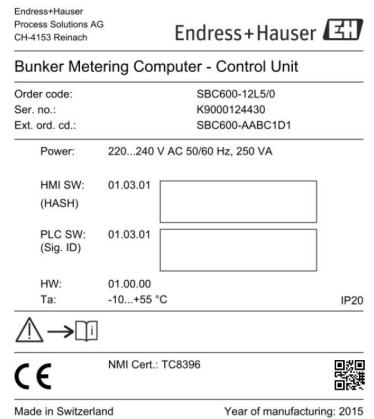

<span id="page-13-0"></span>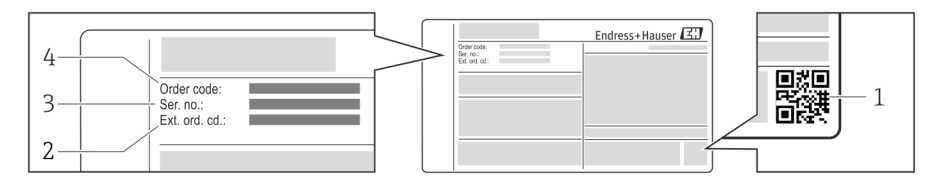

*1 2D matrična koda (QR-koda)*

- *2 Razširjena kataloška koda (Ext. ord. cd.)*
- *3 Serijska številka (Ser. no.)*
- *4 Kataloška koda (Order code)*

### 4.3 Skladiščenje in transport

- Omara je zapakirana v embalažo, ki zagotavlja popolno zaščito pred morebitnimi udarci med skladiščenjem in transportom. Najboljšo zaščito predstavlja originalna embalaža
- Dovoljena temperatura skladiščenja je –20 do +60 °C (–4 do 140 °F), priporočena temperatura je +20 °C (68 °F).
- Omaro med prevozom zaščitite pred neposrednim sončnim sevanjem, da preprečite previsoke temperature na površini
- Omaro skladiščite v suhem prostoru
- Za prevoz omare na končno mesto postavitve uporabite škatlo, v kateri je bila dostavljena

## <span id="page-14-0"></span>5 Montaža

Sistem SBC600 je dobavljen skupaj z nosilci za stensko montažo in ga morate pritrditi na stabilno steno s primerno montažno opremo.

Spodaj je prikazan primer sistema s skupno omaro z nameščenimi montažnimi nosilci in njihovimi detajli.

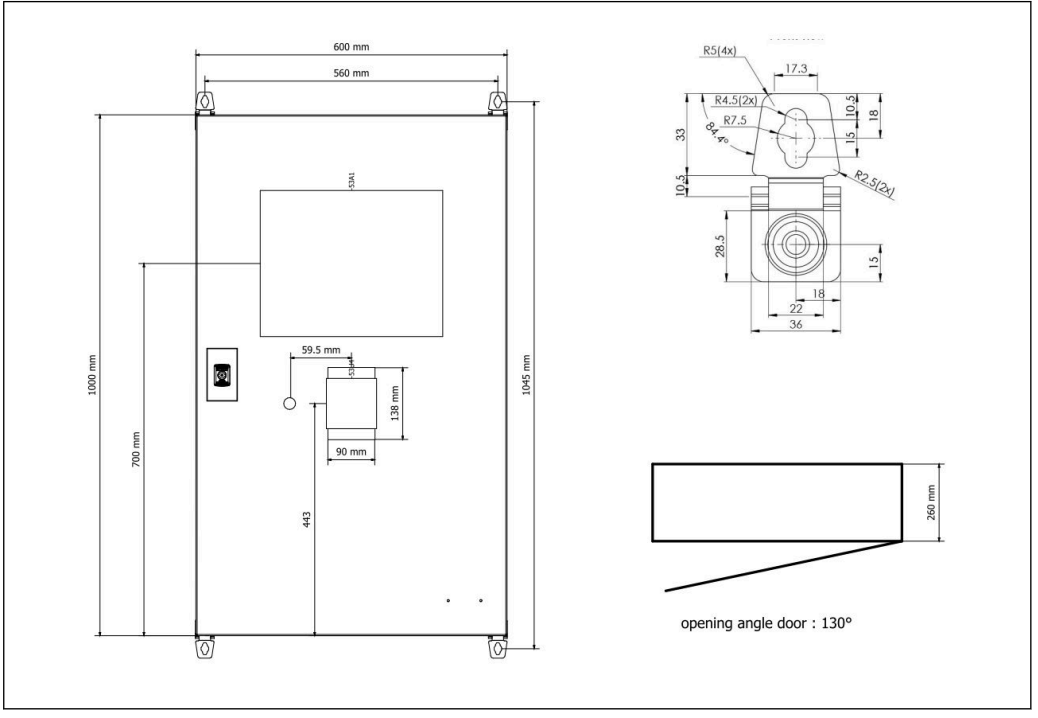

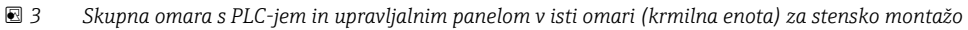

#### Dve omari s PLC-jem (krmilna enota) in upravljalnim panelom (terminalom) v ločenih omarah za stensko montažo

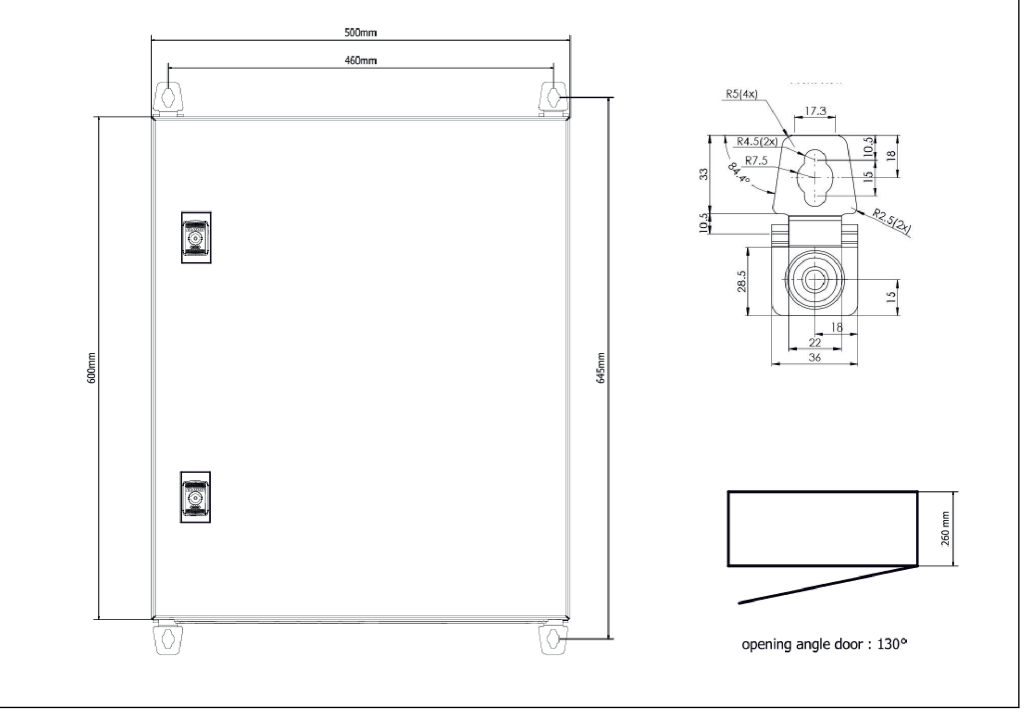

 *4 PLC (krmilna enota) v omari*

<span id="page-15-0"></span>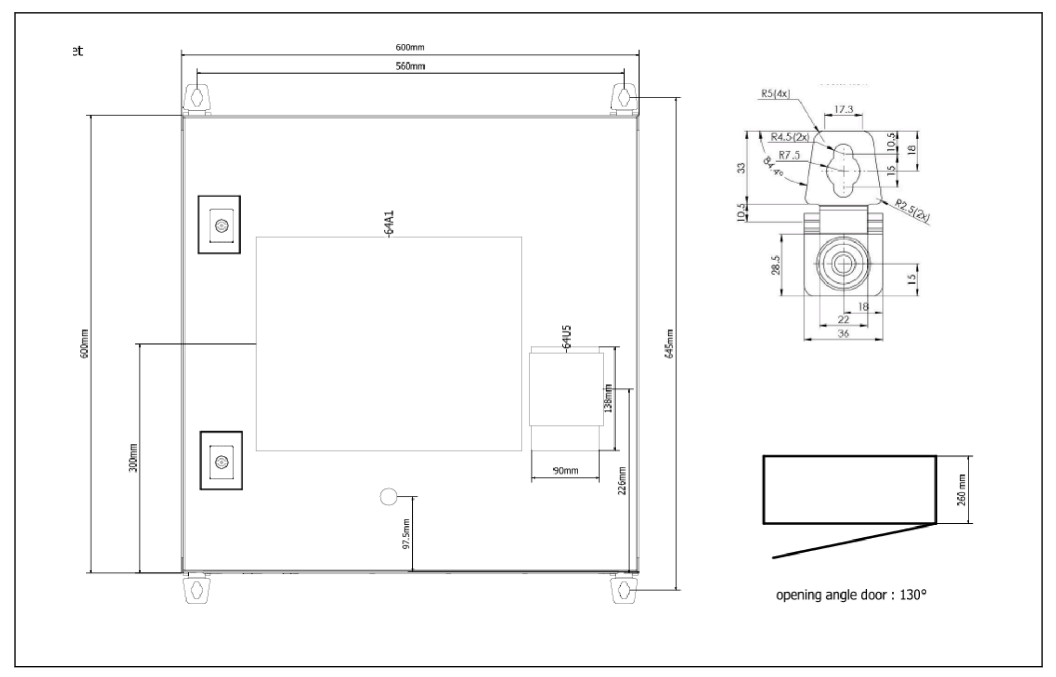

 *5 HMI (upravljalni terminal) v ločeni omari za stensko montažo*

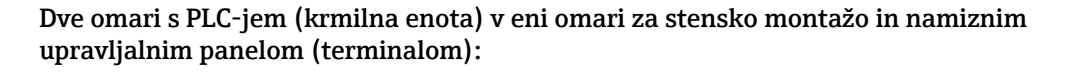

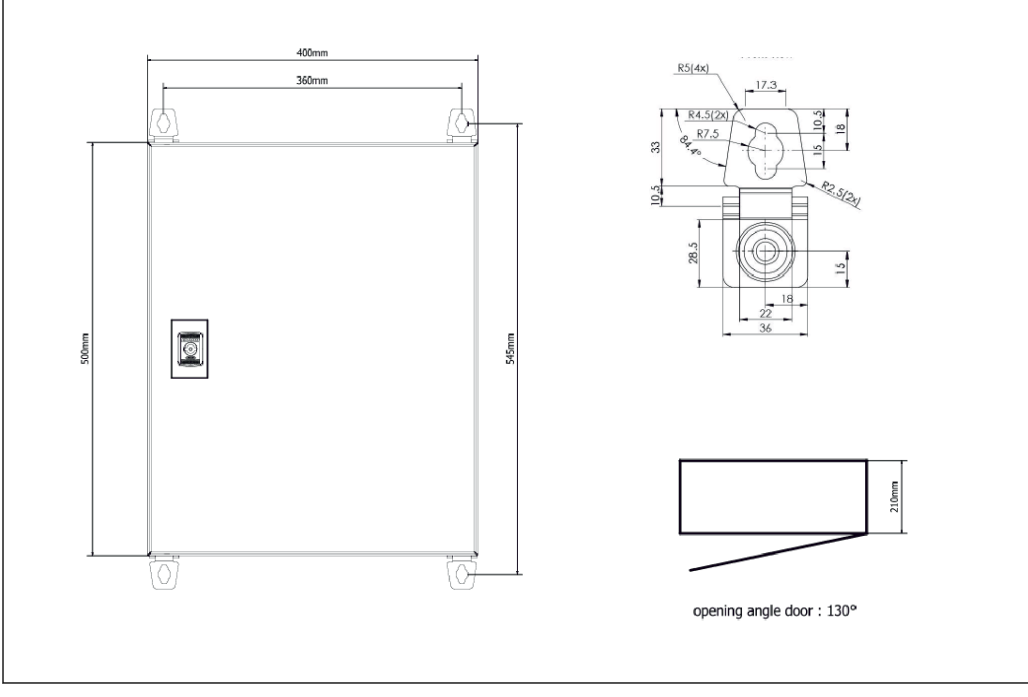

 *6 PLC (krmilna enota) v omari za stensko montažo*

<span id="page-16-0"></span>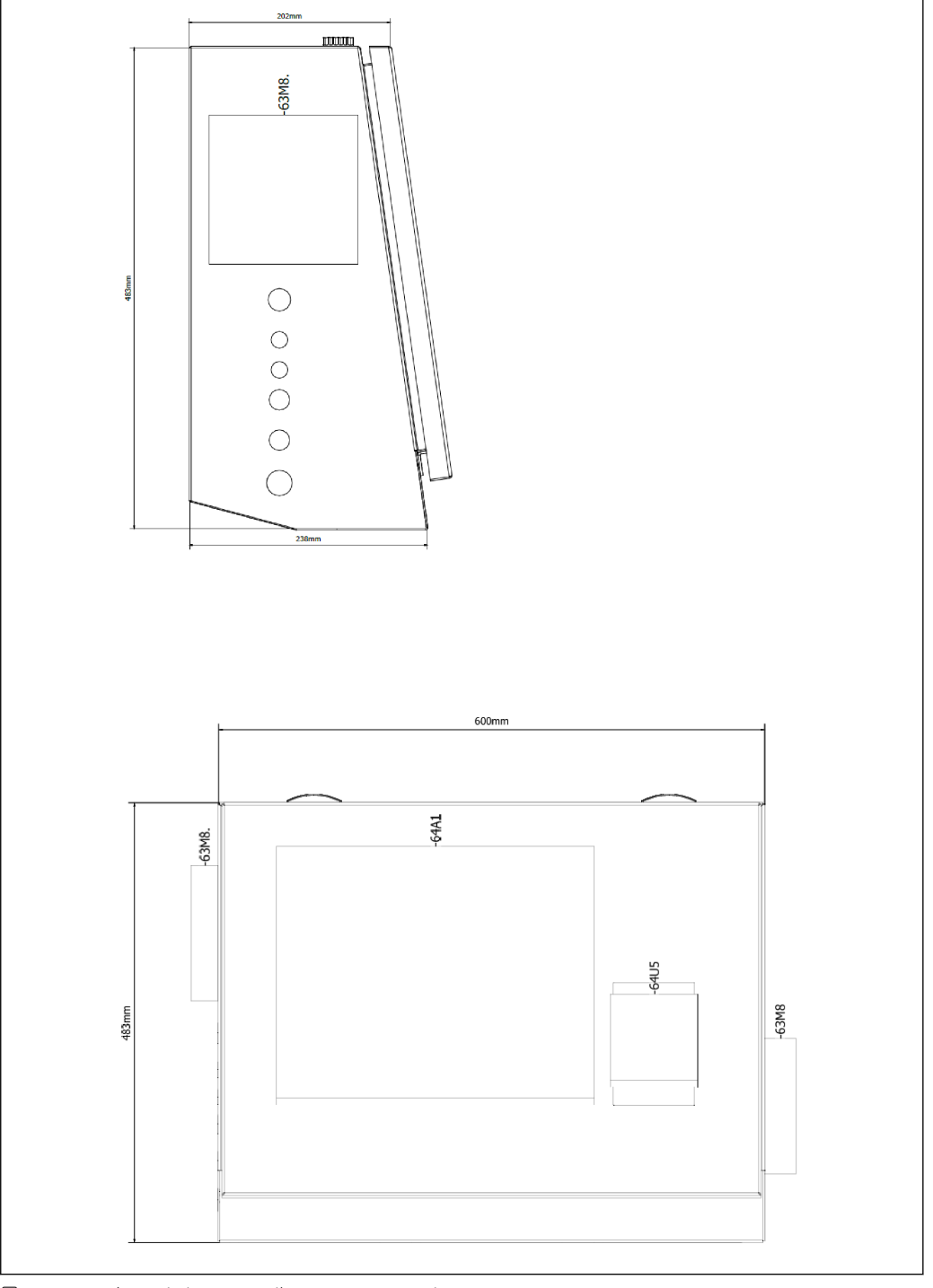

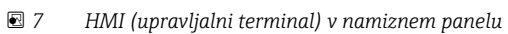

## <span id="page-17-0"></span>6 Električna vezava

### 6.1 Pogoji za priključitev

### 6.1.1 Potrebna orodja

- Uporabite ustrezno orodje za kabelske uvode
- Za varovalno sponko (ohišje iz nerjavnega jekla): ključ 8 mm
- Klešče za odstranjevanje izolacije
- Pri uporabi standardnih kablov: klešče za stiskanje votlic
- Klešče za stiskanje m. in ž. konektorja cat. 6A
- Univerzalni merilnik za testiranje kablov

### 6.1.2 Priključni kabel

#### **A OPOZORILO**

#### Omara je predvidena za postavitev v morskem okolju,

zato morajo priključni kabli in uvodi izpolnjevati posebne zahteve.

‣ Izpolnjene morajo biti zahteve iz teh Navodil za uporabo.

Vsi napajalni in signalni kabli morajo biti odobreni za uporabo v pomorski industriji, skladni s stanjem tehnike in priznanimi tehničnimi pravili:

- Vsi položeni kabli morajo biti predvideni za uporabo v pomorski industriji. Poleg tega morajo izpolnjevati zahteve v zvezi s klasifikacijo ladje in morajo imeti vse ostale zahtevane odobritve.
- Priporočamo vam uporabo oklopljenih kablov, ki jih položite v fiksne ali upogljive kanale za zaščito pred mehanskimi poškodbami.
- Vsi signalni kabli morajo biti ozemljeni. Pri večžilnih kablih mora biti ozemljen vsak signalni kabel posebej.
- Vsi povezovalni kabli Ethernet morajo biti kabli tipa S/FTP kategorije 7 (posamično opletene parice in cel kabel oklopljen s folijo).
- Zahtevan prerez kablov:
	- Signalni kabel: 0.75 mm<sup>2</sup>
	- AC napajalni kabel: 1.5 mm<sup>2</sup>

### 6.1.3 Ethernet vtičnica

Konektorji RJ-45 Ethernet na kablih za Ethernet morajo izpolnjevati te specifikacije: konektor Keystone cat. 6A

### 6.1.4 Uvodi za kable in razdelilna doza

Uvodi za kable morajo izpolnjevati vse varnostne zahteve, ki veljajo na mestu postavitve. Te lahko vključujejo:

- Zaščito pred klimatskimi pogoji
- Zaščito pred korozijo
- Zapiranje vseh neuporabljenih uvodov za kable s slepimi čepi

Dobra in učinkovita praksa je tudi dodatna zatesnitev šivov ali spojev s tesnilnim  $\mathbf{a}$ sredstvom.

### 6.2 Posebna navodila za vezavo

Električna vezava omare

Tlačni senzorji in sestav RTD se napajajo neposredno iz računalnika za točenje goriv (SBC600). Coriolisov merilnik masnega pretoka in regulacijski ventil imata ločeno napajanje. Za te naprave morate zagotoviti primerne odklopnike.

#### **OBVESTILO**

#### Če bi vgradili odklopnike v to omaro, bi bili dostopni le z uničenjem pečata.

‣ Odklopnikov ni dovoljeno vgraditi v omare računalnika za točenje goriv (SBC600), saj so te omare zapečatene.

Za SBC600 in povezane naprave vam priporočamo uporabo brezprekinitvenega napajanja (UPS). Za zahtevane nazivne moči glejte **poglavje 14.**  $\rightarrow \blacksquare$  53

## <span id="page-19-0"></span>7 Možnosti posluževanja

### 7.1 Zagon in zaustavitev

### 7.1.1 Zagon

Aplikacija računalnika za točenje goriv se zažene samodejno takoj, ko vključite napajanje sistema. Zagon upravljalnega panela lahko traja do 5 minut. Po zagonu se v računalnik za točenje goriv samodejno prijavi uporabnik operator.

### 7.1.2 Zaustavitev

Aplikacijo računalnika za točenje goriv lahko zaprete z gumbom Shutdown:

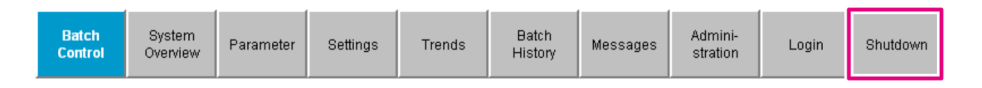

Prikaže se pojavno okno, v katerem lahko izberete CANCEL za vrnitev na predhodni zaslon, RESTART za vnovični zagon aplikacije računalnika za točenje goriv, SHUT DOWN za zaustavitev računalnika ali LOG OFF za odjavo trenutnega uporabnika (samo za administratorja).

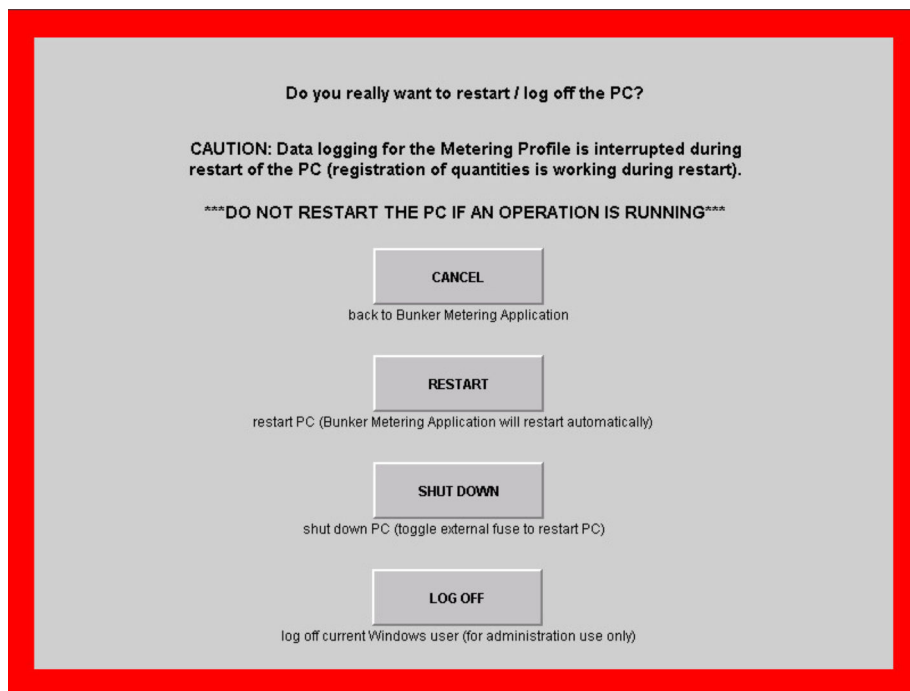

### **OBVESTILO**

Če zaustavite aplikacijo med operacijo točenja/šaržo,

lahko s tem povzročite nedoslednost podatkov v profilu meritev.

‣ Ne izvajajte vnovičnih zagonov med operacijo točenja goriv/šaržami.

Računalnik za točenje goriv preneha z beleženjem podatkov, ko zaustavite aplikacijo. H. Če zaustavite računalnik, ga lahko vnovič zaženete le z vklopom glavne varovalke.

### <span id="page-20-0"></span>7.2 Navigacija

**A** Nekatere od naslednjih funkcionalnosti so na voljo le nadzornikom.

### 7.2.1 Splošna razporeditev zaslona

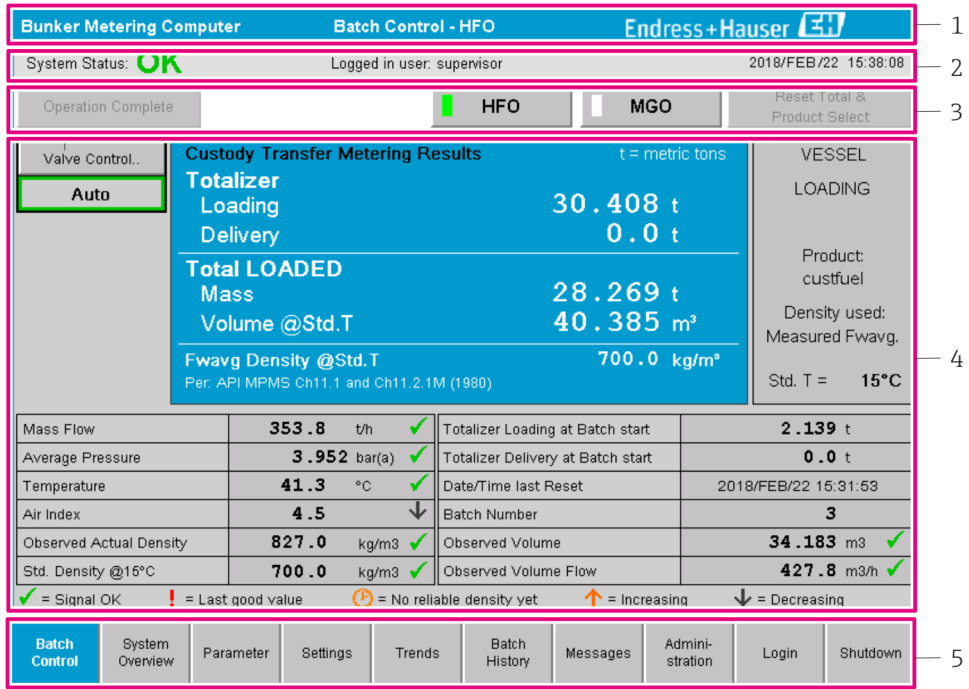

 *8 Glavna stran*

- *1 Glava: podaja opis sistema (računalnik za točenje goriv), identifikacijo trenutnega zaslona in logotip Endress+Hauser. Ob kliku na logotip se odpre zaslon Diagnostic Information.*
- *2 Vrstica System Status: prikaz statusa sistema, trenutno prijavljenega uporabnika in trenutnega datuma in časa.*
- *3 Funkcijska vrstica: vključuje funkcijske gumbe oz. možnosti za premikanje po zaslonu (odvisno od prijavljenega uporabnika).*
- *4 Telo zaslona: vsebina je odvisna od trenutnega zaslona.*
- *5 Navigacijska vrstica: za premikanje med zasloni (odvisno od trenutno prijavljenega uporabnika). Trenutni zaslon je označen z modrim ozadjem gumba.*

### 7.3 Zasloni in gumbi

#### 7.3.1 Zaslon Batch Control

Zaslon Batch Control je namenjen operacijam točenja goriv:

<span id="page-21-0"></span>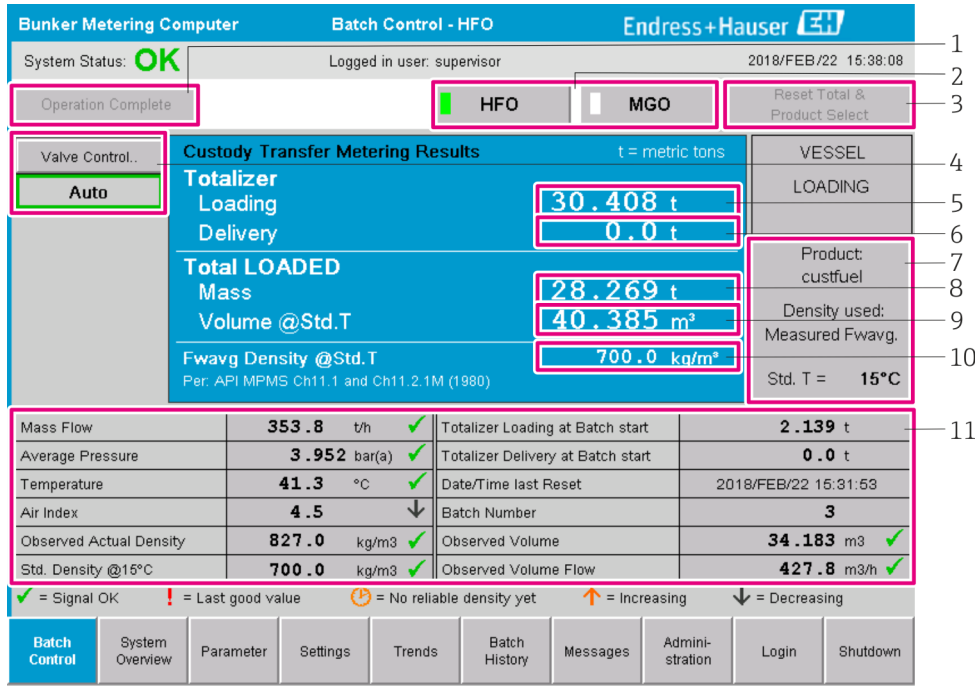

#### *9 Zaslon Batch Control*

- *1 Gumb Operation Complete (operacija končana), glejte poglavje 10.3 [→ 44](#page-43-0)*
- *2 Izbira linije: na voljo je le pri dvolinijskih sistemih*
- *3 Gumb Reset Total (ponastavi seštevalni števec na 0), priprava za operacijo točenja, oz. Reset Total & Product Select (ponastavi seštevalni števec na 0 in izberi produkt), če so omogočene volumske meritve, glejte poglavje*  $10.2 \rightarrow 42$
- *4 Gumb Valve Control (regulacija ventila) z indikacijo stanja, glejte poglavje 7.5 [→ 31](#page-30-0)*
- *5 Totalizer Loading (seštevalni števec za polnjenje), ponastavitev ni možna*
- *6 Totalizer Delivery (seštevalni števec za dostavo), ponastavitev ni možna*
- *7 Trenutno izbrani proizvod, gostota in standardna temperatura, vidno je le, če so omogočene volumske meritve*
- *8 Ponastavljiv seštevalni števec*
- *9 Ponastavljiv seštevalni števec za volumen na osnovi standardne gostote pri standardni temperaturi; viden je le, če so omogočene volumske meritve*
- *10 Trenutna gostota pri standardni temperaturi; vidna je le, če so omogočene volumske meritve*
- *11 Izbira parametrov: pregled parametrov, povezanih z operacijami točenja goriv*

#### **OBVESTILO**

#### V primeru, da se shrani preveč podatkov pod eno šaržo,

morda ne bo mogoče ustvariti profila meritev (prikaže se sporočilo o napaki zaradi izteka časovne omejitve).

▶ Pred začetkom operacije točenja goriva morate izvesti funkcijo ponastavitve seštevalnega števca, tudi če ponastavljivi seštevalni števec že kaže vrednost 0. S tem poskrbite, da je zabeležen pravi čas začetka operacije točenja goriva in da profil meritev ne vsebuje nepotrebnih podatkov.

#### 7.3.2 Zaslon System Overview

Zaslon System Overview predstavlja pregled sistema:

<span id="page-22-0"></span>

| <b>Bunker Metering Computer</b>                      |                                   |                                           | <b>System Overview - HFO</b>               |                                                    |                      | Endress+Hauser |                         |  |  |
|------------------------------------------------------|-----------------------------------|-------------------------------------------|--------------------------------------------|----------------------------------------------------|----------------------|----------------|-------------------------|--|--|
| System Status: OK                                    |                                   | Logged in user: operator                  |                                            |                                                    |                      |                | 2018/FEB/22 15:36:48    |  |  |
|                                                      |                                   |                                           |                                            |                                                    | <b>HFO</b>           |                | <b>MGO</b>              |  |  |
| <b>HFO</b><br>Act<br>Set<br>Valve Control<br>Auto    | %<br>30.2<br>0.0<br>Valve Control | °C.<br>41.3<br>Temperature T1 Pressure P2 | bar(a)<br>3.630                            | 45 A/m<br>827.0 kg/m3<br>352.0 t/h<br>Mass Flow F1 | 4.274<br>Pressure P1 | bar(a)         |                         |  |  |
| Fwavg Temperature                                    | 41.3<br>$^{\circ}$ C              |                                           | Mass Total LOADED                          |                                                    |                      | 20.368 t       |                         |  |  |
| Fwavg Pressure                                       | 3.913 bar(a)                      |                                           | $24.629$ m <sup>3</sup><br>Observed Volume |                                                    |                      |                |                         |  |  |
| Air Index                                            | 4.5                               | ↓                                         | Volume Flow                                |                                                    |                      |                | 425.6 m <sup>3</sup> /h |  |  |
| Fwavg Observed Density                               | 827.0                             | kg/m3                                     |                                            |                                                    |                      |                |                         |  |  |
| Fwavg Std. Dens. @15°C                               | 700.0                             | kg/m3                                     |                                            |                                                    |                      |                |                         |  |  |
| Stable Density Coverage                              | 98                                | %                                         |                                            |                                                    |                      |                |                         |  |  |
| $\uparrow$ = Increasing                              | $\mathbf{L}$ = Decreasing         |                                           |                                            |                                                    |                      |                |                         |  |  |
| <b>Batch</b><br><b>System</b><br>Control<br>Overview |                                   | <b>Trends</b>                             | <b>Batch</b><br>History                    | Messages                                           | Admini-<br>stration  | Login          | Shutdown                |  |  |

 *10 Zaslon System Overview*

- Če je senzor v stanju napake, pripadajoče polje utripa v rdeči barvi
- Ob kliku na polje Valve Control se odpre pojavno okno za regulacijski ventil
- Takoj, ko je zaznan pretok v cevi, se ta obarva z zeleno barvo

### 7.3.3 Zaslon Parameter

Zaslon Parameter (za nadzornike) vključuje dodatne podatke, ki niso prikazani na zaslonih Batch Control in System Overview:

| <b>Bunker Metering Computer</b>                            | Parameter - HFO    |                            |   | Endress+Hauser    |                     |       |                      |  |  |
|------------------------------------------------------------|--------------------|----------------------------|---|-------------------|---------------------|-------|----------------------|--|--|
| System Status: OK                                          |                    | Logged in user: supervisor |   |                   |                     |       | 2018/FEB/22 16:07:07 |  |  |
| <b>Flow Meter Data</b><br>Flow Computer Data               | VFR/Air Index      | API Density Calc.          |   |                   | <b>HFO</b>          |       | <b>MGO</b>           |  |  |
| <b>Flow Meter Data</b>                                     | <b>HFO</b>         |                            |   |                   |                     |       |                      |  |  |
| Mass Flowrate (Modbus)                                     |                    | $0.0$ $\checkmark$         |   | t/h               |                     |       |                      |  |  |
| Mass Flowrate (Pulse)                                      |                    | 0.0                        |   | t/h               |                     |       |                      |  |  |
| Raw Mass Flowrate                                          |                    | 0.0                        | ✔ | t/h               |                     |       |                      |  |  |
| Flowing Density                                            |                    | 827.0                      | ✔ | kg/m <sup>®</sup> |                     |       |                      |  |  |
| Operating Frequency                                        |                    | 0.000                      |   | Hz                |                     |       |                      |  |  |
| <b>Exciter Current</b>                                     |                    | 12.0                       |   | mA                |                     |       |                      |  |  |
| <b>Tube Damping</b>                                        |                    | 45                         |   | A/m               |                     |       |                      |  |  |
| ZERO Value (stored)                                        |                    | $\Omega$                   |   |                   |                     |       |                      |  |  |
| Calibration Factor                                         |                    | 1.00000                    |   |                   |                     |       |                      |  |  |
| Serial Number Sensor                                       |                    |                            |   |                   |                     |       |                      |  |  |
| Promass Status                                             |                    |                            |   |                   |                     |       |                      |  |  |
| Promass Temperature                                        |                    | 23.7                       |   | °C                |                     |       |                      |  |  |
| $\blacktriangleright$ = Signal OK<br>$l =$ Last good value |                    |                            |   |                   |                     |       |                      |  |  |
| Batch<br>System<br><b>Parameter</b><br>Control<br>Overview | Settings<br>Trends | <b>Batch</b><br>History    |   | Messages          | Admini-<br>stration | Login | Shutdown             |  |  |

 *11 Zaslon Parameter (za nadzornike)*

- <span id="page-23-0"></span>• Z gumbi v funkcijski vrstici lahko prikličete tabele z različnimi parametri
- Trenutno stanje vrednosti parametra je prikazano v skrajnem desnem stolpcu

### 7.3.4 Zaslon Settings

Zaslon Settings – Alarming (za nadzornike) je namenjen nastavitvi alarmov za procesne veličine. Zaslon Settings - Products (za nadzornike) je na voljo le, ko so omogočene volumske meritve. Ta zaslon je namenjen opredelitvi in dodelitvi proizvodov in pripadajočih skupin medijev.

#### Zaslon Settings – Alarming

Zaslon Settings – Alarming (za nadzornike) je namenjen nastavitvi alarmov za procesne veličine. Alarme lahko omogočite in onemogočite. Privzeto so onemogočeni vsi alarmi. Prikazani so alarmi, ki so omogočeni. Glejte tudi **poglavje 11.2**  $\rightarrow$   $\blacksquare$  46. Dva uporabniška relejska izhoda lahko nastavite z zahtevanimi procesnimi vrednostmi za alarmni izhod. Glejte tudi **poglavje 9.4** →  $\triangleq$  40.

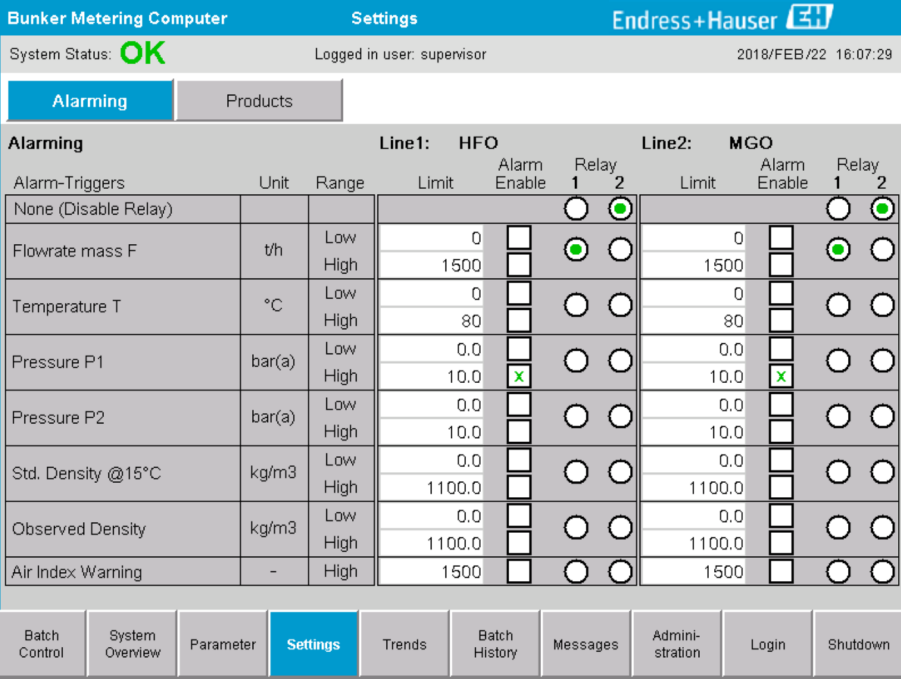

Zaslon je prikazan na spodnji sliki:

 *12 Zaslon Settings – Alarming (za nadzornike)*

#### Zaslon Settings – Products

Zaslon Settings – Products (za nadzornike) je na voljo le, ko so omogočene volumske meritve. Na tem zaslonu lahko dodelite proizvode skupinam medijev in jim določite ime po meri. Za vsako linijo lahko določite vidne proizvode in privzeti proizvod. Vrednosti za izbrano skupino medijev so prikazane v spodnjem delu zaslona.

Zaslon je prikazan na spodnji sliki:

<span id="page-24-0"></span>

|                                               | <b>Bunker Metering Computer</b> |                              |               |                            | Endress+Hauser<br><b>Settings</b> |                    |                                                |             |                       |
|-----------------------------------------------|---------------------------------|------------------------------|---------------|----------------------------|-----------------------------------|--------------------|------------------------------------------------|-------------|-----------------------|
| System Status: OK                             |                                 |                              |               | Logged in user: supervisor |                                   |                    |                                                |             | 2018/FEB/23 14:40:58  |
| Alarming                                      |                                 | <b>Products</b>              |               |                            |                                   |                    |                                                |             |                       |
| <b>Products</b><br>Name                       |                                 | Fluid Type                   |               | Lab Std. Density<br>kg/m3  |                                   | Show               | <b>HFO</b><br>Default                          | Show        | <b>MGO</b><br>Default |
| CustProd1                                     | $\overline{\phantom{0}}$        | Crude                        | >             |                            | 840.0                             | $\mathbf{x}$       |                                                | $\mathbf x$ | $\bullet$             |
| CustProd2                                     | $\overline{\phantom{0}}$        | Gasoline                     | $\rightarrow$ |                            | 701.0                             | $\pmb{\mathsf{x}}$ |                                                |             |                       |
| CustProd3                                     | ≺                               | Trans, area                  | $\,$          |                            | 775.0                             | $\pmb{\mathsf{x}}$ |                                                |             |                       |
| CustProd4                                     | ≺                               | Jet group                    | $\,$          |                            | 800.0                             | $\mathbf{x}$       |                                                |             |                       |
| CustProd5                                     | ≺                               | Fuel oil                     | $\,$          |                            | 950.0                             | $\mathbf{x}$       |                                                |             |                       |
| CustProd6                                     | ≺                               | Gasoline                     | $\rightarrow$ |                            | 700.0                             | $\pmb{\chi}$       | 000000                                         |             |                       |
| CustProd7                                     | ≺                               | Trans, area                  | $\rightarrow$ |                            | 775.0                             | $\pmb{\mathsf{x}}$ |                                                |             |                       |
| CustProd8                                     | ≺                               | Jet group                    | $\,$          |                            | 800.0                             | $\pmb{\chi}$       |                                                |             |                       |
| <b>Fluid Type</b>                             | $\langle$                       | Gasoline                     | $\rightarrow$ |                            |                                   |                    | (Source: API MPMS Ch11.1 and Ch11.2.1M (1980)) |             |                       |
| - Density Min. and Max. for valid Range       |                                 |                              |               |                            | 653.0                             |                    | 770.0                                          |             | kg/m3                 |
| - Default Std. Density @15°C                  |                                 |                              |               |                            | 700.0                             |                    |                                                |             | kg/m3                 |
| - Coef. K0, K1, K2 for API Density calc.      |                                 |                              |               |                            | 346.443000                        |                    | 0.438800                                       |             | 0.000000              |
| <b>Batch</b><br>System<br>Control<br>Overview |                                 | <b>Settings</b><br>Parameter |               | Trends                     | <b>Batch</b><br>History           | Messages           | Admini-<br>stration                            | Login       | Shutdown              |

 *13 Zaslon Settings – Products (za nadzornike)*

### 7.3.5 Zaslon Trends

Na zaslonu Trends so predstavljene vrednosti v grafični obliki:

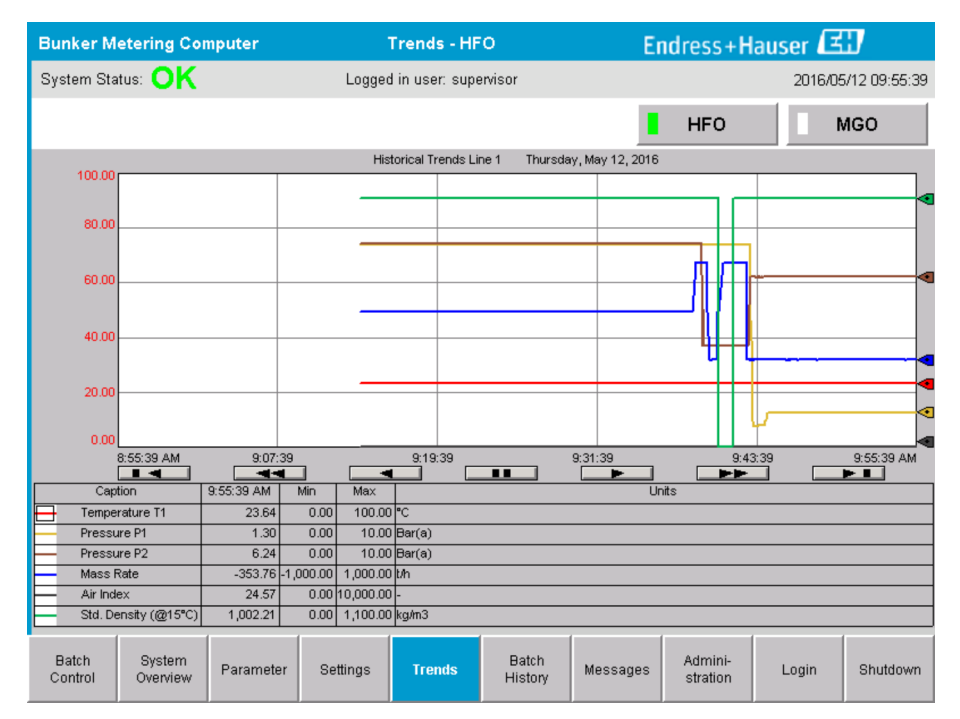

 *14 Zaslon Trends*

- Če uporabljate ločeni zunanji registrator podatkov, so na zaslonu Trends prikazani samo realnočasovni trendi. To pomeni, da je zaslon Trends prazen, ko ga odprete, beleženje podatkov pa se začne šele ko je zaslon Trends aktiven.
- Prikazane so te vrednosti: Temperature T1, Pressure P1 (tlak P1), Pressure P2 (tlak P2), Mass Rate (masni pretok), Air Index (zračni indeks) in Standard Density (standardna gostota pri 15 °C15 °C).

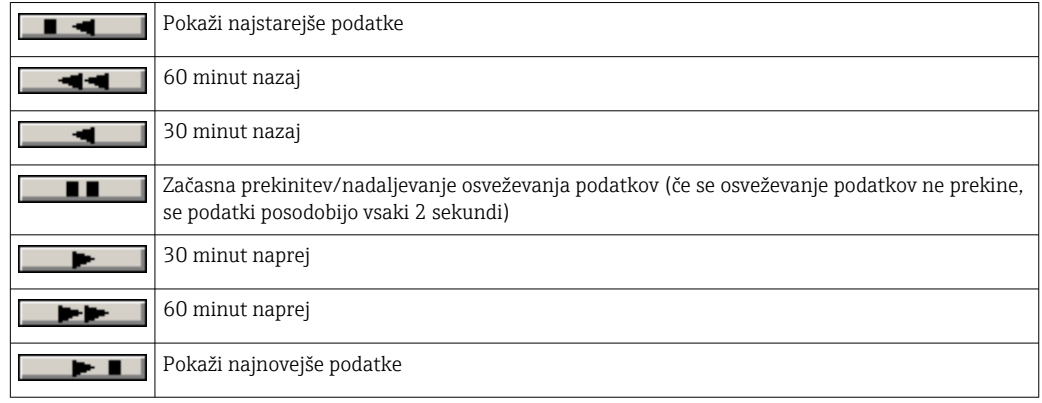

<span id="page-25-0"></span>*Privzeto so prikazani podatki zadnje ure. Časovno obdobje lahko prilagajate z gumbi:*

#### 7.3.6 Zaslon Batch History

Na zaslonu Batch History (zgodovina šarž) so prikazani podatki zadnjih 50 operacij točenja (vključno s tranzitnimi operacijami, za katere ni prikazana sešteta količina 0.0 T):

| <b>Bunker Metering Computer</b> |                                        |                                   | <b>Batch History - HFO</b> |                                 |                                | Endress+Hauser |                        |       |                     |  |  |
|---------------------------------|----------------------------------------|-----------------------------------|----------------------------|---------------------------------|--------------------------------|----------------|------------------------|-------|---------------------|--|--|
| System Status: OK               |                                        |                                   |                            | Logged in user: supervisor      |                                |                |                        |       | 2016/05/12 09:57:19 |  |  |
|                                 | Standard Metering Profile              |                                   | Extended Metering Profile  |                                 |                                |                | <b>HFO</b>             |       | <b>MGO</b>          |  |  |
| <b>Batch Number</b>             |                                        | <b>Date/Time</b><br>@ Batch Start |                            | <b>Date/Time</b><br>@ Batch End | Operation<br>Mode              |                | <b>Total DELIVERED</b> |       |                     |  |  |
| 0000000001                      |                                        | 2016/MAY/12 09:40:45              |                            | 2016/MAY/12 09:56:48            | Loading                        | 70.691         |                        | t     |                     |  |  |
| 0000000000                      |                                        | 2016/MAY/12 09:13:01              |                            | 2016/MAY/12 09:40:45            | Delivery                       | 1.627          |                        | t     |                     |  |  |
| 0000000000                      |                                        |                                   |                            |                                 |                                |                |                        | t     |                     |  |  |
| 0000000000                      |                                        |                                   |                            |                                 |                                |                |                        | t     |                     |  |  |
| 0000000000                      |                                        |                                   |                            |                                 |                                |                |                        | t     |                     |  |  |
| 0000000000                      |                                        |                                   |                            |                                 |                                |                |                        | t     |                     |  |  |
| 0000000000                      |                                        |                                   |                            |                                 |                                |                |                        | t     |                     |  |  |
| 0000000000                      |                                        |                                   |                            |                                 |                                |                |                        | t     |                     |  |  |
| 0000000000                      |                                        |                                   |                            |                                 |                                |                |                        | t     |                     |  |  |
| 0000000000                      |                                        |                                   |                            |                                 |                                |                |                        | t     |                     |  |  |
|                                 | Click on desired row for batch details |                                   |                            |                                 |                                |                |                        |       |                     |  |  |
| <b>Batch</b><br>Control         | System<br>Overview                     | Parameter                         | Settings                   | Trends                          | <b>Batch</b><br><b>History</b> | Messages       | Admini-<br>stration    | Login | Shutdown            |  |  |

 *15 Zaslon Batch History*

- Ob kliku na podatkovno vrstico se odpre pripadajoče okno Batch History Details (podrobnosti zgodovine šarž)
- Navzgor in navzdol se lahko premikate s puščičnimi gumbi na desni strani tabele zgodovino šarž
- Profile meritev za šarže lahko odprete z gumbom v funkcijski vrstici, glejte poglavje 7.6. → ■ 32

### 7.3.7 Zaslon Batch History Details

Na zaslonu Batch History Details so prikazani podrobni podatki o izbrani operaciji točenja goriva:

<span id="page-26-0"></span>

| <b>Bunker Metering Computer</b>    | <b>Batch History Details</b> | Endress+Hauser                    |                            |  |  |  |  |
|------------------------------------|------------------------------|-----------------------------------|----------------------------|--|--|--|--|
| System Status: OK                  | Logged in user: supervisor   |                                   | 2018/FEB/23 14:47:28       |  |  |  |  |
| Print Ticket Copy                  | <b>Printer ready</b>         |                                   | Print Batch History        |  |  |  |  |
| Batch Number:                      |                              | 0000000001                        | / HFO                      |  |  |  |  |
| Date/Time at Batch Start           | 2018/FEB/23 14:32:10         | Total Volume @15°C                | 2.016<br>$m^3$             |  |  |  |  |
| Date/Time at Batch End             | 2018/FEB/23 14:46:58         | Std. Density @15°C for Volume     | 701.0<br>kg/m <sup>3</sup> |  |  |  |  |
| Fwavg Temperature                  | 41.3<br>$^{\circ}$ C         |                                   |                            |  |  |  |  |
| Fwavg Pressure                     | 3.950<br>bar(a)              |                                   |                            |  |  |  |  |
| Average Flowrate during this Batch | 353.2<br>t/h                 |                                   |                            |  |  |  |  |
| Max. Flowrate during this Batch    | 355.6<br>t/h                 |                                   |                            |  |  |  |  |
| Air Index                          | 5                            | Totalizer Loading at Batch Start  | 0.0                        |  |  |  |  |
| Non-aerated Qty. Ratio             | 100.0<br>哚                   | Totalizer Loading at Batch End    | 0.0                        |  |  |  |  |
| Fwavg Observed Density             | kg/m <sup>3</sup><br>827.0   |                                   | $+/-$                      |  |  |  |  |
| Fwavg Std. Density (@15°C)         | 701.0<br>kg/m <sup>3</sup>   | Totalizer Delivery at Batch Start | 0.0<br>t                   |  |  |  |  |
| Stable Density Coverage            | 98<br>%                      | Totalizer Delivery at Batch End   | 1.413                      |  |  |  |  |
| Power Loss during this Batch       | <b>NO</b>                    |                                   |                            |  |  |  |  |
| <b>ERROR during this Batch</b>     | <b>NO</b>                    |                                   |                            |  |  |  |  |
| Result for MPE 0.5% Limit          | <b>PASS</b>                  | <b>Total Delivered</b>            | 1.413                      |  |  |  |  |
|                                    |                              |                                   |                            |  |  |  |  |

 *16 Zaslon Batch History Details*

#### 7.3.8 Zaslon Messages

Na zaslonu Messages so prikazana vsa trenutno aktivna sporočila.

|                         | <b>Bunker Metering Computer</b>                 | <b>Messages</b>                                                  | Endress+Hauser                                              |
|-------------------------|-------------------------------------------------|------------------------------------------------------------------|-------------------------------------------------------------|
|                         | System Status: <b>ERROR</b>                     | Logged in user: supervisor                                       | 2016/05/12 10:05:29                                         |
|                         | $\mathbf{C}$                                    |                                                                  |                                                             |
|                         | Event Time<br>Δ                                 | Message                                                          |                                                             |
|                         | 2016-05-12 10:04:32                             |                                                                  | HFO : CONTROL VALVE FAILURE - MANUAL CONTROL REQUIRED       |
|                         | 2016-05-12 10:04:54<br>2016-05-12 10:05:13<br>₩ | HFO: PRESSURE P1 >HI<br>HFO: ERROR PRESENT DURING THIS OPERATION |                                                             |
|                         |                                                 | 2016-05-12 10:05:16 HFO: PRESSURE P2 >HI                         |                                                             |
|                         |                                                 |                                                                  |                                                             |
|                         |                                                 |                                                                  |                                                             |
|                         |                                                 |                                                                  |                                                             |
|                         |                                                 |                                                                  |                                                             |
|                         |                                                 |                                                                  |                                                             |
|                         |                                                 |                                                                  |                                                             |
|                         |                                                 |                                                                  |                                                             |
|                         | No message selected.                            |                                                                  |                                                             |
|                         |                                                 |                                                                  |                                                             |
|                         |                                                 |                                                                  |                                                             |
| (#) 4                   | $\mathbf{A}$ <sub>2</sub>                       | $\frac{1}{\sqrt{2}}$<br>$\vert$ 4 1                              |                                                             |
| <b>Batch</b><br>Control | System<br>Parameter<br>Overview                 | <b>Batch</b><br>Settings<br>Trends<br>History                    | Admini-<br>Shutdown<br><b>Messages</b><br>Login<br>stration |

 *17 Zaslon Messages*

Za podrobnejše informacije o sporočilih glejte **poglavje 11.2**.  $\rightarrow \Box$ 46

### 7.3.9 Zaslon Administration

Funkcije zaslona Administration so opisane v poglavju 9.  $\rightarrow \Box$  37

### <span id="page-27-0"></span>7.3.10 Zaslon Diagnostic Information

Na zaslonu Diagnostic Information so zbrane diagnostične informacije. Te informacije vam pomagajo pri odpravljanju napak in jih morate posredovati podjetju Endress+Hauser skupaj s svojimi servisnimi zahtevki. Za več informacij o zaslonu Diagnostic Information glejte **poglavje 9**  $\rightarrow$   $\blacksquare$  37

|                                                                                           | <b>Bunker Metering Computer</b><br><b>Diagnostic Information</b> |                             |  |                                                                                               |                                                                                                    |                     |                                                                                             |                                                                                                   |                                                                                               |                                                                                                    |                                           | Endress+Hauser                                                                                                    |
|-------------------------------------------------------------------------------------------|------------------------------------------------------------------|-----------------------------|--|-----------------------------------------------------------------------------------------------|----------------------------------------------------------------------------------------------------|---------------------|---------------------------------------------------------------------------------------------|---------------------------------------------------------------------------------------------------|-----------------------------------------------------------------------------------------------|----------------------------------------------------------------------------------------------------|-------------------------------------------|----------------------------------------------------------------------------------------------------|
| System Status: OK<br>Logged in user: supervisor                                           |                                                                  |                             |  |                                                                                               |                                                                                                    |                     |                                                                                             |                                                                                                   |                                                                                               |                                                                                                    | 2016/05/12 10:09:40                       |                                                                                                    |
| Controller<br>27ERM-QBEC1B                                                                | Digital In/Out<br>(embedded)                                     | Analog In/Out<br>(embedded) |  | Counter<br><b>1769-ASCII</b><br>(embedded)                                                    |                                                                                                    |                     | 1769-SM2<br>1769-IF4L<br>(Modbus RTU)<br>(Analog Inputs)                                    |                                                                                                   |                                                                                               | <b>Anybus</b><br>Modbus TCP<br>Gateway                                                                             |                                           |                                                                                                    |
|                                                                                           | <b>Fault Code:</b><br>0000                                       | <b>Fault Code:</b><br>0000  |  | <b>Fault Code:</b><br>0000                                                                    | <b>Fault Code:</b><br>0000                                                                                 |                     | <b>Fault Code:</b><br>0000                                                                  | <b>Fault Code:</b><br>0000                                                                        |                                                                                               | <b>Fault Code:</b><br>0000                                                                                         |                                           |                                                                                                    |
| <b>RUN</b><br><b>FORCE</b><br><b>LO</b><br>OK<br>Remote Run<br>Minor Fault<br>Major Fault | $\neg$ NS<br><b>LINK1</b><br>$\Box$ LINK 2<br>□                  |                             |  | Fault Type: 0<br>Fault Code: 0<br><b>Clear Fault</b><br>Record<br><b>Reset Minor</b><br>Fault | I/O Fault<br>Program Fault<br>USB Port Fault<br>Power-Up Fault<br>Watch Dog Fault<br>Nonvolatile Mem Fault |                     | <b>INPUT</b><br>n.<br>$\Box$<br>2<br>$3\Box$<br>$4\Box$<br>$5 \Box$<br>$6 \Box$<br>$7 \Box$ | $8 \Box$<br>$9 \Box$<br>$10 \Box$<br>$11 \Box$<br>$12 \Box$<br>$13\Box$<br>$14 \Box$<br>$15 \Box$ | n<br>▭<br>$1\Box$<br>$2 \Box$<br>$3\Box$<br>$4\Box$<br>5 <sub>1</sub><br>$6 \Box$<br>$7 \Box$ | <b>OUTPUT</b><br>$8 \Box$<br>$9 \Box$<br>$10 \Box$<br>$11 \Box$<br>$12\Box$<br>$13\Box$<br>$14\square$<br>$15\Box$ | Iн<br><b>OUT</b><br>$1 \square 3 \square$ | <b>HIGH SPEED</b><br><b>COUNTER</b><br>$AD \Box BD \Box Z0 \Box$<br>$AI \square BI \square Z1 \square$<br>$0 \square 2 \square$ FUSE $\square$ |
| System ID                                                                                 |                                                                  | System ID                   |  |                                                                                               |                                                                                                    |                     | Operating Panel SW Version<br>V1.05.00                                                      |                                                                                                   |                                                                                               |                                                                                                    |                                           |                                                                                                    |
| Vessel/Barge ID 1st Row                                                                   |                                                                  | Ship Name                   |  |                                                                                               |                                                                                                    |                     | Controller SW Version<br>V1.05.00                                                           |                                                                                                   |                                                                                               |                                                                                                    |                                           |                                                                                                    |
| Vessel/Barge ID 2nd Row                                                                   |                                                                  | <b>IMO Number</b>           |  |                                                                                               |                                                                                                    |                     | Algorithm Version<br>V1.05.00                                                               |                                                                                                   |                                                                                               |                                                                                                    |                                           |                                                                                                    |
| Serial Number PLC Controller                                                              |                                                                  | C01FD1D1                    |  |                                                                                               |                                                                                                    |                     | Algorithm's Signature ID<br>7AE01E55                                                        |                                                                                                   |                                                                                               |                                                                                                    |                                           |                                                                                                    |
| PLC Watchdog                                                                              |                                                                  | 33989                       |  |                                                                                               |                                                                                                    |                     |                                                                                             | PLC Firmware Version                                                                              |                                                                                               | 21.11                                                                                                    |                                           |                                                                                                    |
| PLC Date and Time                                                                         |                                                                  | 2016/05/12 10:09:40         |  |                                                                                               |                                                                                                    |                     | Error Status Global<br>3                                                                    |                                                                                                   |                                                                                               |                                                                                                    |                                           |                                                                                                    |
| Panel PC Date and Time<br>2016/05/12 10:09:40                                             |                                                                  |                             |  |                                                                                               | Error Status Line 1<br>0                                                                                   |                     |                                                                                             |                                                                                                   |                                                                                               |                                                                                                    |                                           |                                                                                                    |
| GMT+00:00 Greenwich Mean Time<br>PLC Time Zone                                            |                                                                  |                             |  |                                                                                               |                                                                                                    | Error Status Line 2 |                                                                                             | $\Omega$                                                                                          |                                                                                               |                                                                                                    |                                           |                                                                                                    |
|                                                                                           |                                                                  |                             |  |                                                                                               |                                                                                                    |                     |                                                                                             |                                                                                                   |                                                                                               | <b>Application</b><br><b>Info</b>                                                                                  |                                           | System<br>Info                                                                                                    |

 *18 Zaslon Diagnostic Information*

### 7.3.11 Zaslon Messages Historical

Zaslon Messages Historical (zgodovina sporočil za nadzornike) lahko odprete na zaslonu Administration s klikom na gumb Messages Historical. Za več informacij o zaslonu Messages Historical glejte poglavje 9  $\rightarrow \Box$  37

Tukaj so prikazana vsa sporočila, ki niso več aktivna (stara sporočila):

<span id="page-28-0"></span>

| <b>Bunker Metering Computer</b>     | <b>Messages Historical</b>                                                                                 | Endress+Hauser             |  |  |  |  |  |
|-------------------------------------|----------------------------------------------------------------------------------------------------|----------------------------|--|--|--|--|--|
| System Status: OK                   | Logged in user: supervisor                                                                                 | 2016/05/12 10:11:39        |  |  |  |  |  |
| $\phi \oplus$                       |                                                                                                    |                            |  |  |  |  |  |
| ₽<br>Event Time                     | Message                                                                                                    |                            |  |  |  |  |  |
| ₩<br>2016-05-12 10:06:38            | HFO: ERROR PRESENT DURING THIS OPERATION                                                                   |                            |  |  |  |  |  |
| 2016-05-12 10:06:12                 | HFO: CONTROL VALVE FAILURE - MANUAL CONTROL REQUIRED                                                       |                            |  |  |  |  |  |
| 2016-05-12 10:06:08                 | HFO: PRESSURE P1 >HI                                                                                       |                            |  |  |  |  |  |
| 2016-05-12 10:05:16                 | HFO: PRESSURE P2 >HI                                                                                       |                            |  |  |  |  |  |
| ₩<br>2016-05-12 10:05:13            | HFO: ERROR PRESENT DURING THIS OPERATION                                                                   |                            |  |  |  |  |  |
| 2016-05-12 10:05:13                 | Acknowledged alarm [AlarmErrorDuringThisBatchLine1] in alarm server [RNA://\$Local/BunkeringComputer:AES   |                            |  |  |  |  |  |
| 2016-05-12 10:04:56                 | HFO: PRESSURE P2 >HI                                                                                       |                            |  |  |  |  |  |
| 2016-05-12 10:04:54                 | HFO: PRESSURE P1 >HI                                                                                       |                            |  |  |  |  |  |
| 2016-05-12 10:04:32                 | HFO: ERROR PRESENT DURING THIS OPERATION                                                                   |                            |  |  |  |  |  |
| 2016-05-12 10:04:32                 | HFO: CONTROL VALVE FAILURE - MANUAL CONTROL REQUIRED                                                       |                            |  |  |  |  |  |
| ₩<br>2016-05-12 09:41:19            | MGO: ERROR PRESENT DURING THIS OPERATION                                                                   |                            |  |  |  |  |  |
| ₩<br>2016-05-12 09:41:17            | MGO : POWER UP OF CONTROLLER CAUSED BY POWER FAILURE                                                       |                            |  |  |  |  |  |
| ₩<br>2016-05-12 09:40:47            | HFO: ERROR PRESENT DURING THIS OPERATION                                                                   |                            |  |  |  |  |  |
| ₩<br>2016-05-12 09:40:47            | HFO: POWER UP OF CONTROLLER CAUSED BY POWER FAILURE                                                        |                            |  |  |  |  |  |
| ₩<br>2016-05-12 09:39:44            | PARAMETER SWITCH IN "UNSEALED" POSITION                                                                    |                            |  |  |  |  |  |
| ₩<br>2016-05-12 09:16:13            | PARAMETER SWITCH IN "UNSEALED" POSITION                                                                    |                            |  |  |  |  |  |
| ₩<br>2016-05-12 09:16:13            | HFO: POWER UP OF CONTROLLER CAUSED BY POWER FAILURE                                                        |                            |  |  |  |  |  |
| ₩<br>2016-05-12 09:16:13            | HFO: ERROR PRESENT DURING THIS OPERATION                                                                   |                            |  |  |  |  |  |
| ₩<br>2016-05-12 09:16:13            | MGO : POWER UP OF CONTROLLER CAUSED BY POWER FAILURE                                                       |                            |  |  |  |  |  |
| ₩<br>2016-05-12 09:16:13            | MGO: ERROR PRESENT DURING THIS OPERATION                                                                   |                            |  |  |  |  |  |
| 2016-05-12 09:16:13                 | Acknowledged alarm [AlarmSwitchParameterSeal] in alarm server [RNA://\$Local/BunkeringComputer:AEServer]   |                            |  |  |  |  |  |
| 2016-05-12 09:16:13                 | Acknowledged alarm [AlarmPowerLossDetectLine1] in alarm server [RNA: //\$Local/BunkeringComputer:AEServer] |                            |  |  |  |  |  |
| п<br>2016-05-12 09:16:13            | Acknowledged alarm [AlarmErrorDuringThicRatchLine11 in alarm cerver [RNA: //tl. ocal/RunkeringComputer:AES |                            |  |  |  |  |  |
| Events: 30<br>Filter: Hist Messages |                                                                                                    |                            |  |  |  |  |  |
|                                     |                                                                                                    |                            |  |  |  |  |  |
|                                     |                                                                                                    | Messages<br>Audit          |  |  |  |  |  |
|                                     |                                                                                                    | <b>Historical</b><br>Trail |  |  |  |  |  |

 *19 Zaslon Messages Historical (za nadzornika)*

### 7.3.12 Zaslon ZERO Verification

Zaslon Zero Verification (preverjanje ničlišča za nadzornike) je pomemben del naknadne verifikacije merilnega sistema in je namenjen preverjanju, ali shranjena vrednost ničlišča v merilniku pretoka izpolnjuje zahteve med rednimi pregledi/ponovnimi umerjanji. Proces preverjanja ničlišča je opisan v posebnem dokumentu za dano inštalacijo in ga morate skrbno upoštevati.

Spodaj opisana funkcionalnost računalnika za točenje goriv podpira ta proces. Izračunano odstopanje med shranjeno vrednostjo ničlišča in opaženim premikom ničlišča mora biti znotraj sprejemljivega območja. Funkcija ZERO Verification je na voljo na strani Administration. Za več informacij o zaslonu ZERO Verification glejte poglavje 9 → 图 37

<span id="page-29-0"></span>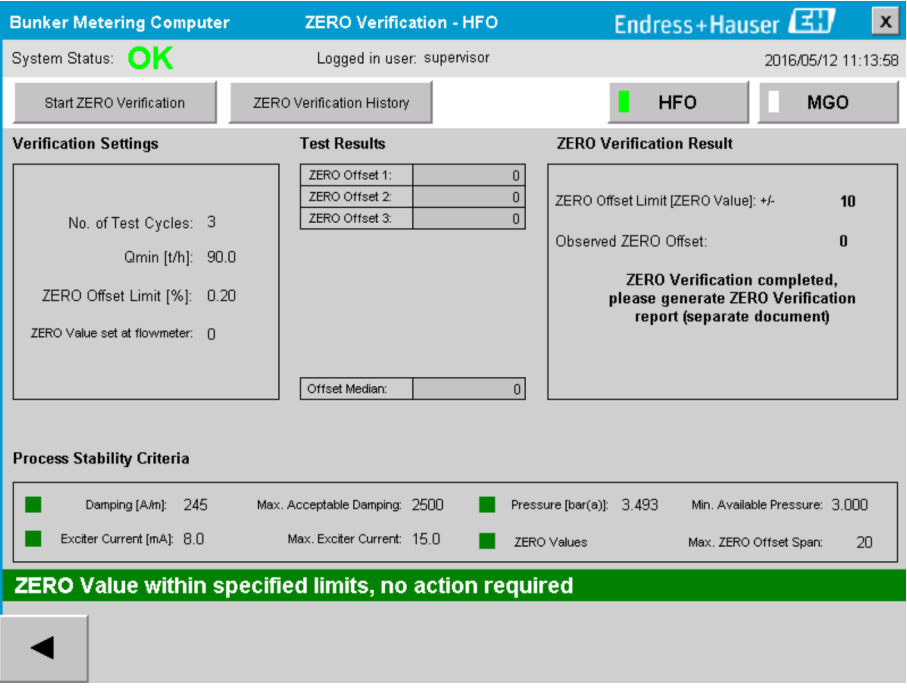

 *20 Zaslon ZERO Verification (za nadzornike)*

‣ Kriterij stabilnosti procesa: proces preverjanja ničlišča se lahko začne le pod pogojem, da so pogoji procesa znotraj mej (označeno z zeleno). Te mejne vrednosti se nastavijo med prevzemom v obratovanje in jih lahko spreminja samo Endress+Hauser.

Kliknite gumb Start ZERO Verification.

 Proces preverjanja se začne z vrednostmi, ki so navedene v oknu Verification Settings.

Meritev: vmesni rezultat premika ničlišča za vsak merilni cikel. Ko je opravljeno določeno število ciklov, se izračuna mediana.

Rezultat je po uspešnem zaključku procesa preverjanja ničlišča prikazan v polju ZERO Verification Result. Možni so naslednji rezultati:

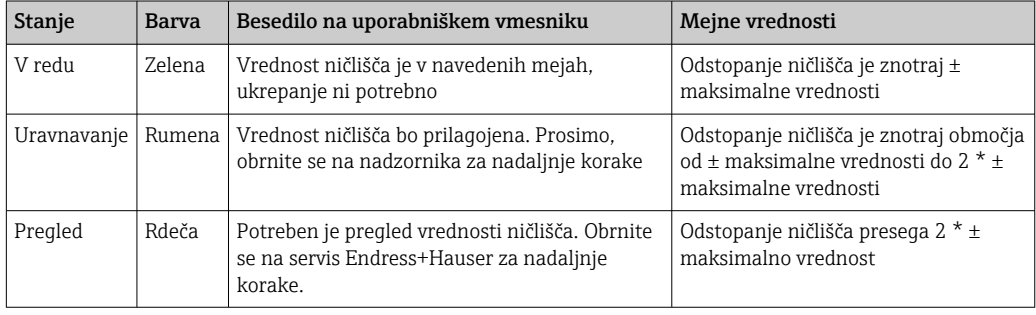

Lahko si ogledate zadnjih 10 postopkov preverjanja ničlišča:

- ‣ Kliknite gumb ZERO Verification History.
	- ← Odpre se zaslon Zero Verification History.

#### 7.3.13 Zaslon Audit Trail

Na zaslonu Audit Trail (revizijska sled, za nadzornike) so prikazane vse spremembe na sistemu, povezane s procesom. Za več informacij o zaslonu Audit Trail glejte poglavje 9 → ■ 37

<span id="page-30-0"></span>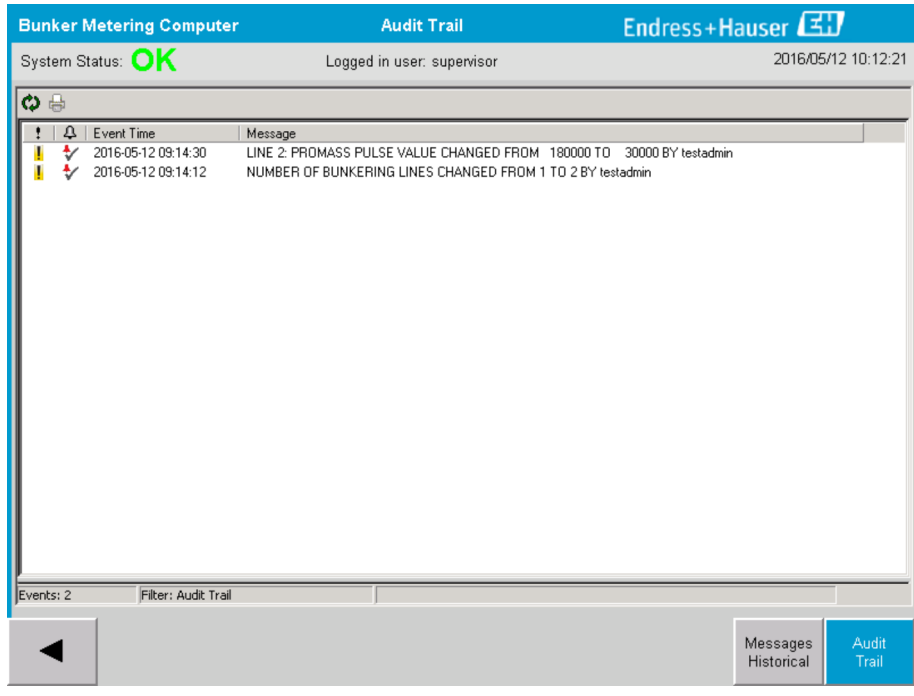

 *21 Zaslon Audit Trail (za nadzornike)*

Za preklop na zaslon Audit Trail:

‣ Kliknite gumb Audit Trail na zaslonu Administration.

Pri vsaki spremembi vrednosti parametra, ki je del revizijske sledi, sta prikazani stara in nova vrednost z datumskim/časovnim žigom in ime uporabnika, ki je spremenil parameter.

#### 7.3.14 Gumb Show Keyboard

Ob pritisku na gumb Show Keyboard (za nadzornike) se prikaže virtualna tipkovnica. To tipkovnico lahko uporabite, če vam funkcionalnost zaslona na dotik ne zadostuje.

#### 7.3.15 Gumb Display Off

Gumb Display Off (izklop zaslona, za nadzornike) ugasne samo zaslon (sistem/izvajanje meritev se nadaljuje v ozadju). Za več informacij o gumbu Display Off glejte poglavje 9 → ■ 37

### 7.4 Regulacija ventila

Pri mnogih aplikacijah je vgrajen regulacijski ventil, ki skrbi za to, da se cevovod hitro napolni in ostane napolnjen med operacijo točenja goriva. To dosega z vzdrževanjem določenega tlaka na izhodni strani merilne naprave. Obstajajo trije načini delovanja regulacijskega ventila:

- Samodejna regulacija: Računalnik za točenje goriv krmili ventil samodejno na podlagi nastavljene vrednosti
- Ročno vodenje: Za ročno upravljanje regulacijskega ventila lahko izberete želeni odprti/ zaprti položaj v območju 0–100 % v oknu Valve Control na računalniku za točenje goriv. To okno se odpre, ko pritisnete Valve Control
- Ročno upravljanje: Regulacijski ventil ima običajno ročno kolo za ročno upravljanje v sili oziroma v primeru okvare. Za podrobnejše informacije glejte priročnik regulacijskega ventila.

<span id="page-31-0"></span>Regulacijski ventil običajno deluje v načinu samodejne regulacije za operacije, kot sta polnjenje in dostava. Regulacijski ventil med operacijami polnjenja aktivno regulira tlak, medtem ko je med operacijami dostave popolnoma odprt. Regulacijski ventil lahko kadarkoli preklopite v način ročnega vodenja.

#### **A**NEVARNOST

Nepravilno delovanje ventila lahko povzroči visok tlak

in s tem veliko materialno škodo in/ali hude telesne poškodbe med polnjenjem in dostavo.

 $\triangleright$  Regulacijski ventil lahko deluje v načinu ročnega vodenja le če je to absolutno nujno; zato bodite izjemno previdni.

V primeru napake ali okvare regulacijskega ventila ta samodejno preklopi v način ročnega vodenja. Ročno upravljanje bo morda potrebno odvisno od vzroka težave. Gumb Valve Control in okno Valve Control sta oranžna v načinu ročnega vodenja in modra v načinu samodeine regulacije.

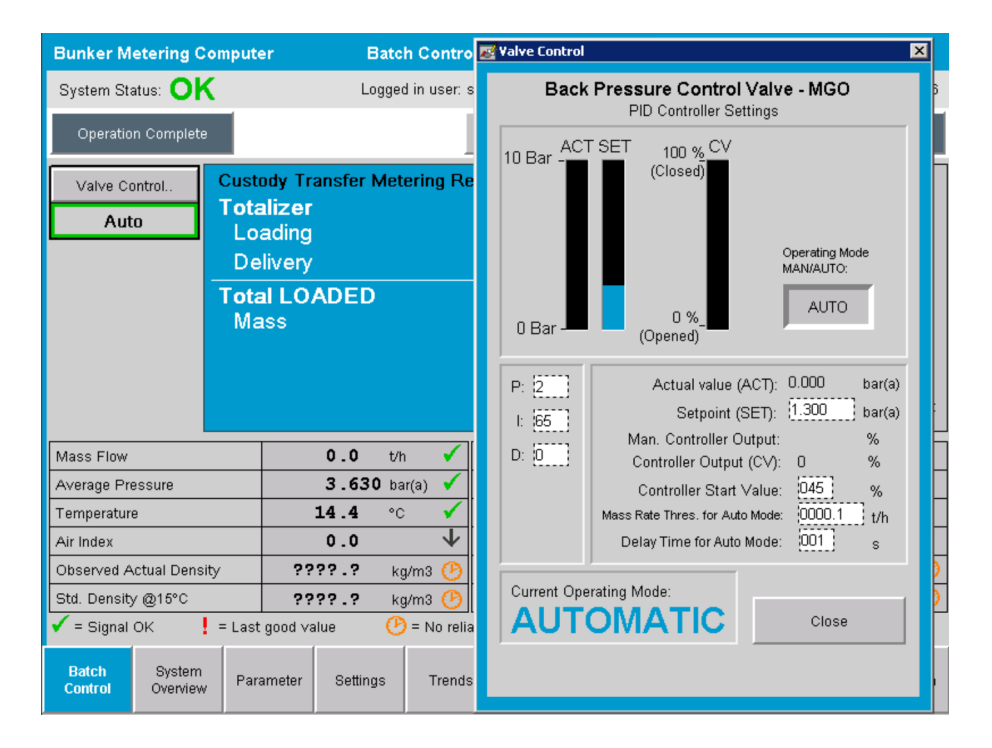

### 7.5 Profili meritev

Računalnik za točenje goriv ima funkcijo priprave profila meritev za vsako izvedeno operacijo točenja goriv.

Na voljo sta dve različni konfiguraciji:

- Standardna možnost: Uporaba podatkovne baze računalnika za točenje goriv in ustvarianje profila meritev neposredno na upravljalnem panelu.
- Alternativa: Uporaba zunanjega registratorja podatkov. Podatki se shranjujejo na ločeno zunanjo enoto in jih lahko prenesete iz nje.

Endress+Hauser nastavi eno ali drugo možnost med prevzemom sistema v obratovanje.

### 7.5.1 Profili meritev iz upravljalnega panela

Če je na upravljalnem panelu omogočena funkcija **profil meritev** (le če ne uporabljate zunanjega registratorja podatkov), lahko **operaterji** in nadzorniki ustvarijo profile meritev za opravljene operacije točenja goriv. Omenjena funkcija je na voljo v **funkcijski vrstici** na zaslonu Batch History:

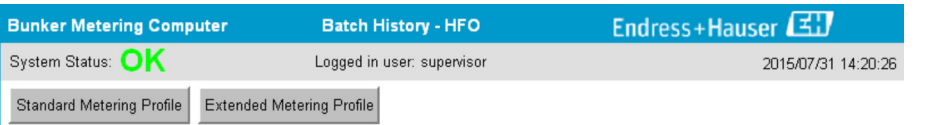

Operaterji lahko uporabijo funkcijo Standard Metering Profile (standardni profil meritev). Nadzorniki lahko uporabijo tudi funkcijo Extended Metering Profile (razširjen profil meritev). Standardni profil meritev vključuje podatke o masnem pretoku, zračnem indeksu, dušenju in standardni gostoti. Razširjeni profil meritev za eksperte vključuje poleg tega še dodatne informacije o temperaturi in tlaku med točenjem goriv.

Oba gumba odpreta okno Bunker Metering Profile s seznamom vseh zabeleženih operacij točenja goriva. Privzeto je prikazanih le zadnjih 25 profilov meritev. Če je treba, lahko naložite starejše profile meritev iz spustnega seznama na dnu aplikacije za profil meritev:

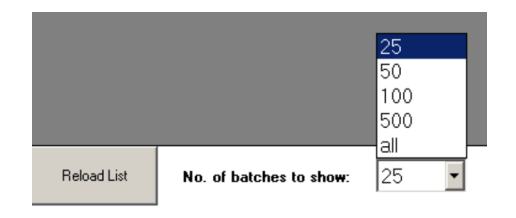

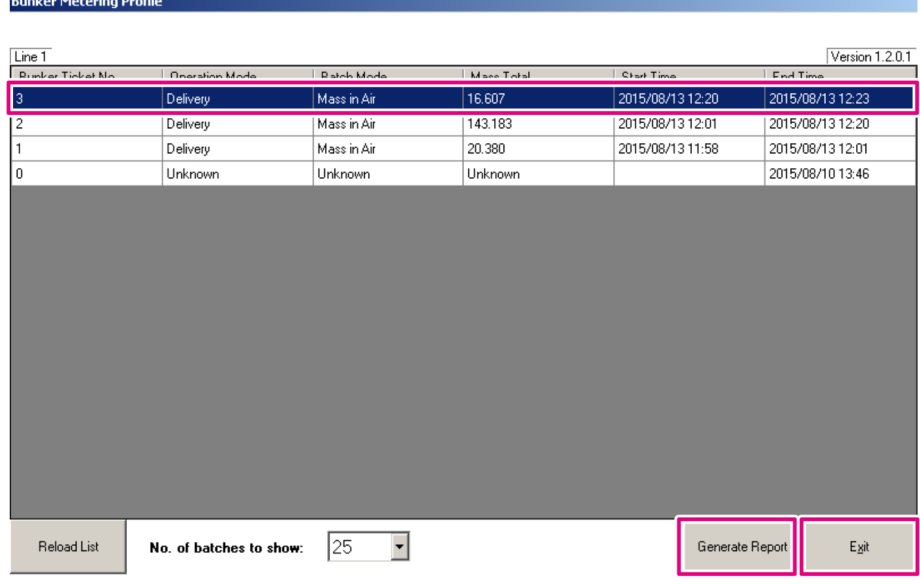

1. Izberite šaržo v seznamu.

2. Kliknite gumb Generate Report (ustvari poročilo).

- Ustvari se profil meritev.
- 3. Kliknite gumb Exit (izhod).

Ustvarjeno poročilo o profilu meritev se pokaže v posebnem oknu.

<span id="page-33-0"></span>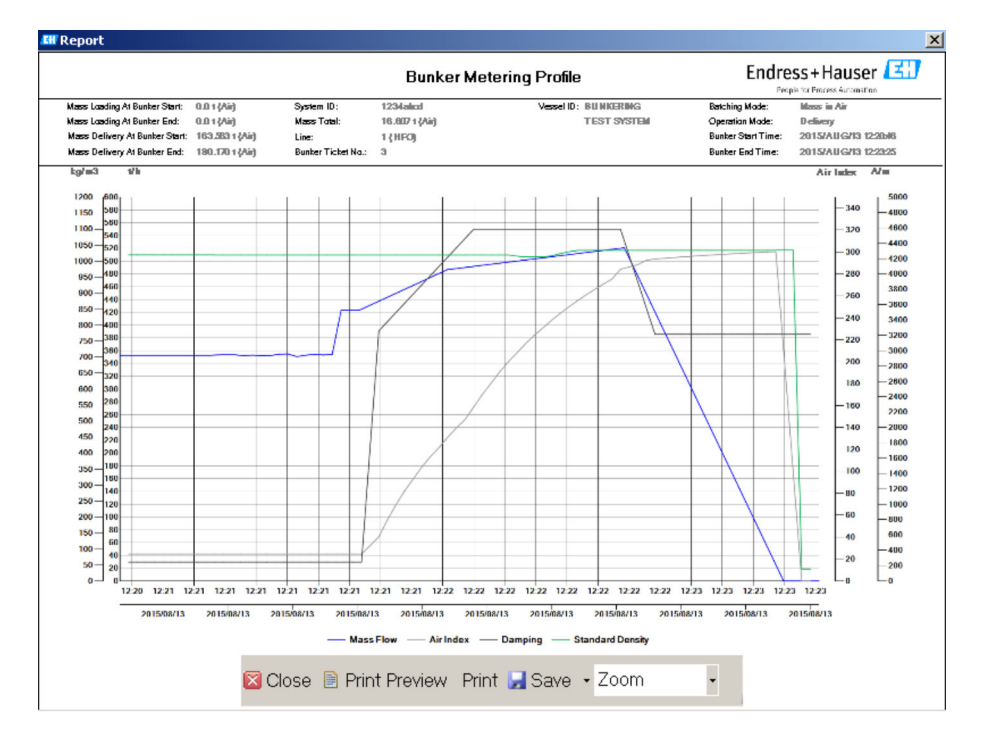

- Kliknite gumb Save (shrani), če želite shraniti poročilo o profilu meritev v obliki <u>| - | </u> datoteke PDF ali Excel na povezani pogon. Po izbiri želene oblike zapisa lahko vnesete ime datoteke za shranjevanje.
	- Za podrobnejšo analizo podatkov operacij točenja goriva lahko izvozite podatke v datoteko CSV s funkcijo CSV. To datoteko lahko nato izvozite in pošljete specialistu Endress+Hauser.

### 7.6 Posebne funkcije

### 7.6.1 Opozorilo za zračni indeks

Zračni indeks (AI) je parameter, s katerim se običajno določa, ali je šarža znotraj specificiranih mej točnosti. Poleg tega lahko operater z njim kadarkoli preveri, ali je operacija točenja goriva v sprejemljivih mejah. Funkcija opozorila za zračni indeks je izboljšanje pogojev med operacijo točenja goriva.

Operacija točenja goriva se običajno začne s praznim cevovodom in ustrezno visokim zračnim indeksom. To obdobje je premoščeno z zamikom do izdaje opozorila o previsokem zračnem indeksu. Opozorilo se deaktivira takoj, ko vrednost zračnega indeksa pade pod mejno vrednost za skrajšan standardni čas zamika in se vnovič aktivira takoj po tem, ko je vrednost presežena za enak čas.

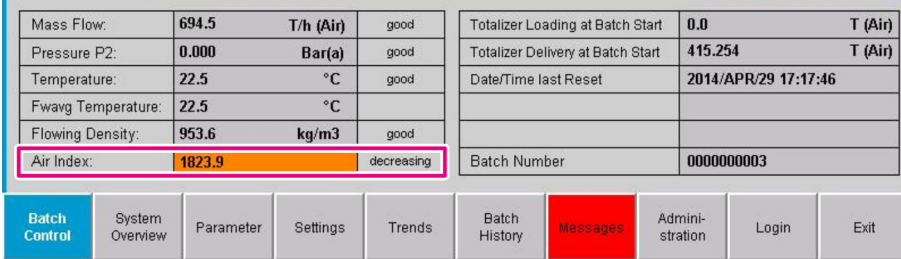

Vrednost in stanje sta prikazana na zaslonu Batch Control:

Opozorilo za zračni indeks je prikazano na zaslonu Messages:

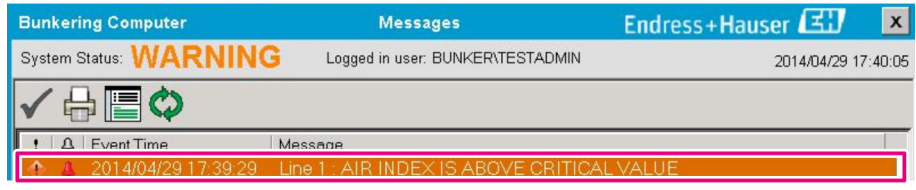

## <span id="page-35-0"></span>8 Integracija v sistem

Sistem je primeren za različne aplikacije točenje goriv, ki zahtevajo nekoliko različne funkcionalnosti. Videz zaslonov je zato odvisen od izbranega načina delovanja.

Glavni načini delovanja

- Namestitev na plovilu
- Namestitev na barži

Računalnik za točenje goriv je vedno v načinu merjenja in nenehno sešteva količino goriva, ki se pretaka skozi merilni odsek.

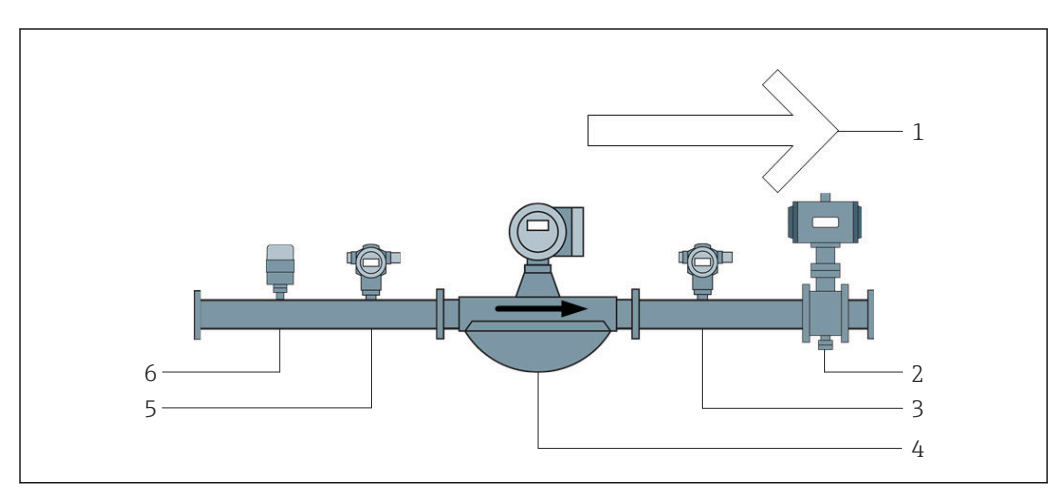

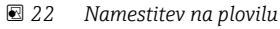

- *Polnjenje = proti plovilu, pozitiven pretok*
- *Regulacijski ventil*
- *Tlak P2*
- *Coriolisov merilnik pretoka*
- *Tlak P1*
- *Temperatura T1*

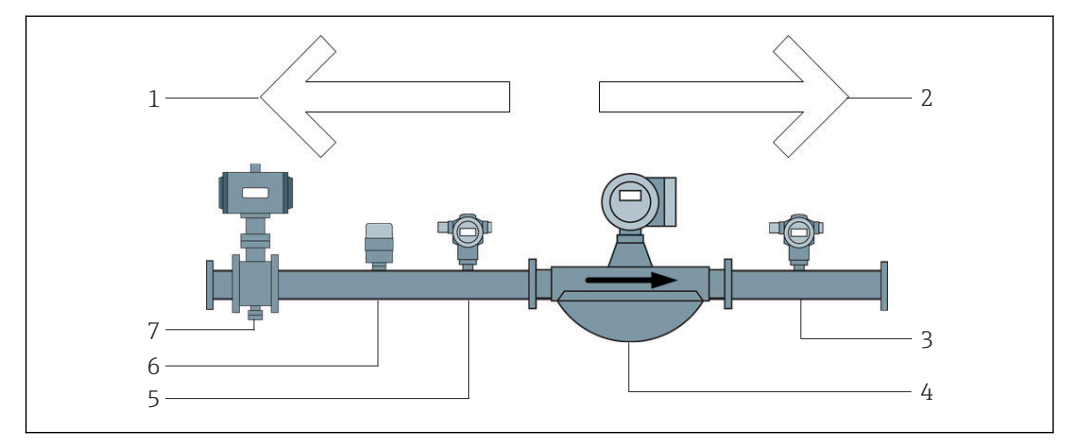

 *23 Namestitev na barži*

- *Polnjenje = proti barži; negativen pretok seštevalni števec za polnjenje se povečuje*
- *Dostava = od barže; pozitiven pretok seštevalni števec za dostavo se povečuje*
- *Tlak P2*
- *Coriolisov merilnik pretoka*
- *Tlak P1*
- *Temperatura T1*
- *Regulacijski ventil (opcija)*
# 9 Prevzem v obratovanje

### 9.1 Nastavitev datuma in ure

Sistemski čas lahko nastavite s funkcijo urejanja datuma in časa tako, da kliknete na gumb Change Date and Time.

### **OBVESTILO**

Če spremenite nastavitev datuma in časa med izvajanjem operacije točenja goriva, lahko to povzroči nedoslednosti v podatkih o šarži in v podatkovni bazi.

‣ Ne spreminjajte nastavitev datuma in časa medtem, ko se izvaja operacija točenje goriva.

#### **OBVESTILO**

#### Če spremenite nastavitev datuma časa ali časovne cone,

podatkovna baza morda ne bo več sinhronizirana.

‣ Po spremembi nastavitve datuma časa ali časovne cone ponovno zaženite panel računalnika za točenje goriv, da se bo podatkovna baza sinhronizirala s pravilnimi nastavitvami datuma in časa.

### **OBVESTILO**

#### Če zaustavite aplikacijo med operacijo točenja ali šaržo,

lahko s tem povzročite nedoslednost podatkov v profilu meritev.

‣ Ne izvajajte vnovičnih zagonov med operacijo točenja goriv ali šaržo.

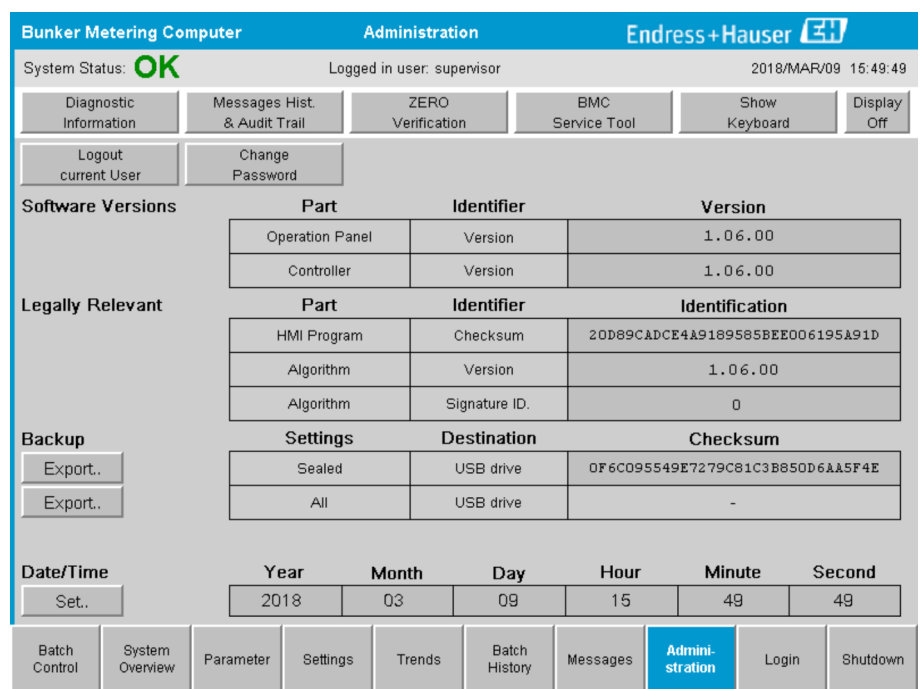

 *24 Zaslon Administration (za nadzornika)*

Na zaslonu **Administration** lahko nastavite samo datum in čas. Če želite spremeniti nastavitve časovne cone, uporabite funkcije za nastavitev datuma in časa v operacijskem sistemu Windows. Privzeta nastavitev za časovno cono je UTC. Ob prevzemu v obratovanje je nastavljena lokalna časovna cona.

# 9.2 Izvoz nastavitev

Trenutne sistemske nastavitve lahko izvozite na ključ USB. Izvozite lahko vse nastavitve ali pa le tiste, ki so pomembne za obračun (zapečatene).

### Izvoz nastavitev

- 1. Izberite pogled Administration.
	- ← Odpre se pogled Administration.

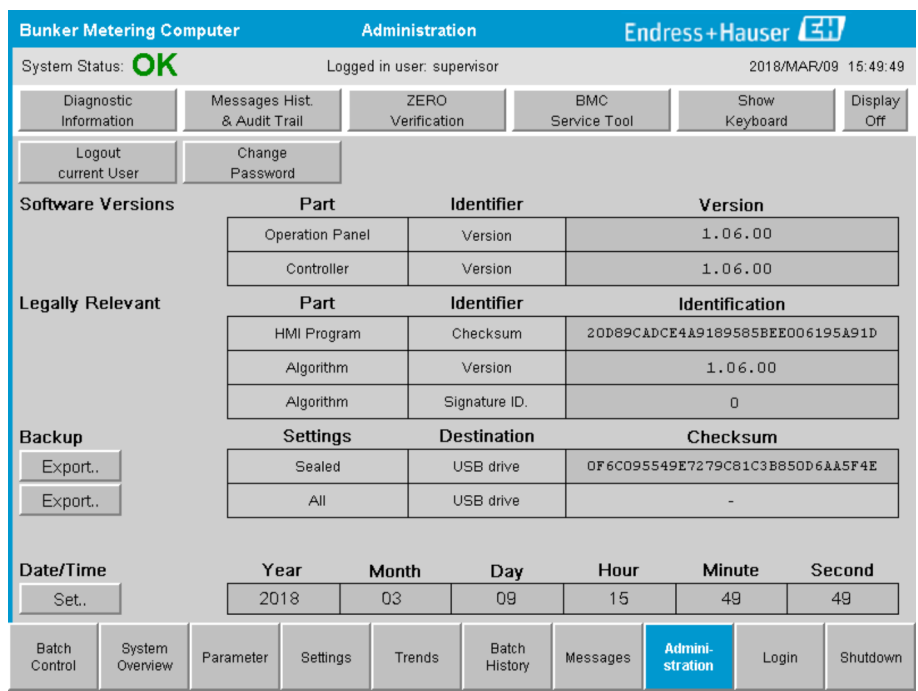

- 2. Priključite USB ključ v sistem.
- 3. Počakajte, da sistem prepozna ključ USB. To traja pribl. 1 minuto.
- 4. Kliknite na gumb Export, da izvozite želene nastavitve.
	- Prikaže se okno.
- 5. Kliknite gumb OK.
	- ← Nastavitve se izvozijo na ključ USB.

### 9.3 Servisno orodje BMC

Za podrobnosti na zaslonu BMC Service Tool (za nadzornike) glejte ločen dokument BMC Service Tool.

## 9.4 Upravljanje uporabnikov

Na voljo je sistem za upravljanje uporabnikov, ki je namenjen nastavitvi pravic dostopa do računalnika za točenje goriv. Določene funkcije za nastavitev pravic dostopa, ki so opisane v tem uporabniškem priročniku, so na voljo samo uporabnikom z višjo ravnjo dostopa (nadzorniki).

### 9.4.1 Ravni dostopa

*Na voljo so naslednje ravni dostopa:*

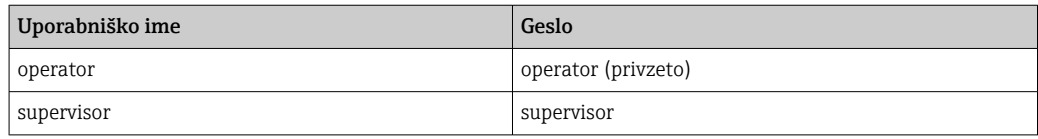

Uporabnik operator je samodejno prijavljen ob zagonu sistema. Ko se odjavi uporabnik supervisor, se samodejno prijavi uporabnik operator.

Geslo za uporabnika supervisor lahko spremenite s klikom na gumb Change Password.

#### **OBVESTILO**

Če pozabite geslo za uporabnika supervisor,

ga ne morete ponastaviti sami.

‣ Geslo lahko ponastavi samo serviser Endress+Hauser (to je mogoče opraviti samo na lokaciji, ročna ponastavitev gesla ni možna).

### 9.4.2 Prijava/odjava

Uporabniki se lahko prijavijo samo na zaslonu Login. Trenutni uporabnik se lahko odjavi in geslo je mogoče spremeniti samo na zaslonu Administration.

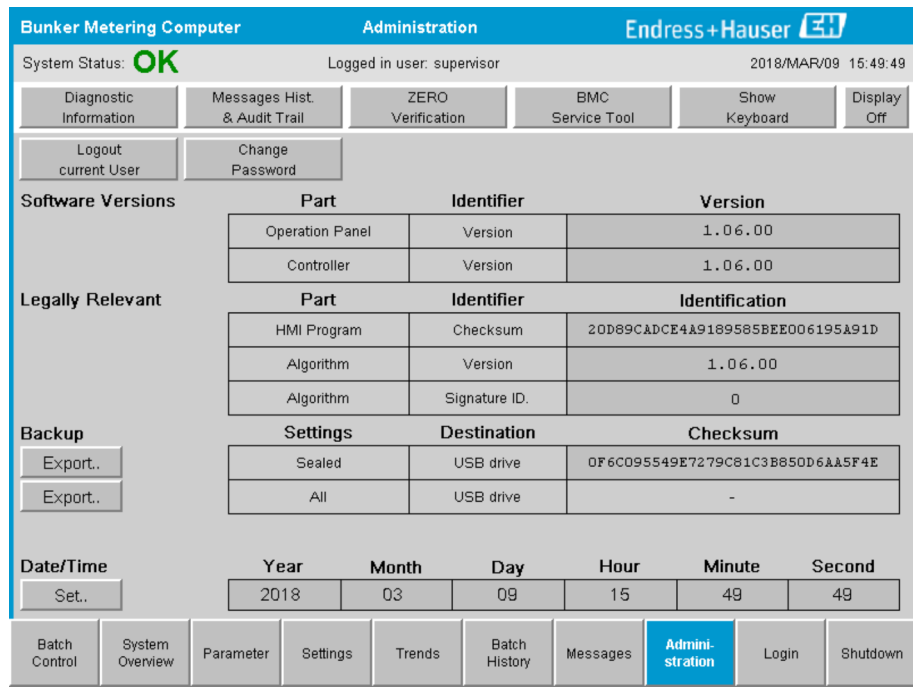

 *25 Zaslon Administration (za nadzornika)*

### 9.4.3 Pravice dostopa

Uporabniške pravice dostopa so naštete v naslednji tabeli:

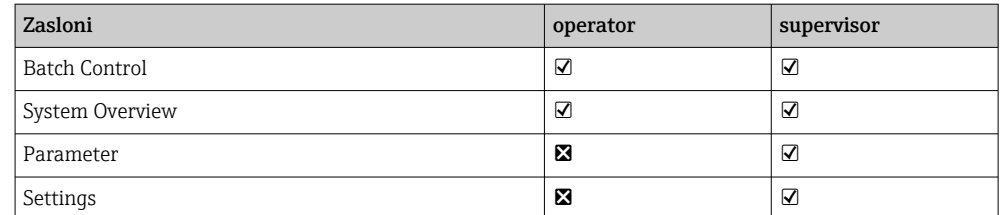

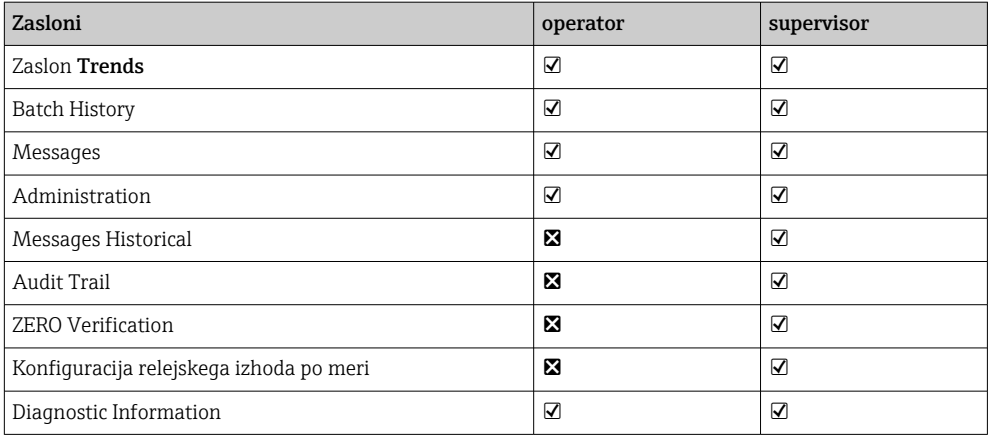

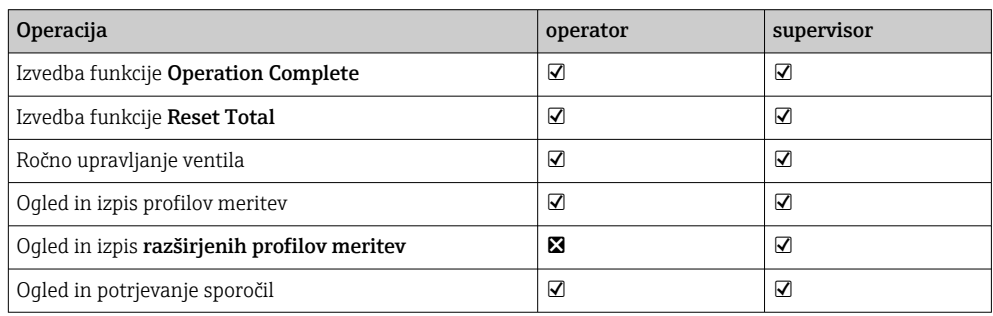

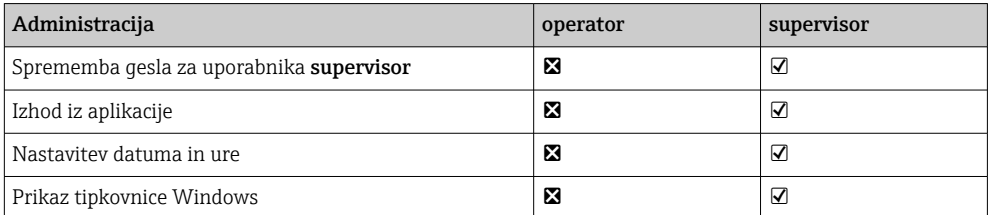

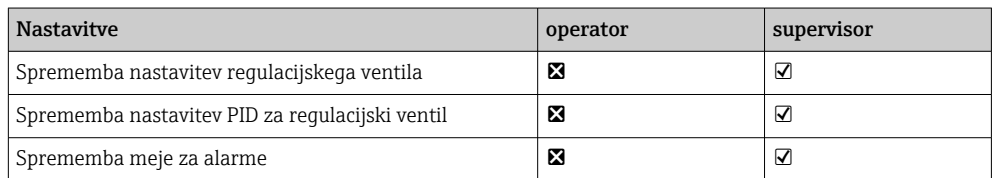

# 9.5 Relejski izhodi

Na voljo so brezpotencialni relejski izhodni kontakti za enostaven dostop do informacij o celotnem sistemu in drugih opozoril. Za več informacij o vezavi glejte vezalni načrt.

### 9.5.1 Status sistema

Na voljo sta dva brezpotencialna kontakta za izdajo statusa sistema (za več informacij o statusu sistema glejte **poglavje**  $11.1 \rightarrow \Box$  46):

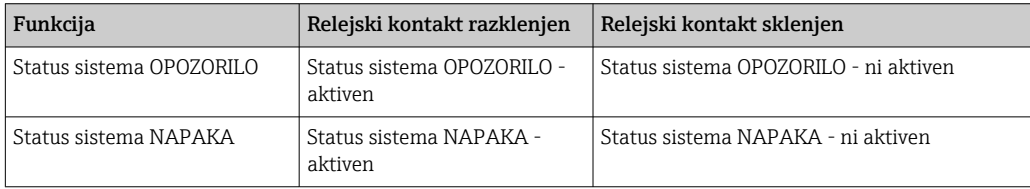

Če sta oba plavajoča kontakta sklenjena, je status sistema v redu (varna odpoved).

## 9.5.2 Opozorila po meri

Na voljo sta dva plavajoča kontakta za opozorila, ki jih nastavi uporabnik. Ta opozorila so nastavljena na zaslonu Settings.

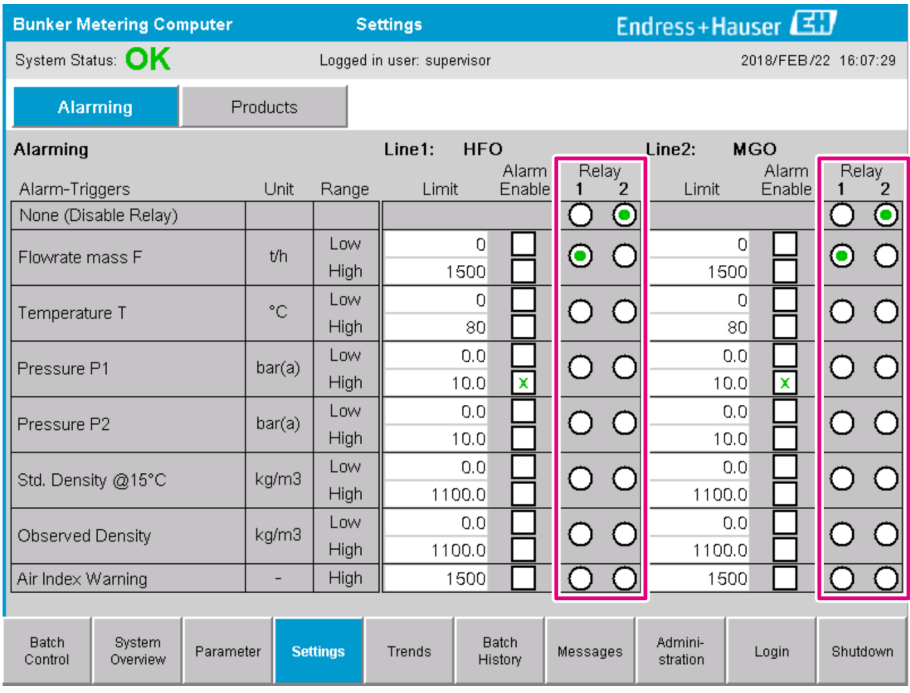

*Na voljo so ta opozorila:*

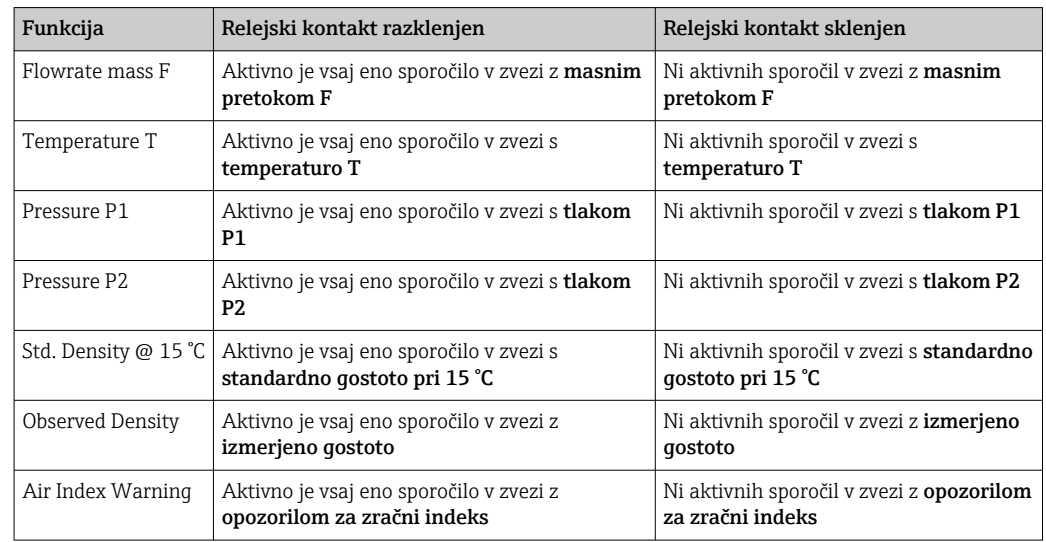

# 9.6 Prehod Modbus TCP (opcija)

Ta opcijski prehod omogoča povezavo računalnika za točenje goriv z ostalimi informacijskimi sistemi. Preverite, ali predpisi o obračunskih aplikacijah dovoljujejo povezavo tega sistema z drugimi.

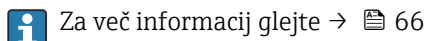

# <span id="page-41-0"></span>10 Posluževanje

## 10.1 Seštevanje prenesene količine

Prenesena količina se izračunava z dvema seštevalnima števcema, ki ju ni mogoče ponastaviti: Totalizer Loading in Totalizer Delivery. Odvisno od načina delovanja računalnika za točenje goriv je prikazan samo en od obeh seštevalnih števcev. Preneseni količini Total Loading (skupaj polnjenje) in Total Delivery (skupaj dostava) se izračunata iz vrednosti seštevalnih števcev ob začetku in ob koncu operacije točenja goriva. Ta seštevalni števec lahko ponastavite na nič.

# 10.2 Priprava za operacijo točenja goriva

Zaradi aplikacije se lahko med tranzitom prišteje nedoločena količina (tranzitna količina). Če želite začeti novo operacijo točenja goriva, morate ponastavljivi seštevalni števec ponastaviti na nič; v tem trenutku se shrani pravi čas začetka operacije točenja.

### **OBVESTILO**

### V primeru, da se shrani preveč podatkov pod eno šaržo,

morda ne bo mogoče ustvariti profila meritev (prikaže se sporočilo o napaki zaradi izteka časovne omejitve).

‣ Funkcijo Reset Totalizer morate izvesti pred začetkom operacije točenja goriva tudi če ponastavljivi seštevalni števec že kaže vrednost nič. Na ta način poskrbite, da se zabeleži pravi čas začetka operacije točenja in da profil meritev ne vsebuje nobenih nepotrebnih podatkov.

### Novo operacijo točenja goriva začnite po tem postopku:

- 1. Preverite, ali je sistem pripravljen za delovanje. V ta namen preverite stanje sistema, glejte **poglavje**  $11.1\rightarrow$   $\blacksquare$  46.
- 2. Izberite pogled Batch Control.
	- ← Prikaže se pogled Batch Control.

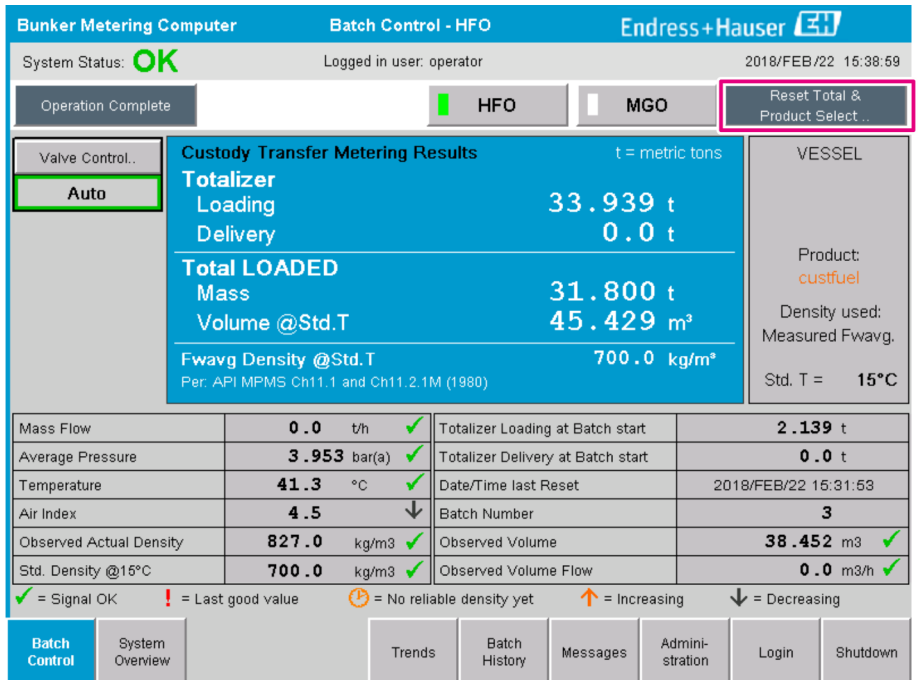

#### Nadaljnji potek dela, če volumske meritve niso omogočene.

- 3. Kliknite gumb Reset Total (ponastavi skupno količino) v pogledu Batch Control.
	- Pokaže se naslednje okno:

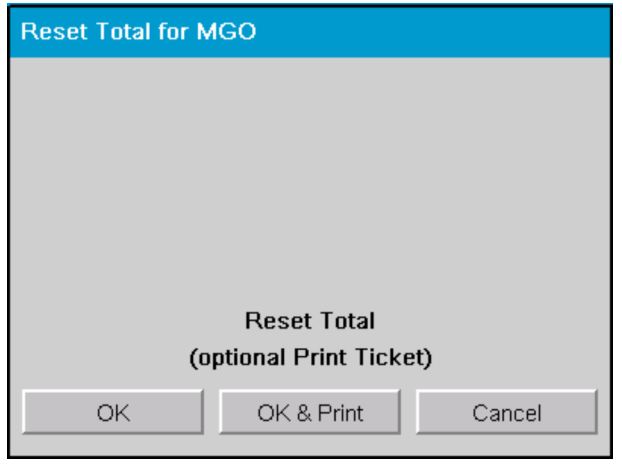

- 4. Kliknite gumb OK & Print (v redu in natisni), OK (v redu) ali Cancel (prekliči).
	- OK & Print: natisne se tranzitni merilni izpisek in seštevalni števec se ponastavi na "0".

OK: brez tiskanja tranzitnega merilnega izpiska in seštevalni števec se ponastavi na "0".

Cancel: okno se zapre. Seštevalni števec se ne ponastavi na "0".

#### Nadaljnji potek dela, če so omogočene volumske meritve.

- 3. Kliknite gumb Reset Total (ponastavi skupno količino) v pogledu Batch Control.
	- Pokaže se naslednje okno:

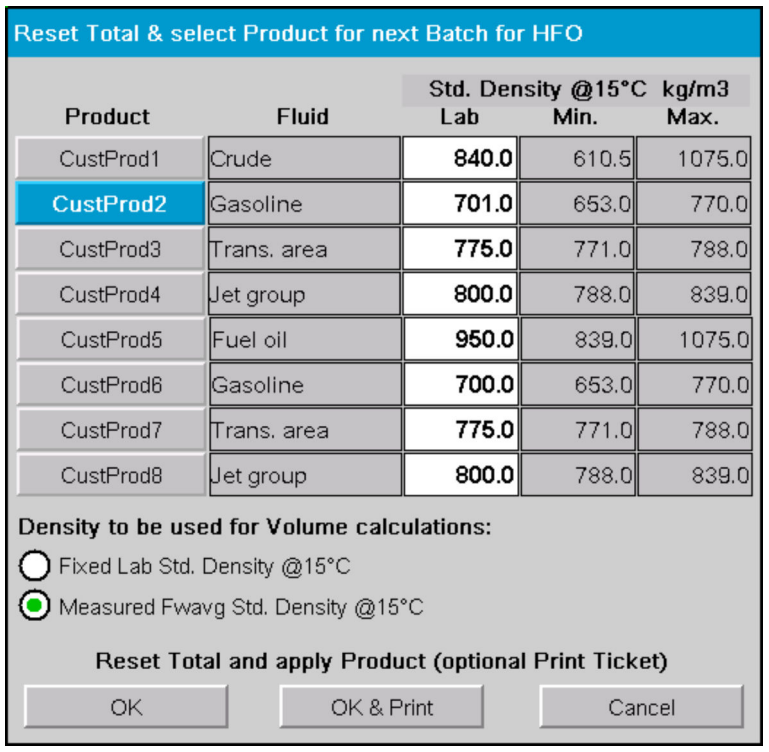

- 4. Izberite proizvod za operacijo točenja goriva.
- 5. Preverite standardno gostoto pri standardni temperaturi, ki bo uporabljena za izbrani proizvod. Po potrebi jo spremenite.

6. Če želite uporabiti laboratorijsko vrednost za celotno operacijo točenja goriva, izberite možnost "Fixed Lab Std. Density".

- 7. Kliknite gumb OK & Print (v redu in natisni), OK (v redu) ali Cancel (prekliči).
	- OK & Print: natisne se tranzitni merilni izpisek in seštevalni števec se ponastavi na "0".

OK: brez tiskanja tranzitnega merilnega izpiska in seštevalni števec se ponastavi na "0".

Cancel: okno se zapre. Seštevalni števec se ne ponastavi na "0".

Če izberete možnost "Measured Fwavg Std. Density @Std. Temperature", bo ob začetku operacije točenja goriva uporabljena vnesena laboratorijska gostota. Laboratorijska vrednost gostote se uporablja, dokler sistem ne določi zanesljive gostote. V vmesnem času je prikazan status "No reliable density yet" (gostota še ni zanesljiva) za zadevne vrednosti v pogledu Batch Control.

- Seštevalni števec Total loaded/delivered je zdaj ponastavljen na 0. Računalnik za točenje je pripravljen za novo operacijo točenja goriva.
	- V primeru napake med tiskanjem lahko odpravite napako in ponovno zaženete tiskanje, ali pa ga prekličete, glejte **poglavje 12.1**  $\rightarrow$   $\blacksquare$  49
	- Natisnete lahko samo en originalen izvod izpiska tranzitne meritve na šaržo, tudi če izpis ni dokončan (npr. ker zmanjka papirja v tiskalniku). Po izpisu originalnega tranzitnega merilnega izpiska lahko natisnete le še dvojnike. Izpisi so ustrezno označeni.
	- Poskrbite, da bo v tiskalniku vedno na voljo dovolj papirja ustrezne kakovosti, glejte poglavie  $12.1.4 \rightarrow \Box$  51

## 10.3 Dokončanje operacije točenja goriva

1. Izberite pogled Batch Control.

← Prikaže se pogled Batch Control.

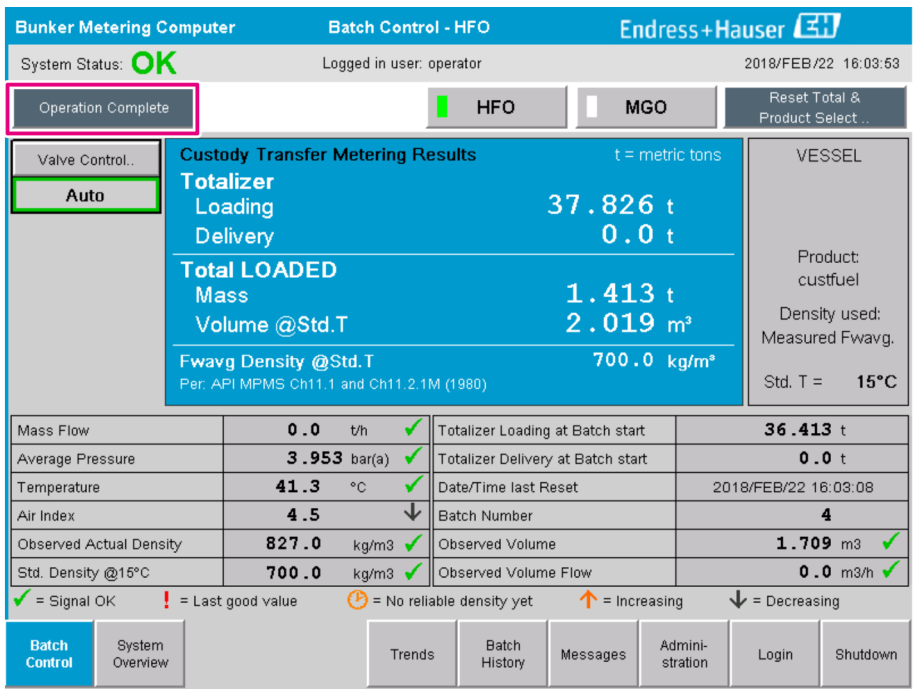

- 2. Ko je operacija točenja goriva končana, kliknite gumb Operation Complete.
	- Pokaže se naslednje okno. Prikazan je povzetek podatkov o šarži.

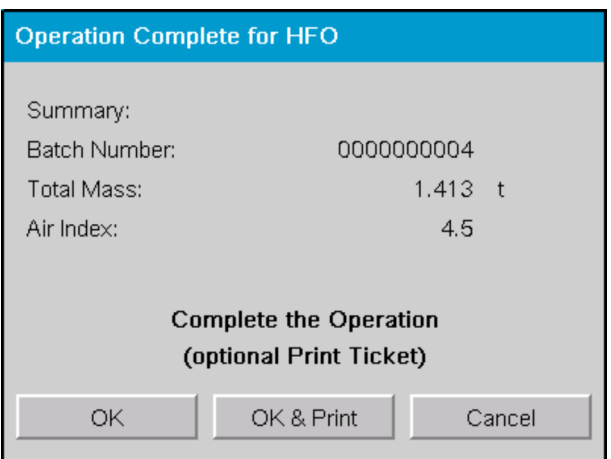

- 3. Kliknite gumb OK & Print (v redu in natisni), OK (v redu) ali Cancel (prekliči), da potrdite dokončanje trenutne operacije točenja goriva.
	- OK & Print: natisne se izpisek točenja goriva in seštevalni števec se ponastavi na "0".

OK: brez tiskanja izpiska točenja goriva in seštevalni števec se ponastavi na "0". Cancel: okno se zapre. Seštevalni števec se ne ponastavi na "0".

- V primeru napake med tiskanjem lahko odpravite napako in ponovno zaženete tiskanje, ali pa ga prekličete, glejte **poglavje 12.1**  $\rightarrow$   $\blacksquare$  49
	- Natisnete lahko samo en originalen izvod izpiska točenja goriva na šaržo, tudi če izpis ni dokončan (npr. ker zmanjka papirja v tiskalniku). Po izpisu originalnega izpiska točenja goriva lahko natisnete le še dvojnike. Izpisi so ustrezno označeni.
	- Poskrbite, da bo v tiskalniku vedno na voljo dovolj papirja ustrezne kakovosti, glejte poglavje  $12.1.4 \rightarrow \Box$  51
- Računalnik za točenje goriv meri, shranjuje in izračunava dostavljene volumne z najvišjo natančnostjo. Tudi vse vrednosti na izpisku točenja goriva so izračunane z najvišjo natančnostjo, vendar so zaokrožene na tri decimalna mesta. Dostavljeni volumni, izračunani ročno na osnovi teh zaokroženih vrednosti, lahko odstopajo od rezultata, ki ga izračuna računalnik za točenje goriv.

# <span id="page-45-0"></span>11 Diagnostika in odpravljanje napak

# 11.1 Status sistema

Obstajajo tri kategorije stanj celotnega sistema:

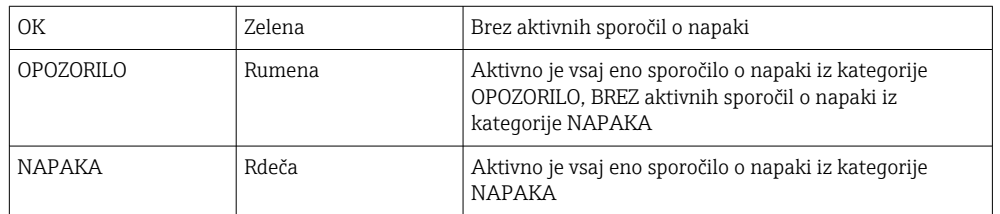

# 11.2 Messages

## 11.2.1 Kategorije sporočil

Obstajata dve kategoriji sporočil:

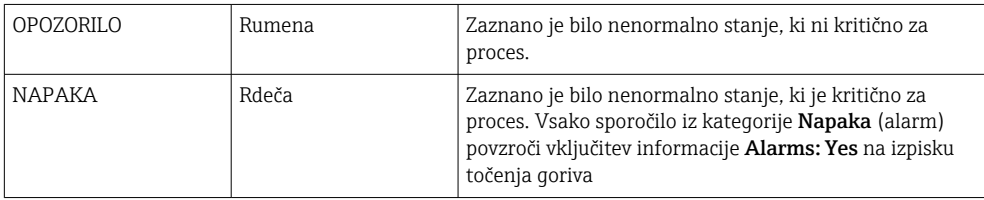

### 11.2.2 Prikaz trenutno aktivnih sporočil

Na zaslonu Messages so prikazana vsa trenutno aktivna sporočila. Vsaka napaka je opremljena s časom dogodka in z besedilom napake. Na voljo so naslednja sporočila:

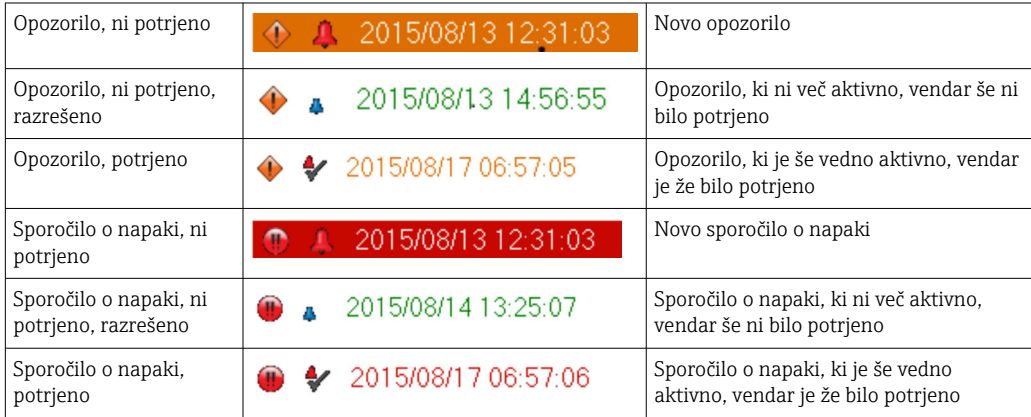

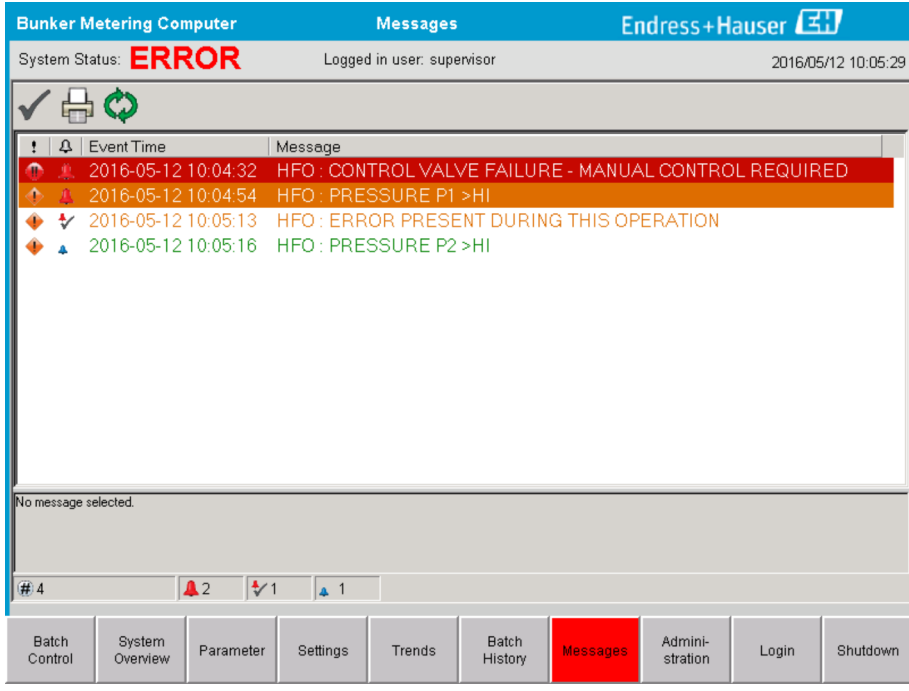

### 11.2.3 Potrjevanje sporočil

Potrditi morate vsako sporočilo, tudi če stanje, ki je povzročilo sporočilo, ni več prisotno in sporočilo zato ni več aktivno.

► Izberite sporočilo v seznamu in kliknite gumb Acknowledge (potrdi). Namesto tega lahko dvakrat kliknete na sporočilo.

### 11.2.4 Seznam sporočil

Pregled vseh možnih sporočil je podan v Prilogi A . →  $\triangleq$  54

## 11.3 Tiskalnik izpiskov

Če pride do napake med tiskanjem, tiskalnik izpiskov prikaže besedo "Error" in sporočilo o napaki. Če v tiskalniku zmanjka papirja, se prikaže sporočilo "Error: Out of Paper". Če se prikaže to sporočilo, vstavite nov papir v tiskalnik, glejte **poglavje 12.1.1**.  $\rightarrow \Box$  49

V primeru napake med tiskanjem lahko odpravite napako in ponovno zaženete tiskanje ali ga prekličete.

Zamenjajte zvitek papirja, ko se pokažejo oznake (rdeči trakovi) za konec papirja. Poglavje  $12.1.1 \rightarrow \Box$  49

### 11.4 Signal za prekinjen vodnik

Če se prikaže sporočilo o prekinjenem vodniku, mora pooblaščen elektrikar pregledati ožičenje naprave po priloženem vezalnem načrtu.

# 11.5 Izpad električnega napajanja

Sistem v primeru izpada električnega napajanja prikaže naslednja sporočila po vnovičnem zagonu:

- LINE 1: POWER UP OF CONTROLLER
- LINE 2: POWER UP OF CONTROLLER (opcija)
- CONNECTION BETWEEN HMI AND PLC INTERRUPTED

Potrdite ta sporočila, da boste lahko nadaljevali z naslednjo šaržo. Pred naslednjo operacijo točenja goriva morate izvesti funkcijo Reset Total (glejte poglavje 10.2  $\rightarrow \Box$ 42), da nova meritev ne bo prišteta predhodni.

# 11.6 Prevelik rezultat za šaržo

Če računalnik za točenje goriv po opravljeni operaciji točenja prikaže rezultat, ki je večji od ostalih referenčnih meritev, morate preveriti, ali je bil ponastavljivi seštevalni števec za šaržo ponastavljen na nič z qumbom Reset Total pred začetkom operacije točenja goriva (glejte **poglavje**  $10.2 \rightarrow \Box$  42).

# <span id="page-48-0"></span>12 Vzdrževanje

# 12.1 Tiskalnik izpiskov

## 12.1.1 Zamenjava zvitka papirja

Tiskalnik je namenjen za delo s papirjem širine 57,5  $\pm$  0,5 mm in s težo 60 g/m<sup>2</sup>. Druge vrste papirja niso primerne za tiskalnik. Glejte **poglavje 12.1.4**  $\rightarrow \Box$  51 za informacije za naročanje.

### 12.1.2 Vstavitev zvitka papirja

Uporabite zvitke papirja, ki so prevlečeni od zunaj, s širino 57,5 mm ± 0,5 mm in največjim premerom 60 mm za GPT-4344. Standardni tip papirja: GPR-T01-057-031-007-060A (na voljo pri podjetju Endress+Hauser – kataloška koda: 71293016)

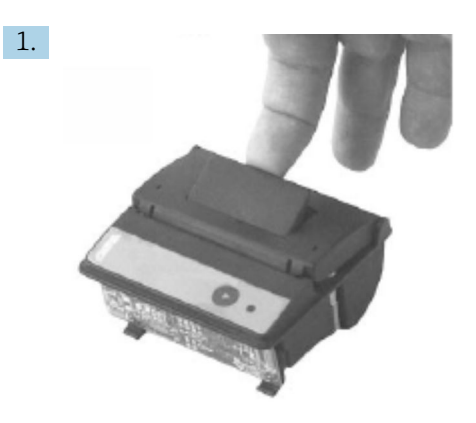

Odvijte 10 cm papirja z zvitka in poskrbite, da zvitek ostane tesno navit.

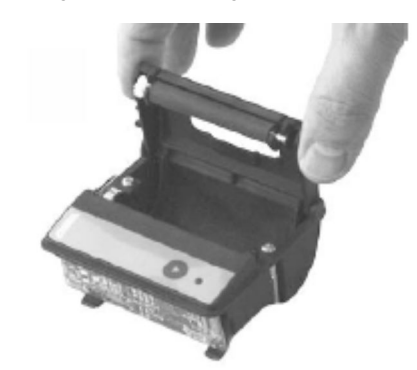

2.

Ročico v pokrovu potisnite rahlo navzgor. Tiskalni valjček se dvigne iz tiskalnega mehanizma skupaj s pokrovom.

Zdaj lahko odprete pokrov tiskalnika.

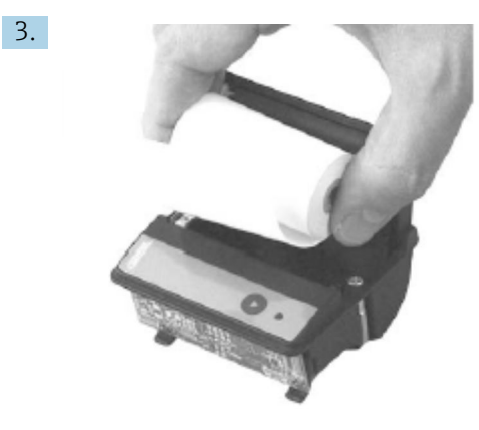

Ustavite nov zvitek papirja v predal in poskrbite, da bo zunanji del gledal proti tiskalnemu mehanizmu. Samo ta stran papirja je primerna za potisk.

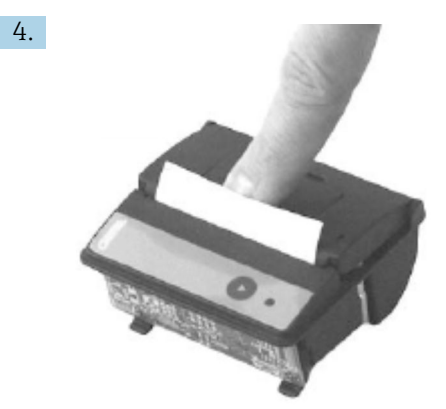

Z rahlim pritiskom zaprite pokrov.

 Ko pokrov skoči na svoje mesto, se zasliši zvok klika. Papir lahko odtrgate na trgalnem robu, ne da bi morali ponovno odpreti pokrov oz. ne da bi papir zdrsnil skozi tiskalno glavo.

### 12.1.3 Čiščenje

Po večjih tiskalnih opravilih boste morda morali očistiti tiskalno glavo, senzor in valjček, odvisno od kakovosti papirja in neugodnih okoljskih pogojev. To še posebej velja v primeru, da določeni deli niso več dobro potiskani.

Tiskalnika nikoli ne čistite z ostrimi predmeti, saj lahko poškodujete tiskalno glavo.

- 1. Odprite pokrov predala za papir in odstranite zvitek papirja.
- 2. Z majhnim pripomočkom (npr. s paličico za ušesa) odstranite morebitne delce nesnage s senzorja za papir in s trgalnega roba.
- 3. Močno pihnite v predal za papir, da odstranite večje delce prahu.
- 4. Namočite čistilno paličico v izopropanol (IPA) in očistite tiskalno glavo. Uporabite lahko tudi čistilno pero ali čistilno kartico.
- 5. Tudi za odstranjevanje trdovratne umazanije uporabite namočeno čistilno paličico.

### <span id="page-50-0"></span>12.1.4 Servis in zamenjava

Papir za tiskalnik in nov tiskalnik lahko naročite pri podjetju Endress+Hauser. Za več informacij o nadomestnih delih se obrnite na svojega zastopnika za Endress+Hauser.

Standardni tip papirja: GPR-T01-057-031-007-060A (na voljo pri podjetju Endress+Hauser – kataloška koda: 71293016)

Tiskalnik: posebna izvedba (naročite ga lahko pri podjetju Endress+Hauser - kataloška koda: 71293014

## 12.2 Displej na upravljalnem panelu

#### Čiščenje displeja:

- 1. Izključite napajanje računalnika neposredno na viru napajanja.
- 2. Displej očistite s čisto gobico ali mehko krpo in z blagim milom ali blagim detergentom.
- 3. Da se izognete vodnim madežem, displej posušite z usnjeno krpo ali z vlažno celulozno gobico.
- Če ima računalnik zaslon na dotik in je med čiščenjem vključen, lahko med  $\lceil \cdot \rceil$ čiščenjem naprav aktivirate elemente na displeju.
	- Z abrazivnimi čistili ali raztopinami lahko poškodujete displej. Displeja ne drgnite in ga ne čistite s krtačami.

### 12.3 Ventilator omare

Filtrski vložek ventilatorja omare redno kontrolirajte. Filtrski vložek po potrebi očistite ali ga zamenjajte z naslednjim tipom: filtrski vložki Rittal SK 3322.700.

## 12.4 Vzdrževanje sistema

Priporočamo vam, da redno servisiranje sistema za točenje goriv zaupate dobavitelju sistema.

Za več informacij se obrnite na svojega zastopnika za Endress+Hauser: www.addresses.endress.com

# 13 Popravila

# 13.1 Splošne opombe

- V primeru napake v celoti zamenjajte naslednje dele: Vse dele, ki niso dragi
- Uporabljajte samo originalne nadomestne dele
- Upoštevajte vse veljavne standarde, lokalno/nacionalno zakonodajo, certifikate in pečatenje naprave SBC600
- Vsa popravila dokumentirajte in jih vnesite v podatkovno bazo W@M Lifecycle Management.
- Popravila lahko izvajajo samo serviserji podjetja Endress+Hauser ali ustrezno usposobljeno osebje pri kupcu

# 13.2 Nadomestni deli in storitve

Prosimo, obrnite se na svojega zastopnika za Endress+Hauser: www.addresses.endress.com

# 14 Tehnični podatki

Sistem SBC600 je dobavljiv s tremi konfiguracijami omar:

- Skupna omara s PLC-jem in upravljalnim panelom v isti omari (krmilna enota) za stensko montažo
- Dve omari s PLC-jem (krmilna enota) in upravljalnim panelom (terminalom) v ločenih omarah za stensko montažo
- Dve omari s PLC-jem (krmilna enota) v eni omari za stensko montažo in namiznim upravljalnim panelom (terminalom)

Če ni navedeno drugače, veljajo za vse konfiguracije omar naslednji tehnični podatki.

# 14.1 Napajanje

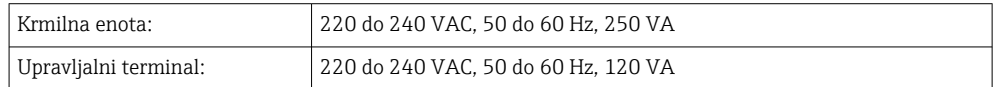

# 14.2 Vhod/izhod

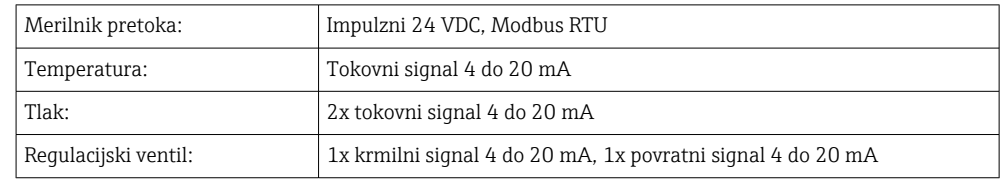

# 14.3 Okolica

*Delovni pogoji za omare računalnika za točenje goriv:*

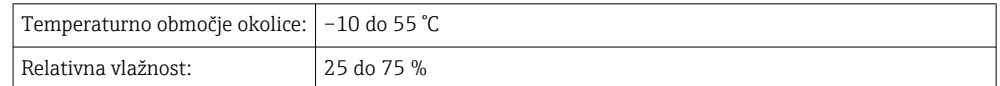

# 15 Priloga

# 15.1 Seznam sporočil

<span id="page-53-0"></span>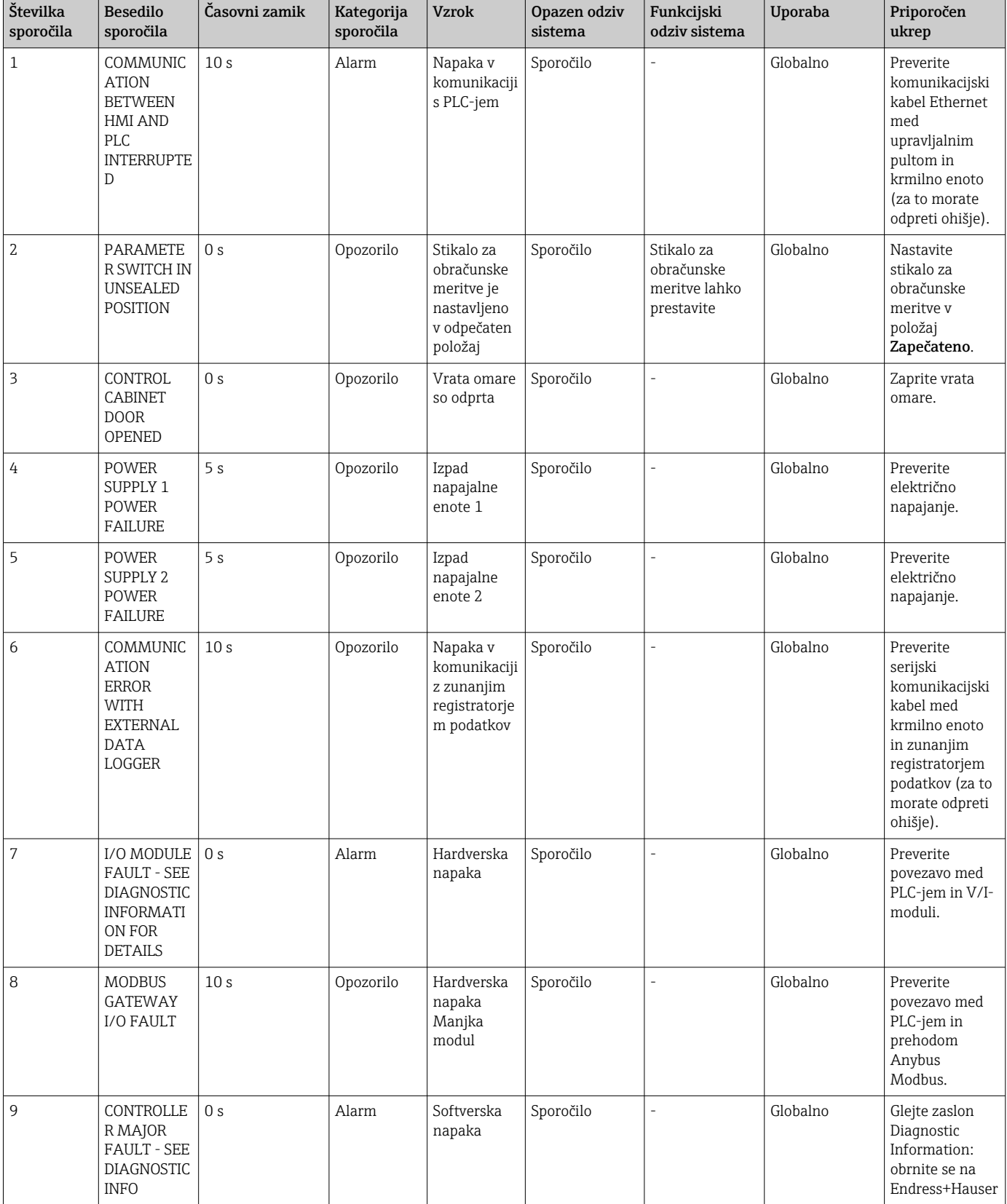

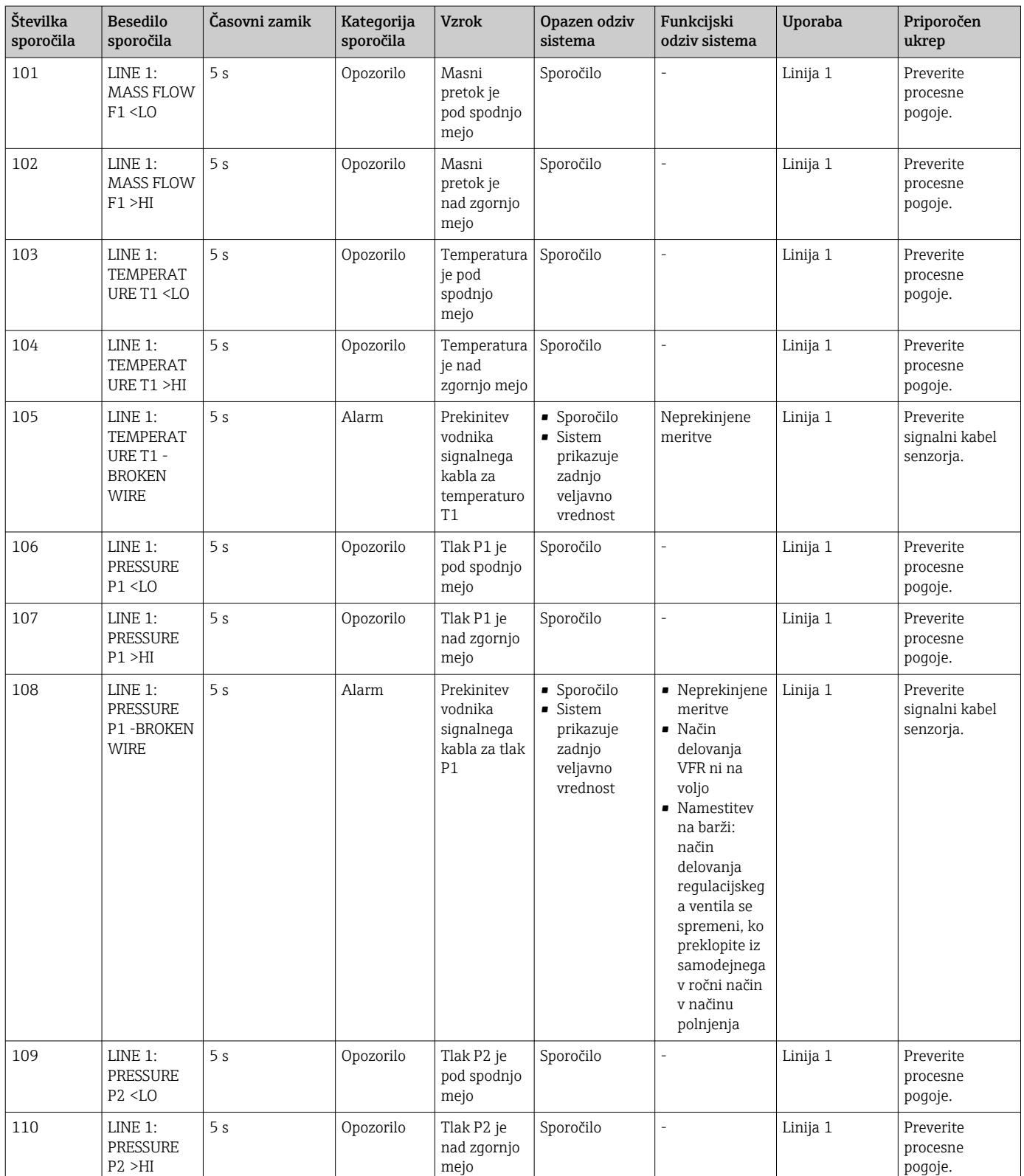

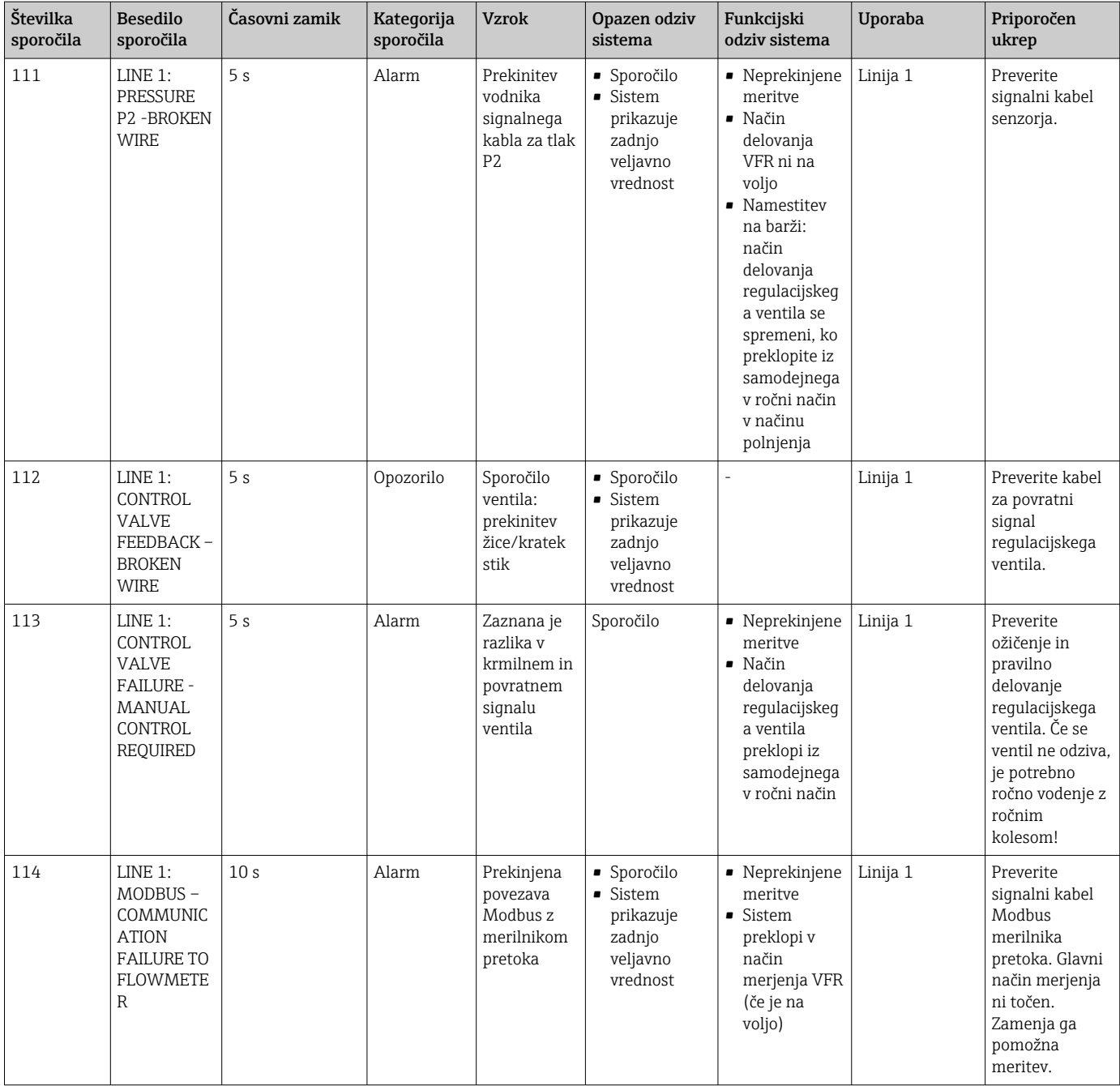

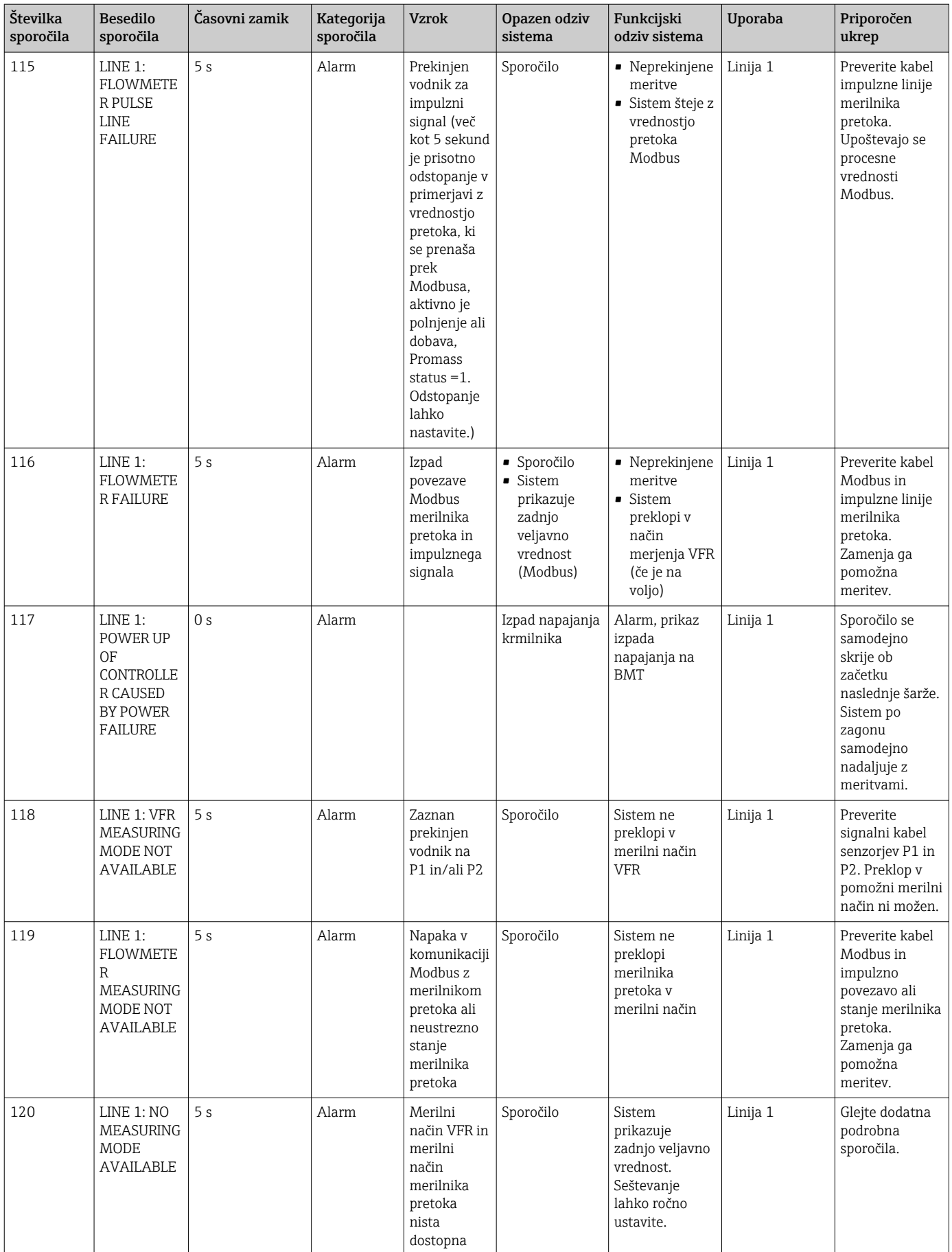

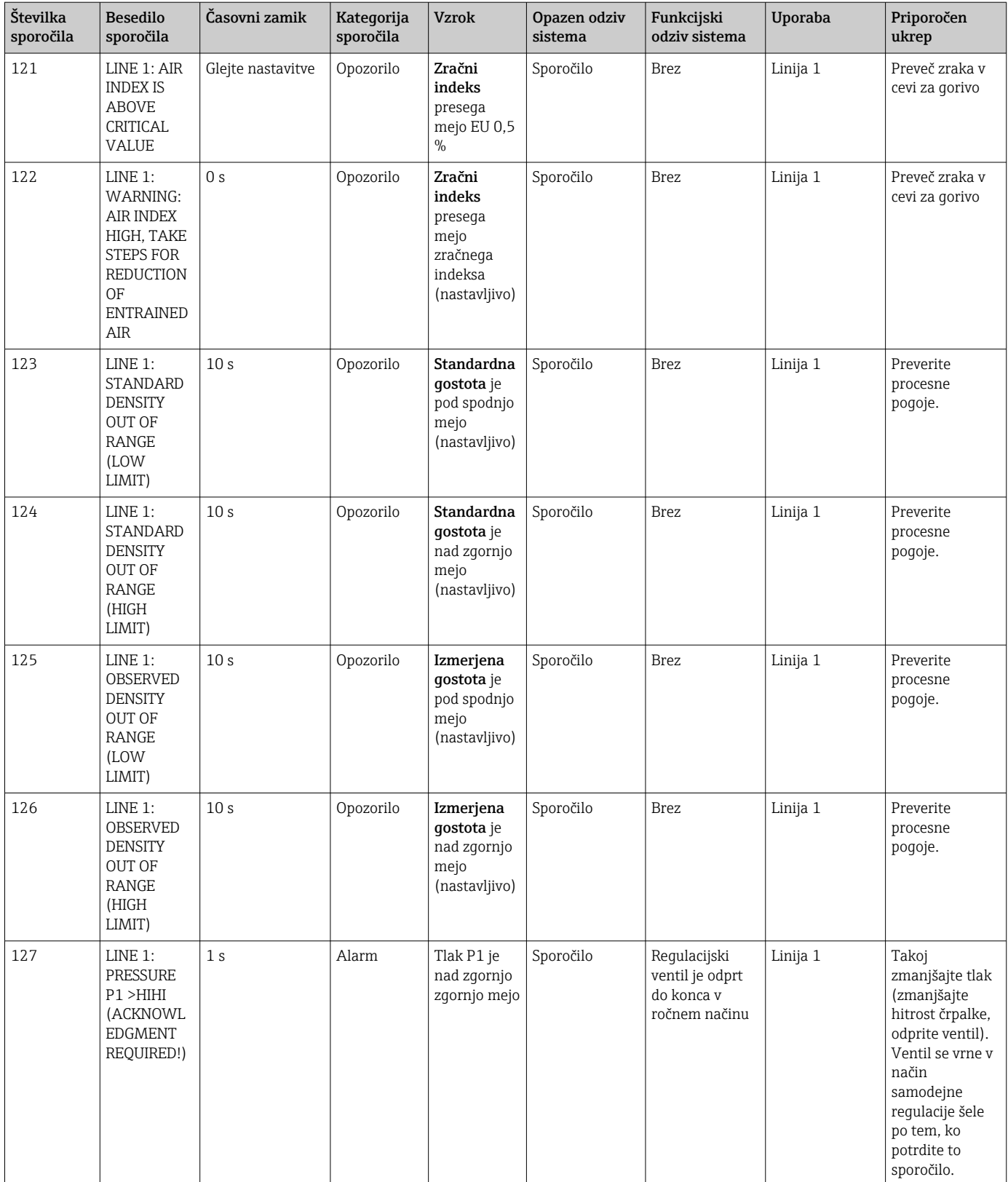

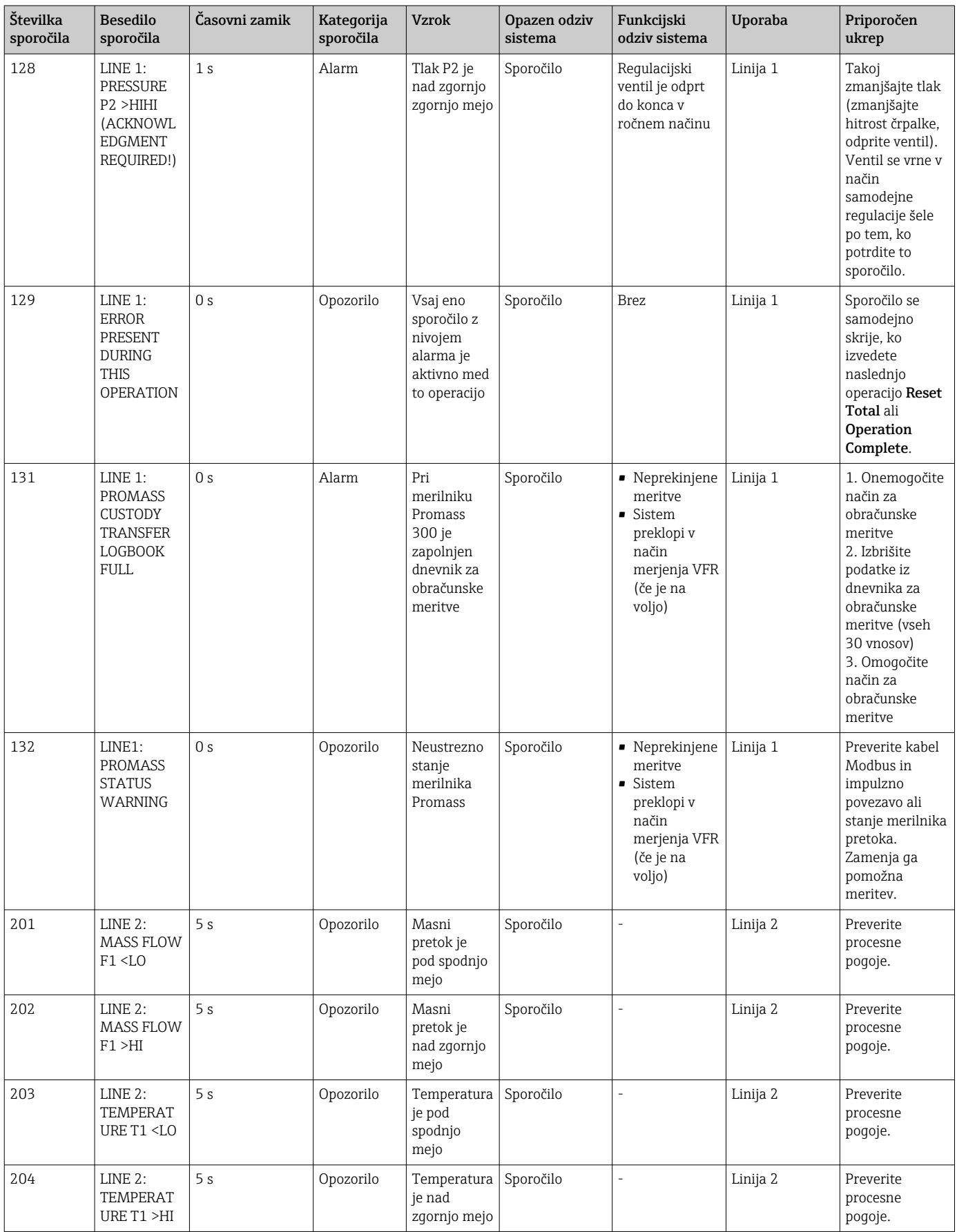

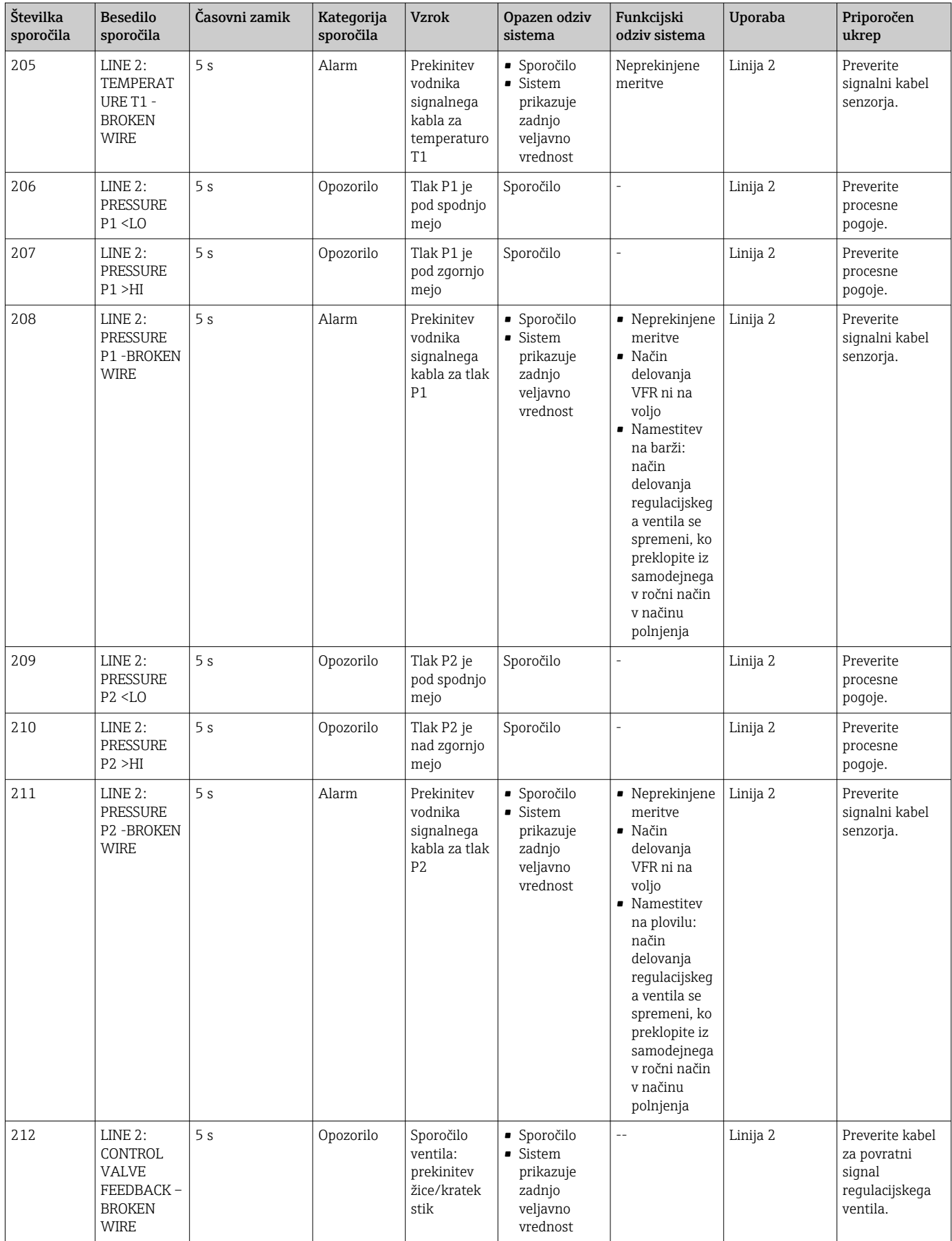

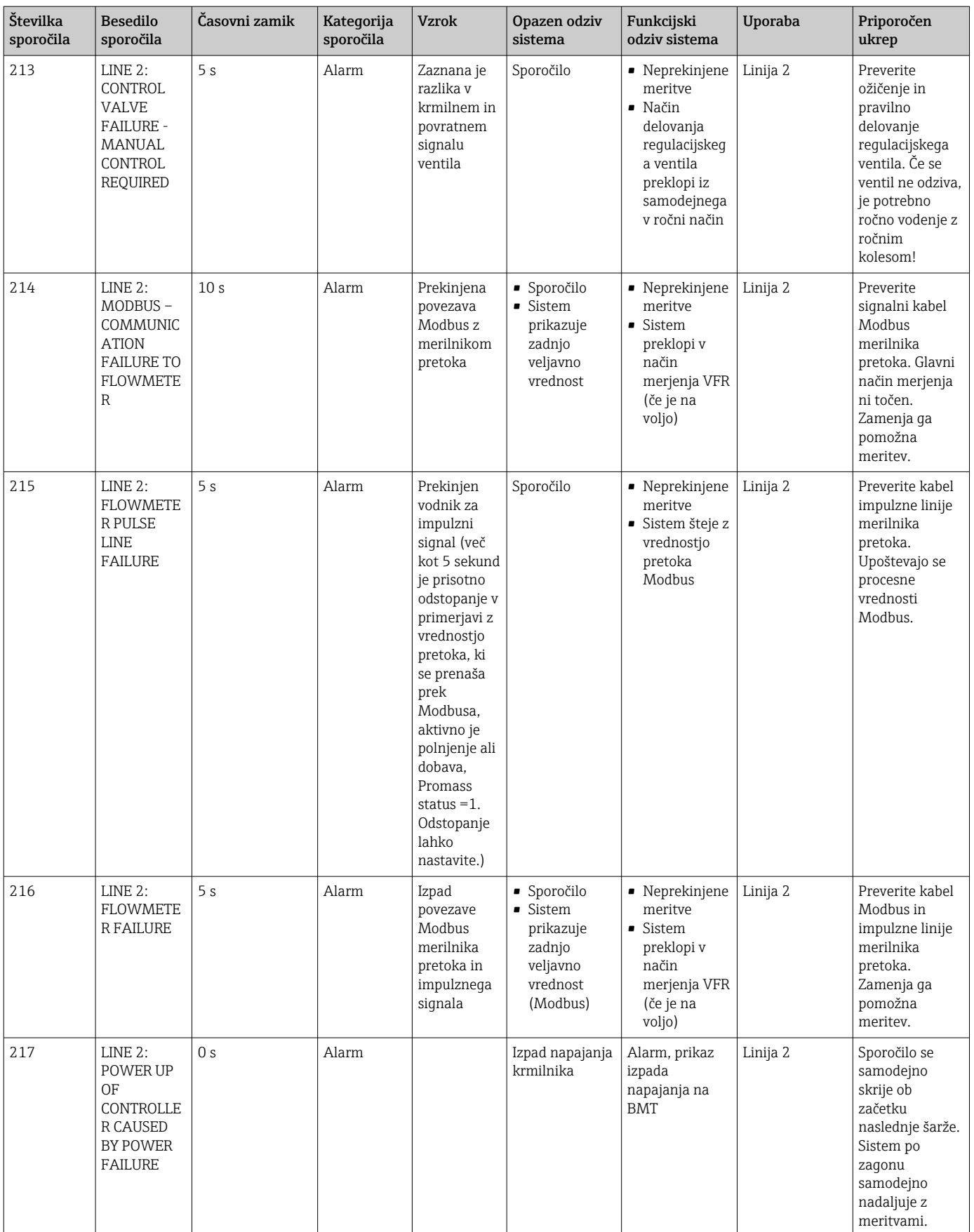

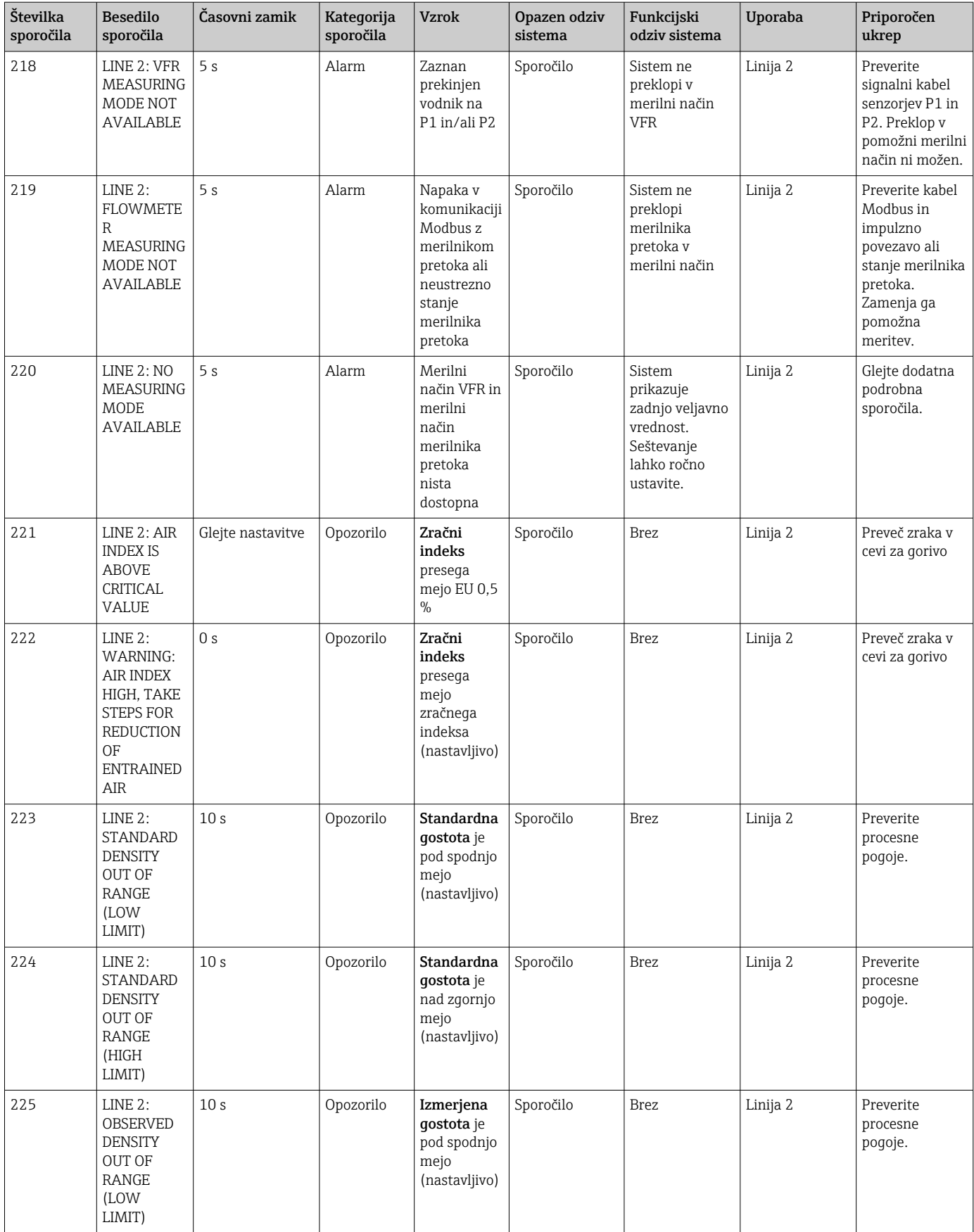

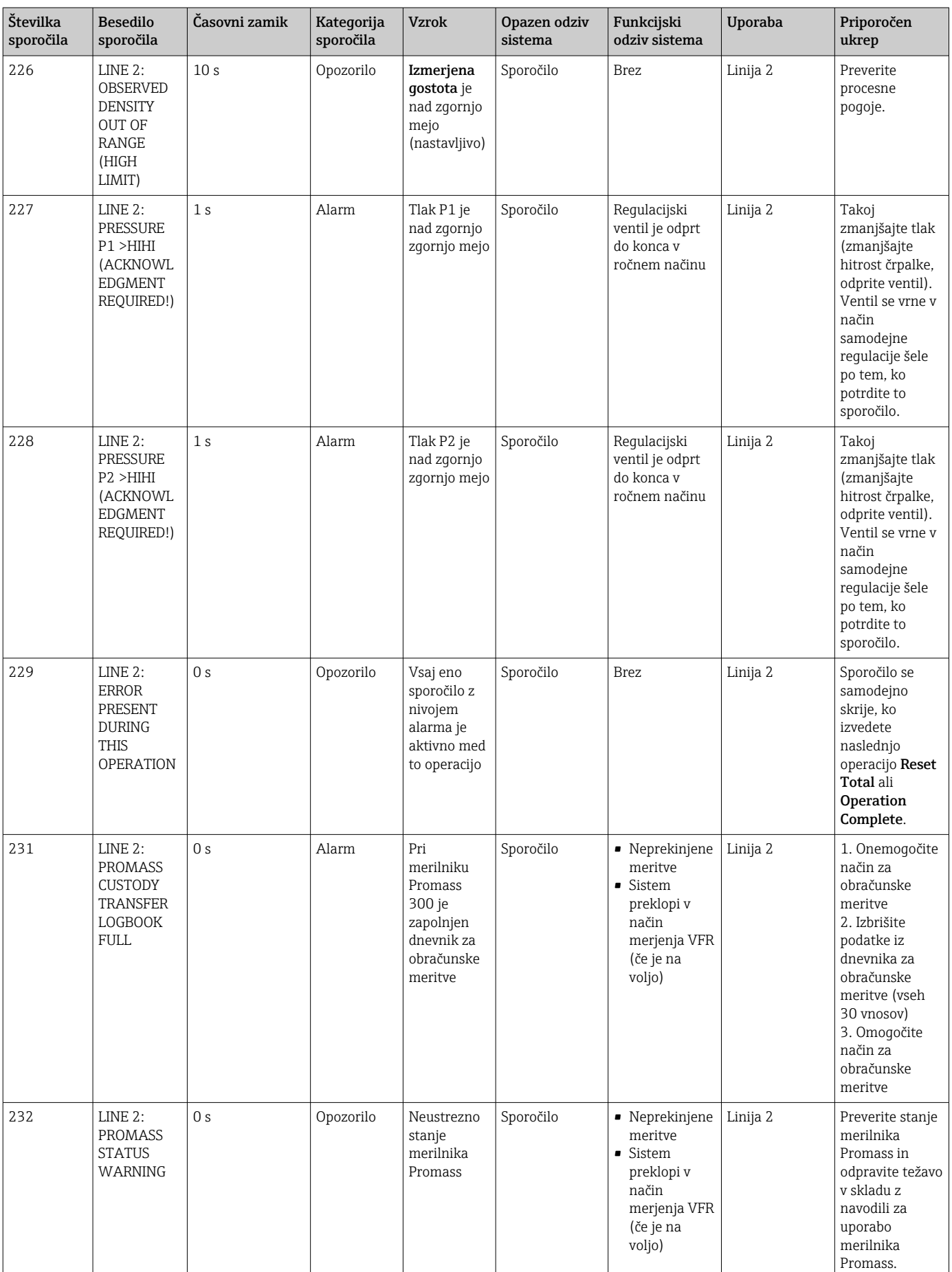

# 15.2 Pečatenje/zaklepanje

## 15.2.1 Pečatenje nastavitev programa

Nastavitve SBC600 lahko zapečatite s hardverskim stikalom v krmilni omari. Ko je stikalo v položaju Sealed (zapečateno), ne morete spreminjati nobenih nastavitev, ki so pomembne za obračun. Če je stikalo nastavljeno v položaj Unsealed (odpečateno), se na uporabniškem vmesniku prikaže sporočilo o napaki.

# 15.2.2 Pečatenje omar

Uvodi za kable na sistemskih omarah morajo biti zaščiteni pred nepooblaščenim dostopom. Plošče z uvodi za kable so zaščitene s pečatnimi vijaki. Te vijake je treba zapečatiti, kot je prikazano na spodnji sliki:

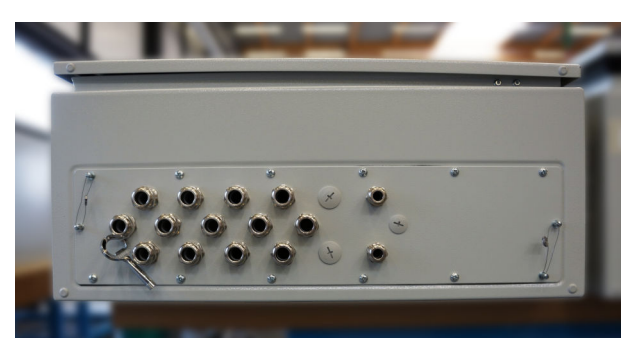

 *26 Lega uvodov za kable*

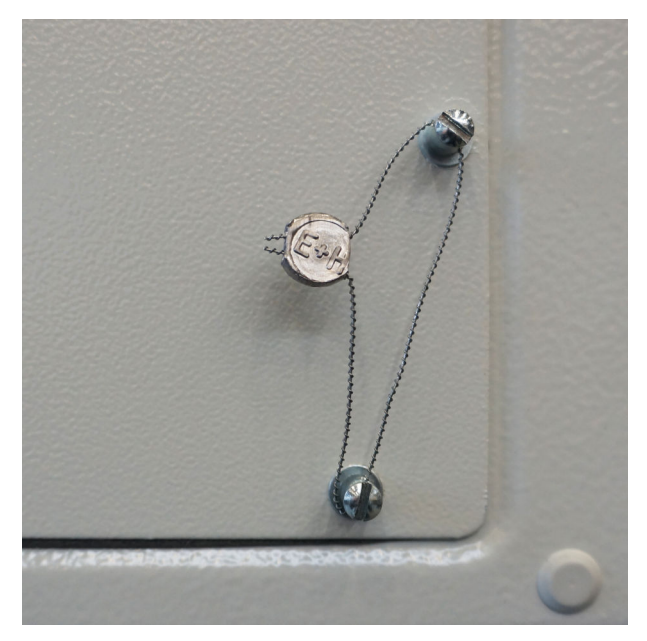

 *27 Vijaki, zapečateni s pečatno žico*

Po prevzemu sistema v obratovanje lahko zapečatite ključavnice na vratih, kot je prikazano na spodnji sliki:

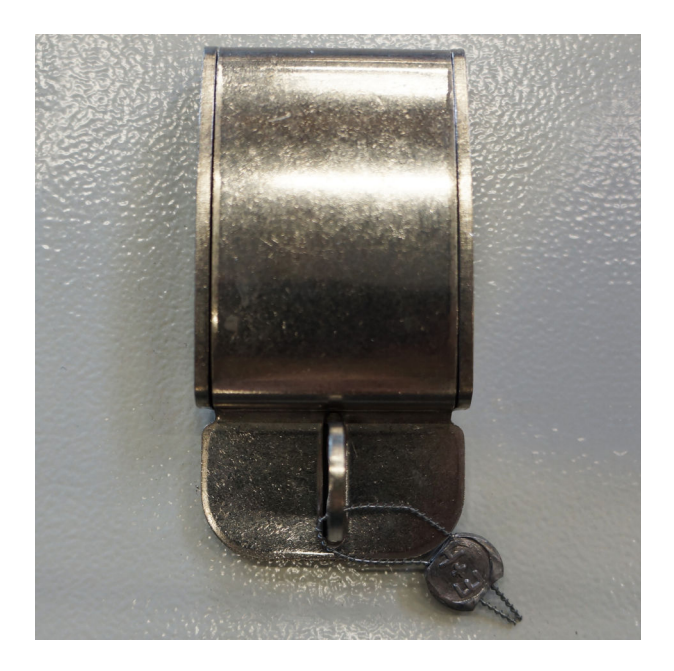

## 15.2.3 Vrata USB

Če je prepovedan vsak dostop do sistema, morate zapečatiti vrata USB na upravljalnem panelu, kot je prikazano na spodnjih slikah.

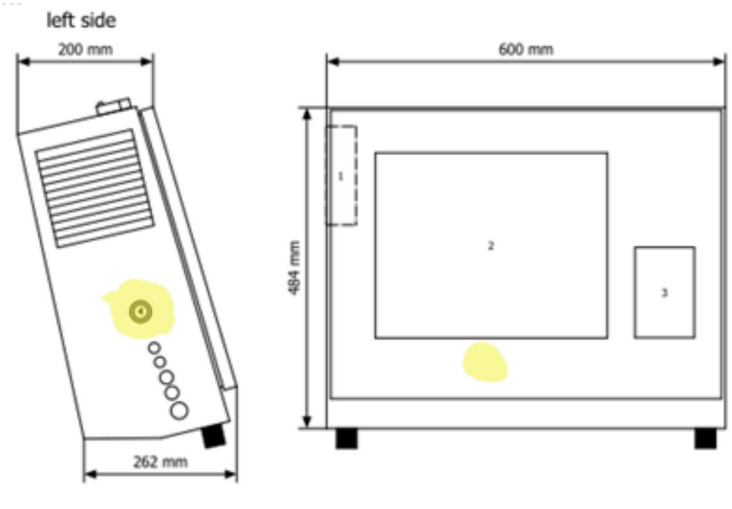

 *28 Lega vrat USB*

<span id="page-65-0"></span>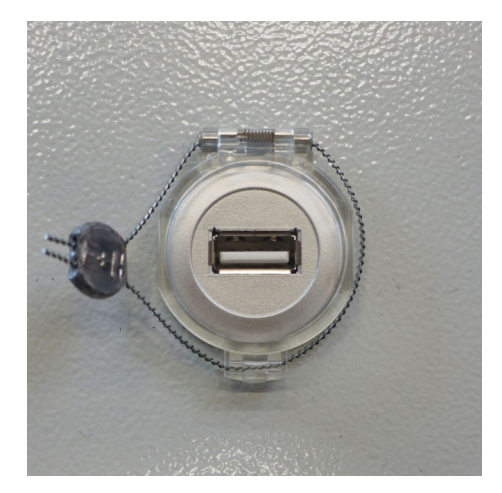

 *29 Vrata USB, zapečatena s pečatno žico*

# 15.3 Specifikacija vmesnika

V tem poglavju je opisan vmesnik Modbus TCP med napravo SBC600 in zunanjim sistemom. Modbus je združljiv z vsemi verzijami programske opreme SBC600, ki imajo nameščene prehod Anybus Modbus TCP Gateway. Vse verzije programske opreme SBC600 nimajo vseh vrednosti. Verzija aplikacije SBC600 mora biti znana pred implementacijo vmesnika TCP.

### 15.3.1 Modbus TCP

#### Privzete nastavitve IP

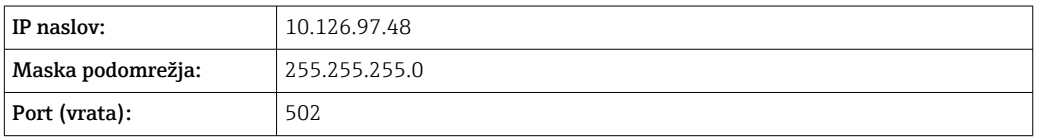

Konfiguracijo IP omrežnega vmesnika Anybus Modbus TCP lahko uredite z orodjem IPconfig. Orodje IPconfig si lahko prenesete na naslovu www.anybus.com.

#### Definicije

SBC600 deluje kot strežnik/slave Modbus, medtem ko je sistem drugega ponudnika odjemalec/master Modbus. Naslovi registrov v tem dokumentu so na bazi 1 v skladu s podatkovnim modelom Modbus.

#### Funkcijske kode Modbus

*Odprte so naslednje kode funkcij Modbus:*

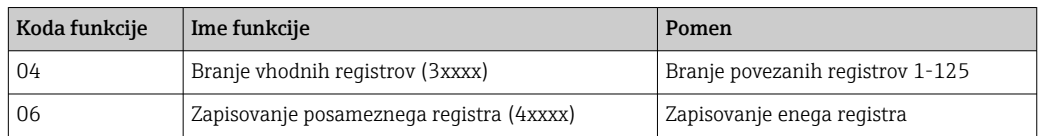

### Število s plavajočo vejico

*Število s plavajočo vejico po IEEE 754:*

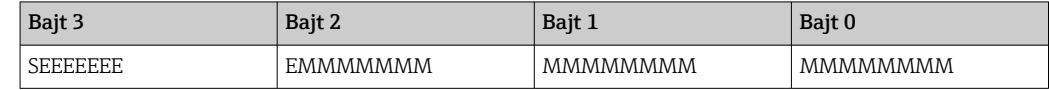

S = predznak

E = eksponent

 $M =$  mantisa

*Zaporedje prenosa bajtov (little endian):*

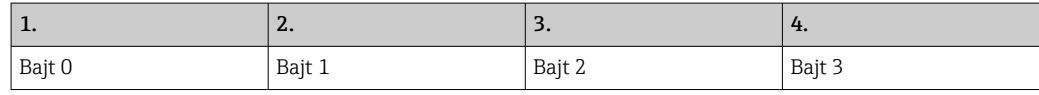

*Zaporedje prenosa bajtov (big endian):*

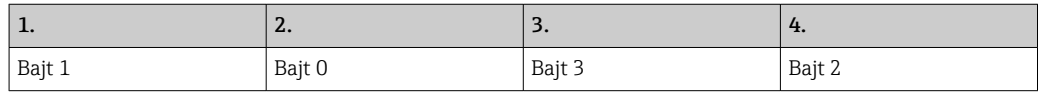

#### Vrednosti nizov

*Primeri vrednosti nizov (ID sistema, register 30215, maks. 20 znakov) z vrednostjo "abcd 1234":*

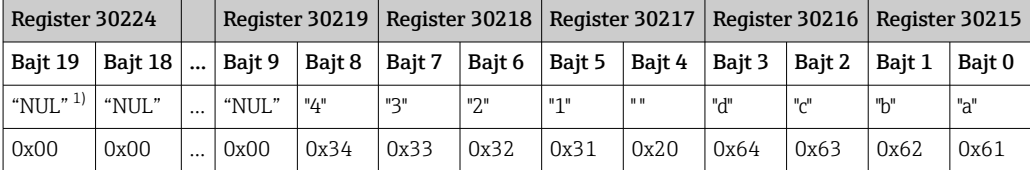

1) Neuporabljeni bajti dobijo vrednost "NUL" in jih ciljni sistem prezre.

*Zaporedje prenosa bajtov (little endian):*

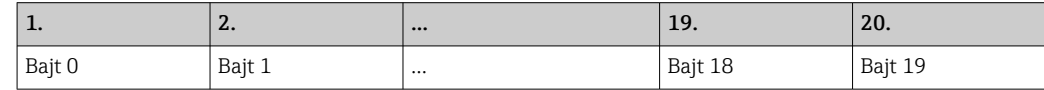

*Zaporedje prenosa bajtov (big endian):*

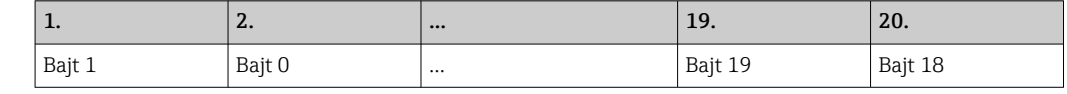

#### Vrednosti celih števil (16-bitnih)

*Zaporedje prenosa bajtov (little endian):*

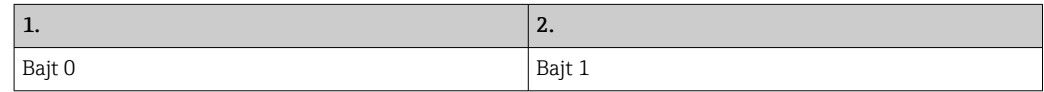

*Zaporedje prenosa bajtov (big endian):*

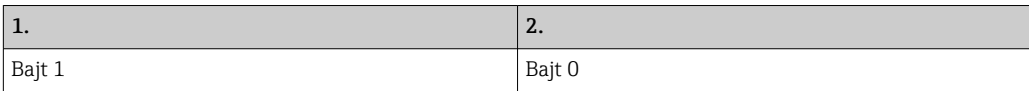

### Vrednosti celih števil (32-bitnih)

*Zaporedje prenosa bajtov (little endian):*

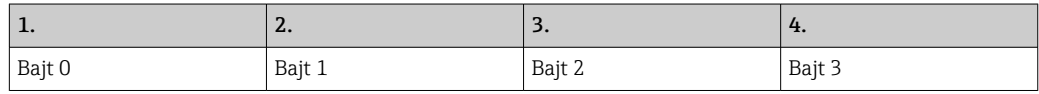

*Zaporedje prenosa bajtov (big endian):*

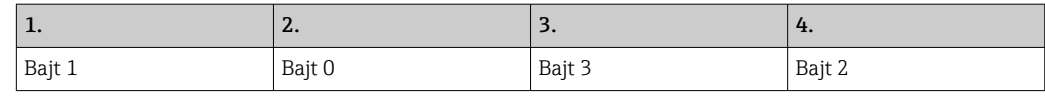

### 15.3.2 Specifikacija podatkovnih registrov Modbus

Naslednji podatki se ne nanašajo na specifično linijo SBC600.

### Globalni podatki

#### *Modbus watchdog*

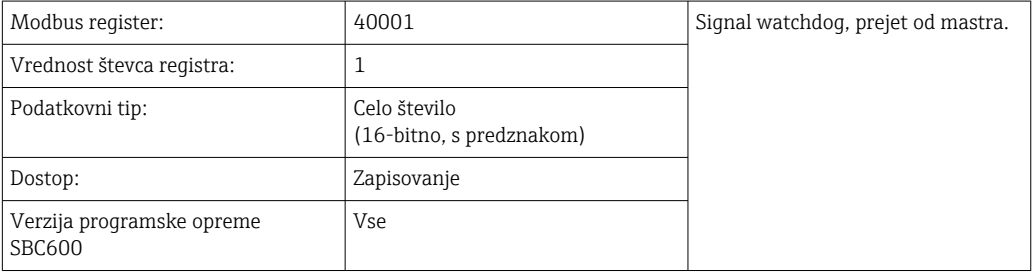

#### *Modbus watchdog*

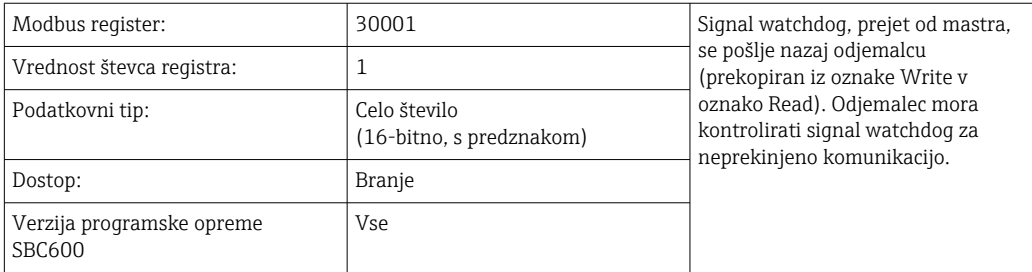

### *ID plovila, 1.vrstica*

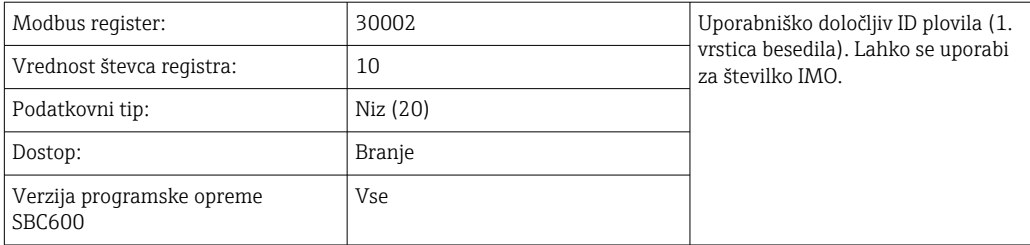

### *ID plovila, 2.vrstica*

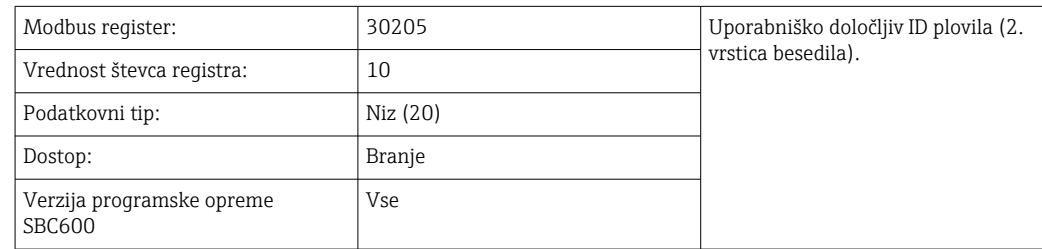

#### *ID sistema*

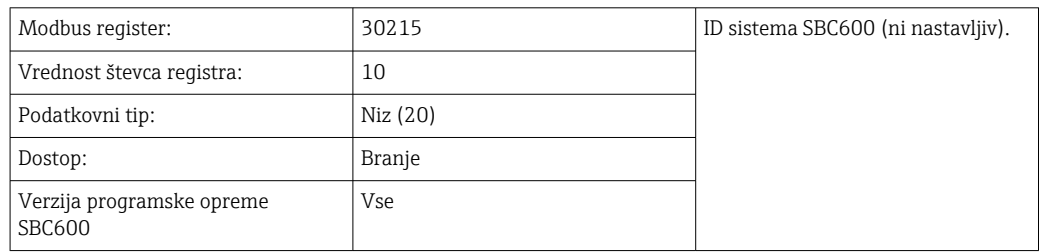

### *Stanje napake SBC600 - globalno*

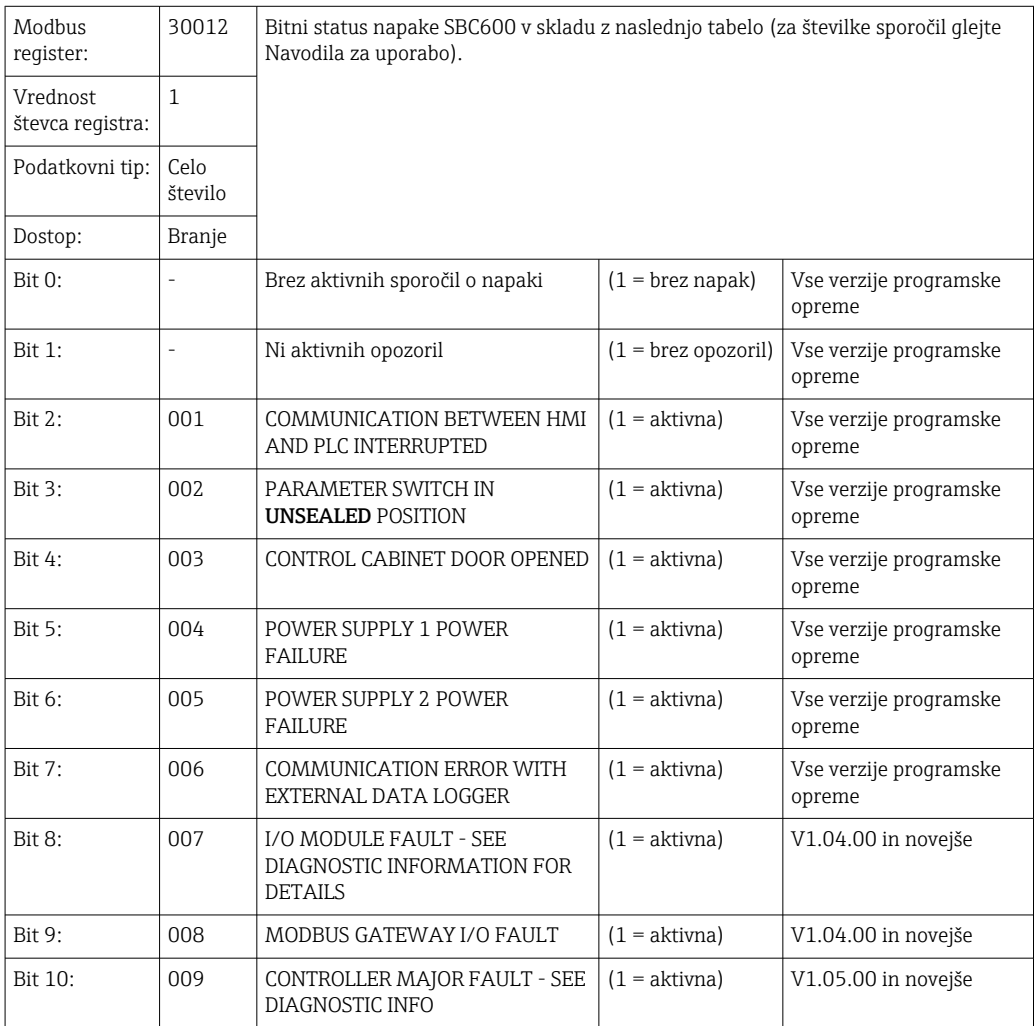

### Podatki, značilni za linijo SBC600

Naslednji podatki so značilni za linijo SBC600.

*Status napake SBC600 - značilen za linijo*

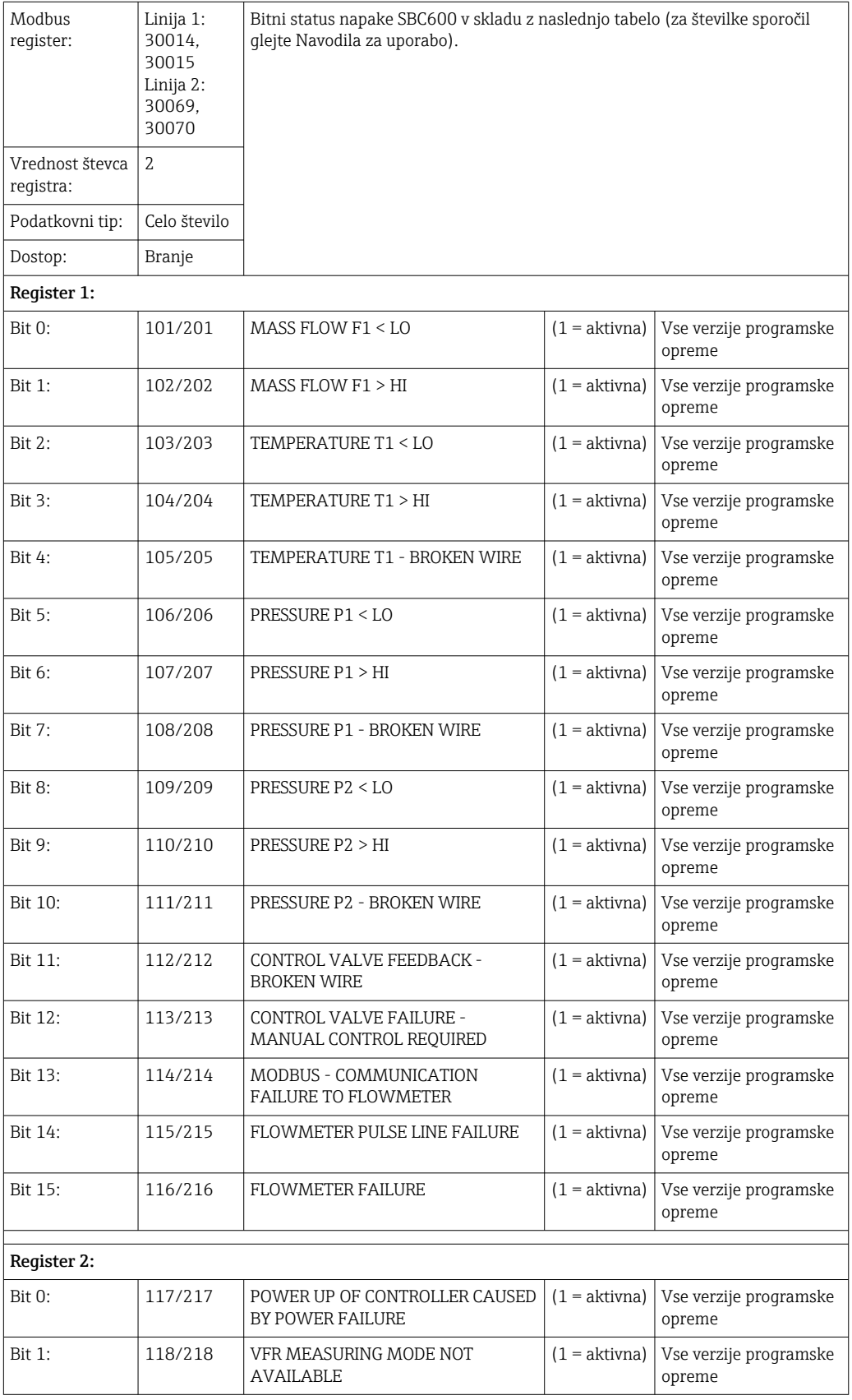

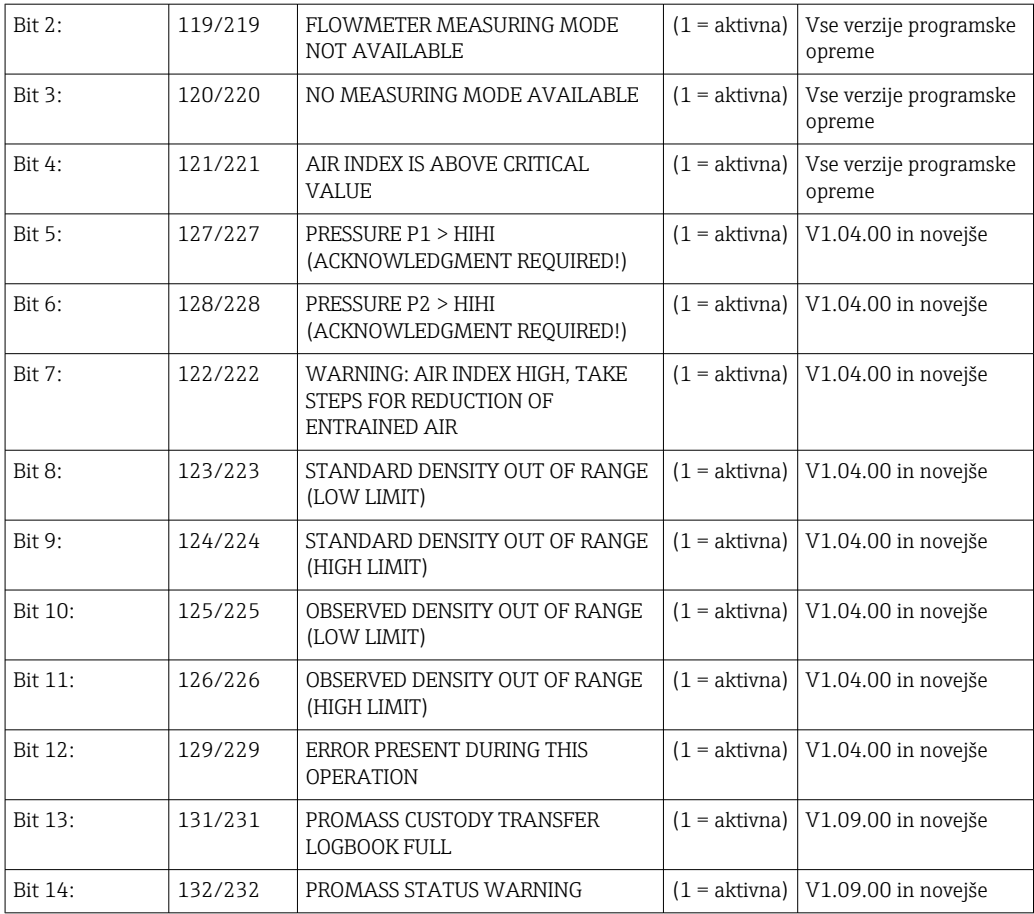

#### *Masni pretok*

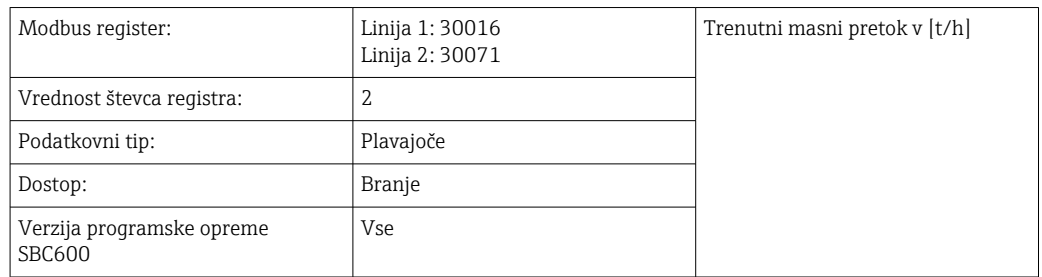

### *Zračni indeks*

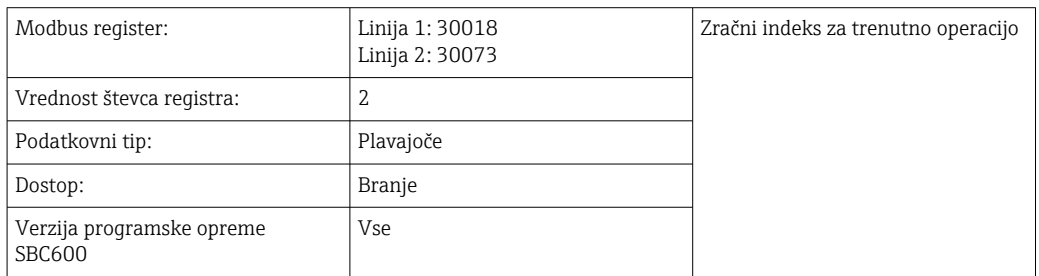

### *Dušenje cevi*

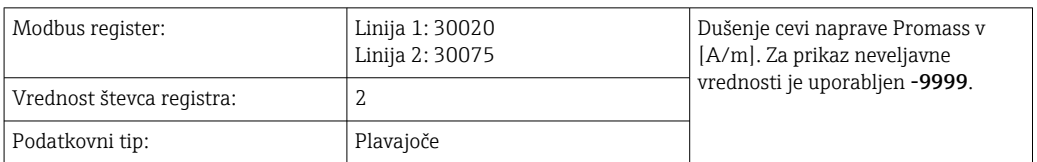

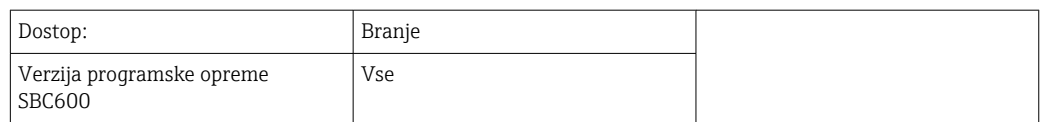

### *Temperatura T1*

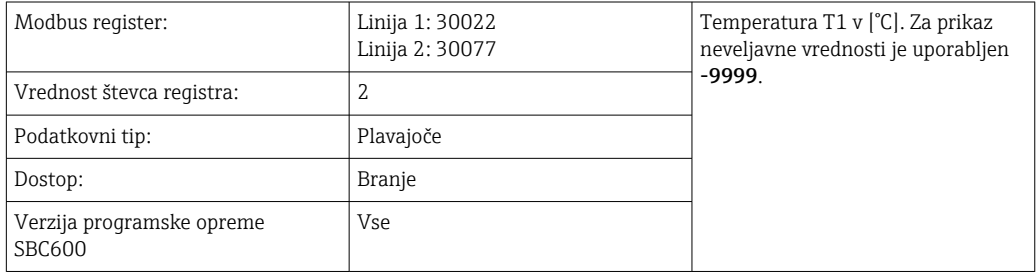

#### *Tlak P1*

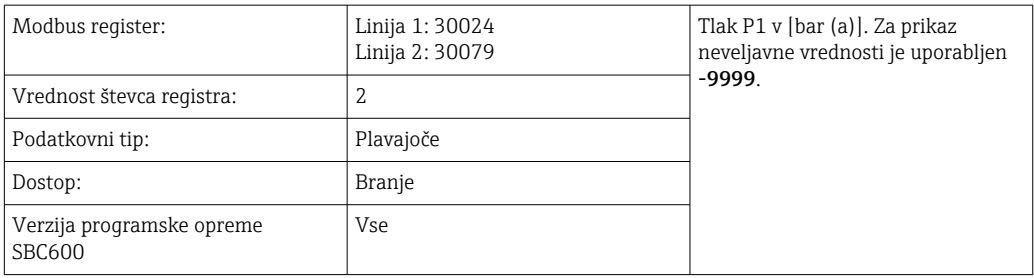

### *Tlak P2*

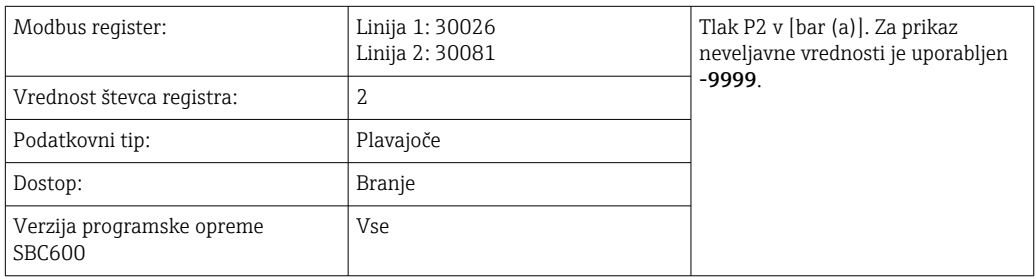

## *Gostota medija*

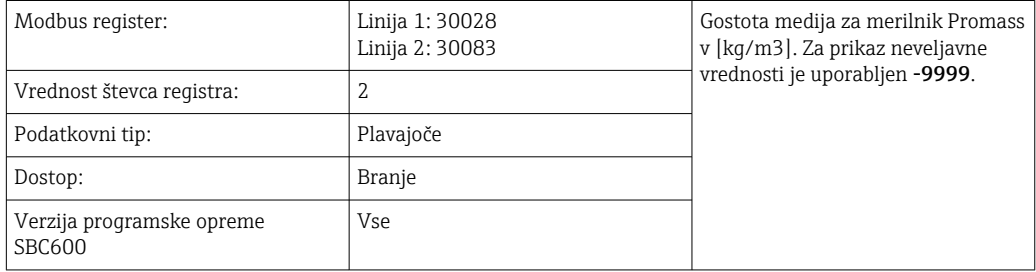

## *Vzbujalni tok*

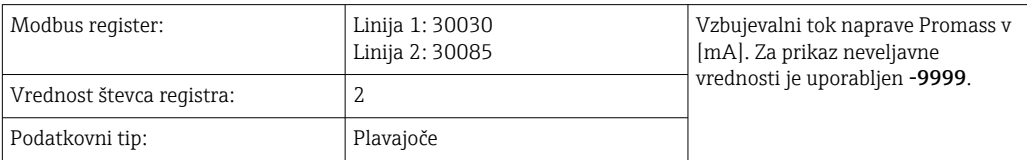
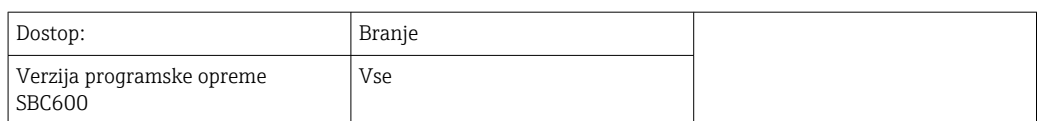

### *Skupna količina (dobavljena — napolnjena)*

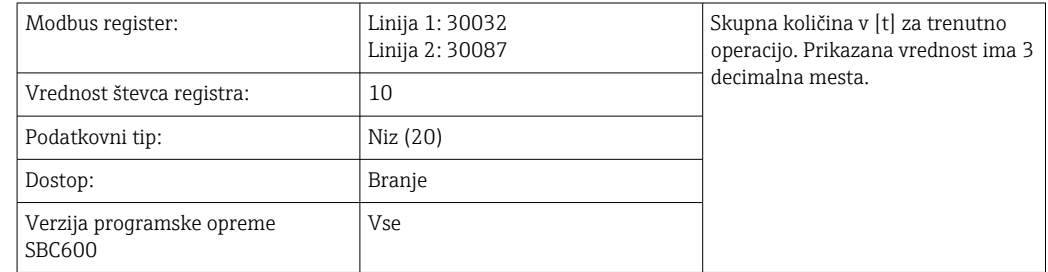

### *Skupna količina (dobavljena — napolnjena) [PLAVAJOČE]*

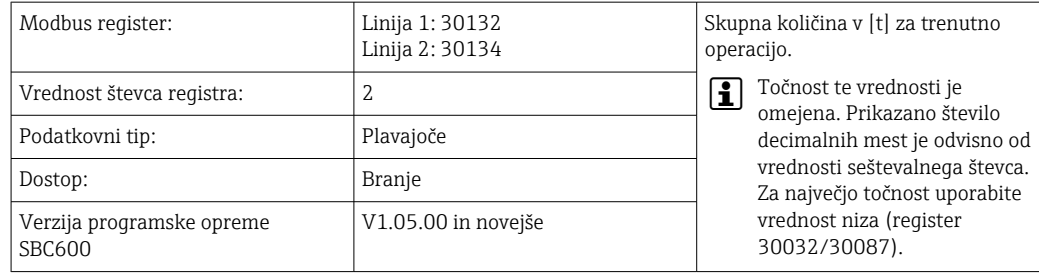

#### *Skupen volumen (dobavljen — napolnjen)*

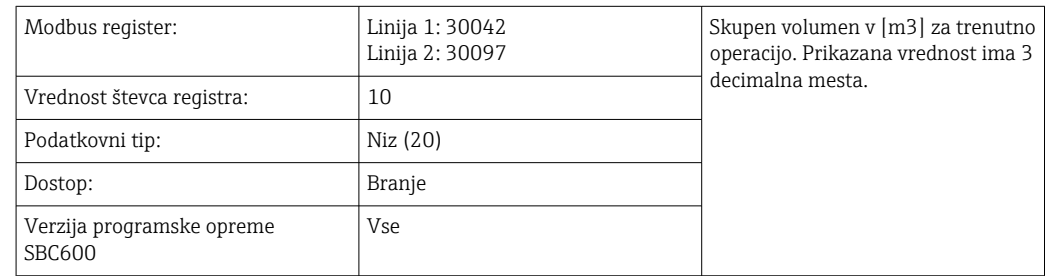

### *Skupen volumen (dobavljen — napolnjen) pri standardni T*

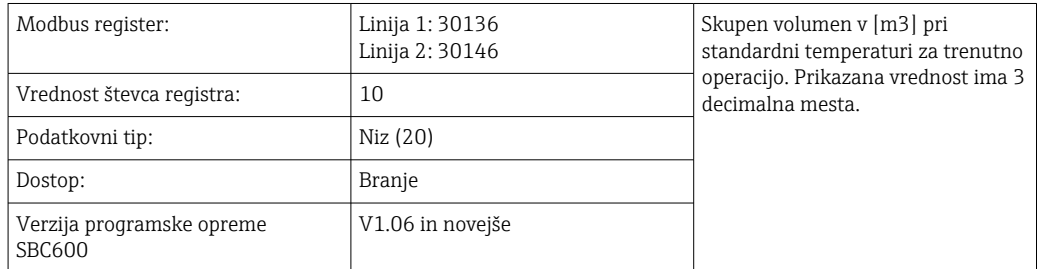

### *Datum — čas zadnje ponastavitve*

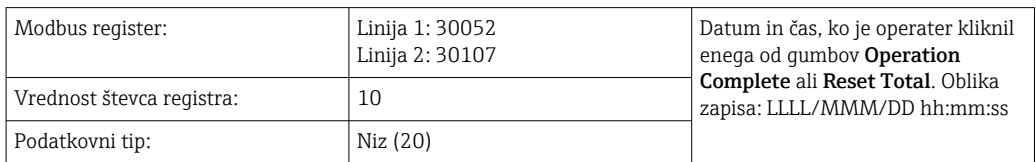

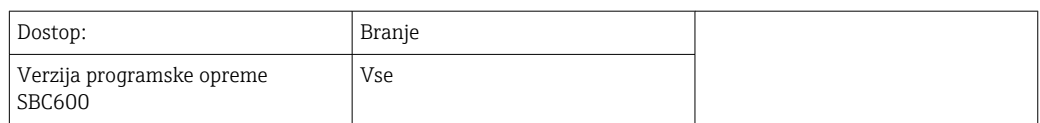

### *Status napake merilnika Promass*

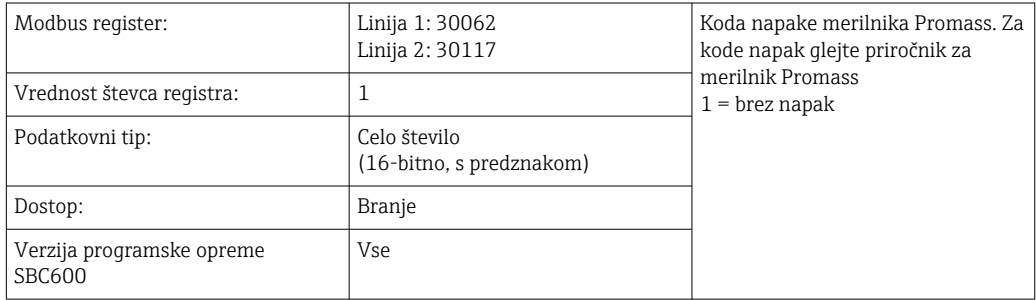

### *Povratni signal regulacijskega ventila*

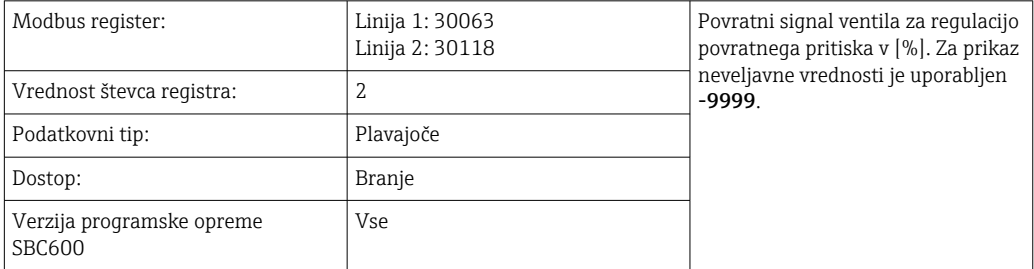

#### *Številka šarže*

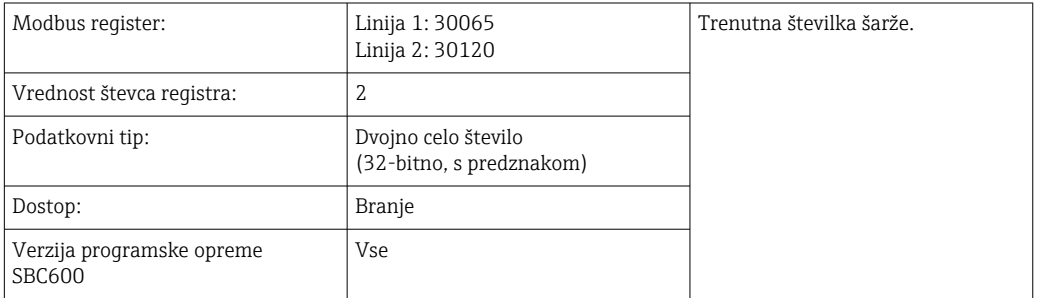

### *Način delovanja*

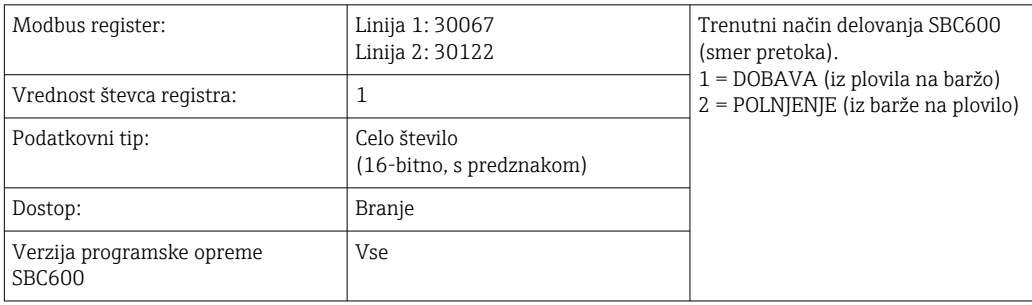

### *Način šarže*

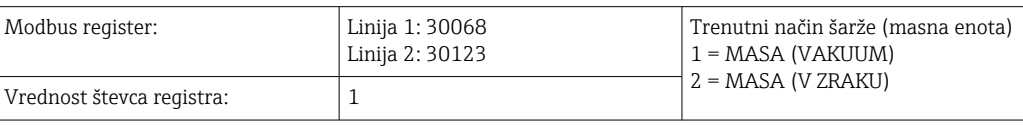

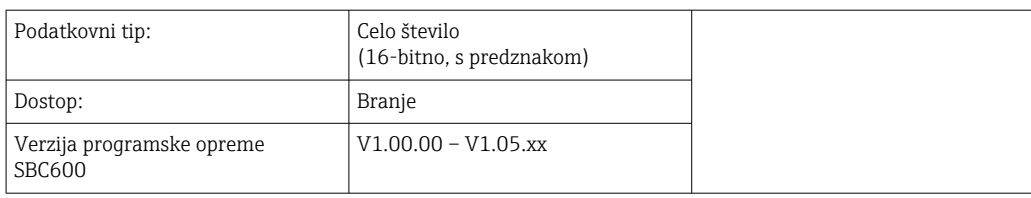

### *Način šarže*

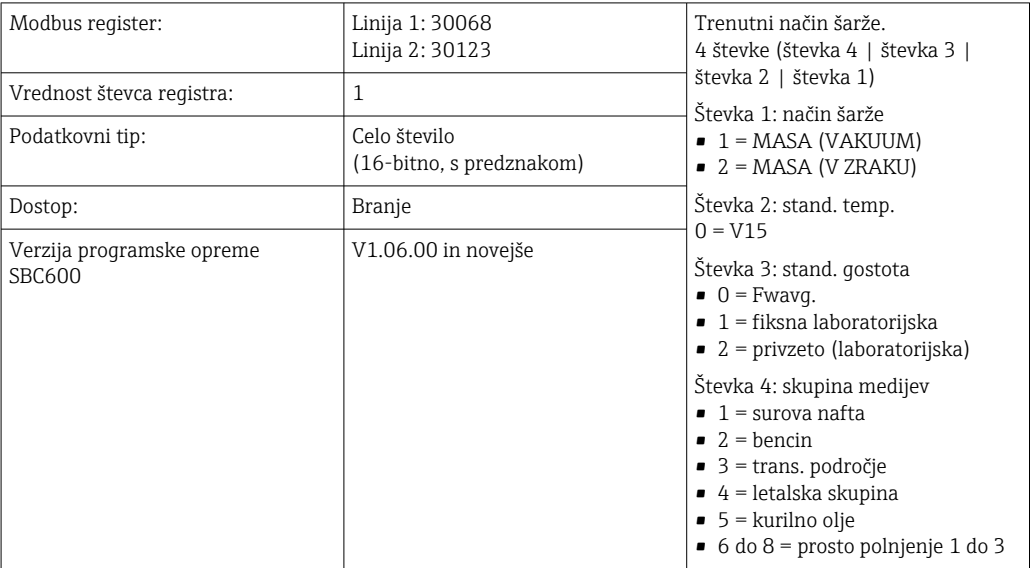

### *Stanje delovanja*

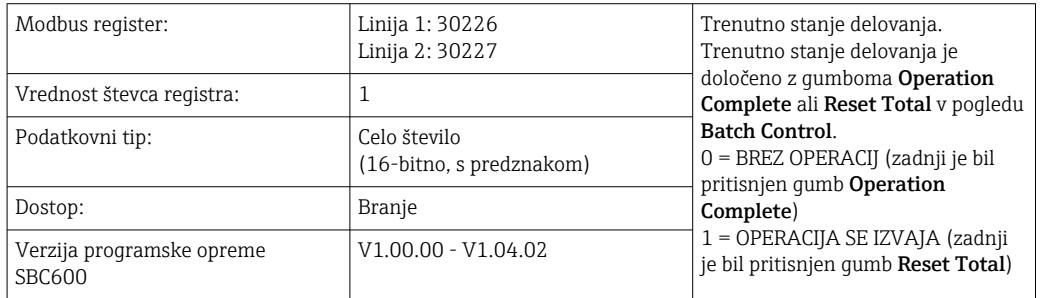

### *Stanje delovanja*

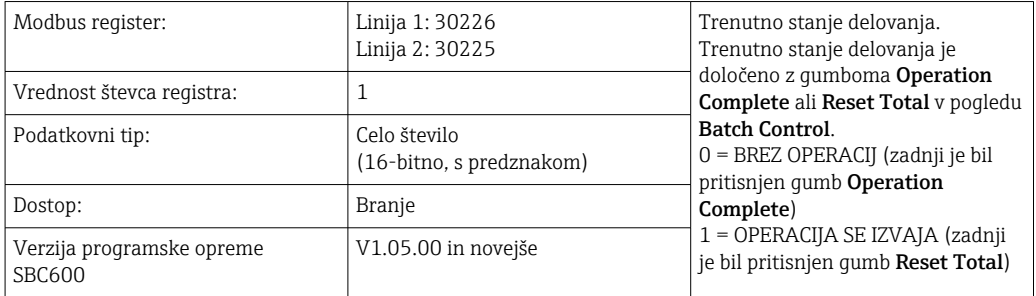

### *Standardna gostota pri stand. T*

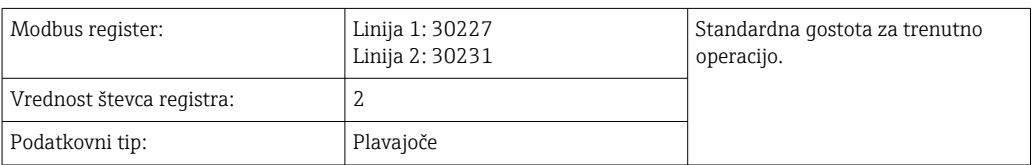

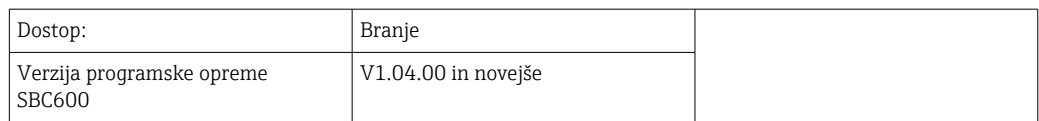

### *Izmerjena gostota*

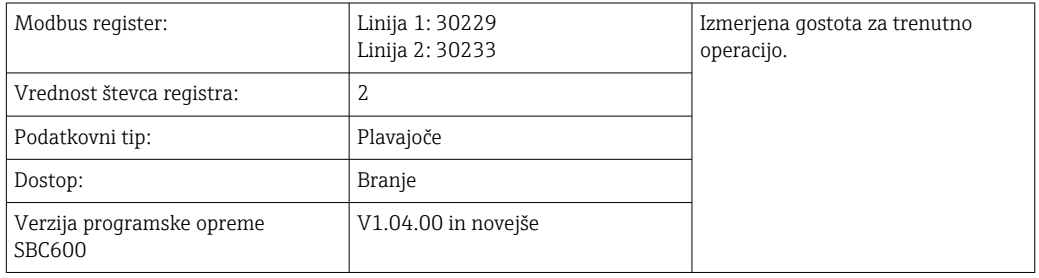

### *Fwavg. Standardna gostota pri stand. T*

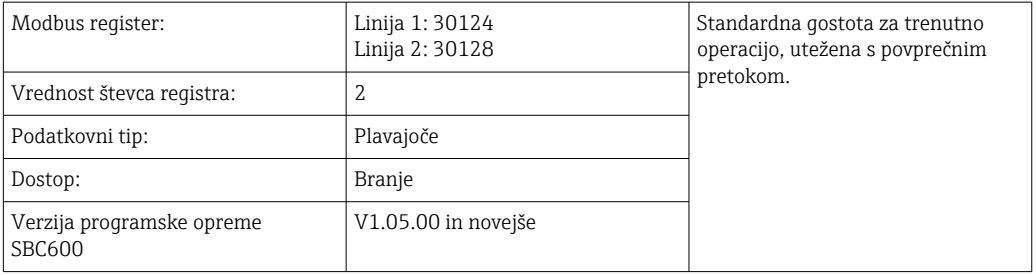

### *Fwavg. Izmerjena gostota*

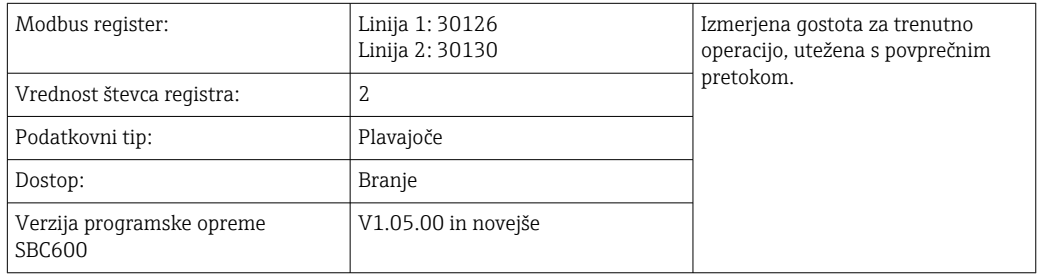

### *Fiksna laboratorijska standardna gostota*

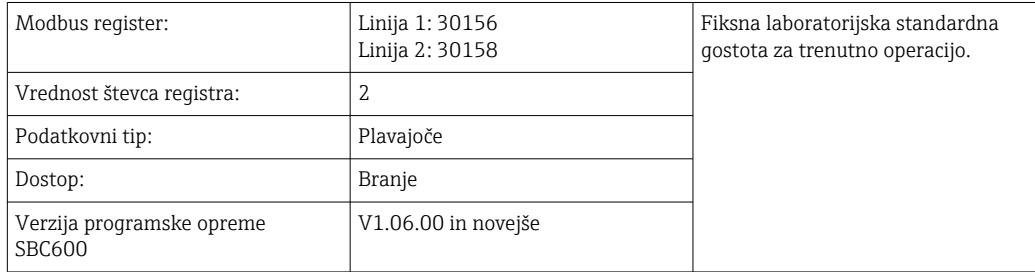

### *Masni seštevalni števec za polnjenje brez možnosti ponastavitve*

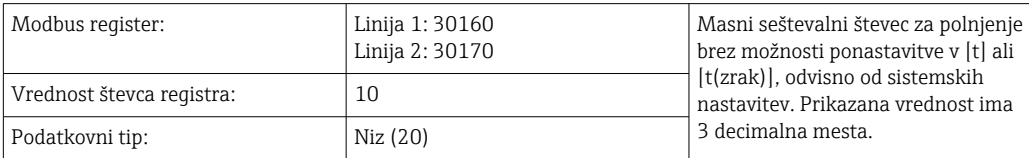

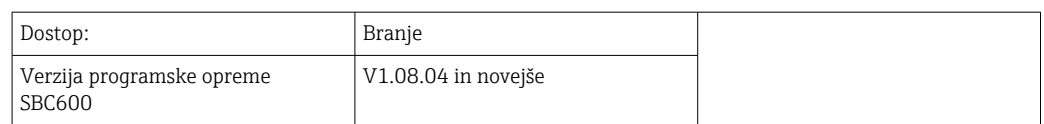

*Masni seštevalni števec za dobavo brez možnosti ponastavitve*

| Modbus register:                    | Linija 1: 30180<br>Linija 2: 30190 | Masni seštevalni števec za dobavo<br>brez možnosti ponastavitve v [t] ali<br>[t(zrak)], odvisno od sistemskih<br>nastavitev. Prikazana vrednost ima<br>3 decimalna mesta. |
|-------------------------------------|------------------------------------|----------------------------------------------------------------------------------------------------|
| Vrednost števca registra:           | 10                                 |                                                                                                    |
| Podatkovni tip:                     | Niz (20)                           |                                                                                                    |
| Dostop:                             | Branje                             |                                                                                                    |
| Verzija programske opreme<br>SBC600 | V1.08.04 in novejše                |                                                                                                    |

# 15.4 Informacije o uporabljeni programski opremi drugih ponudnikov

### 15.4.1 Rockwell Factory Talk View - Site Edition in RSLinx

Copyright (c) 2012 Rockwell Automation, Inc. Vse pravice pridržane.

### Omejeno jamstvo

Garancija za programsko opremo velja 90 dni od dneva, ko vam je bila prvič dostavljena. Programska oprema je skladna z Dokumentacijo, ki jo Rockwell Automation priloži Programski opremi. Pokvarjeni mediji vam bodo brezplačno zamenjani, če jih boste vrnili v garancijskem obdobju. Ta garancija preneha veljati v primeru, da kakor koli skušate spremeniti Programsko opremo. Rockwell Automation ne daje nobenih zagotovil ali jamstev, izrecnih ali implicitnih, da bo Programska oprema delovala neprekinjeno ali brez napak, ali da bodo funkcije, ki jih vključuje Programska oprema, izpolnjevale vaš namen uporabe ali zahteve. Uporabnik nosi vso odgovornost za odločitve ali dejanja v povezavi z informacijami, pridobljenimi z uporabo Programske opreme.

To omejeno jamstvo v največjem obsegu, ki ga dopušča zakon, nadomešča vsa ostala jamstva, izrecna ali implicitna, in Rockwell Automation odklanja kakršna koli ali vsa implicitna jamstva ali pogoje, vključno (vendar brez omejitev) s kakršnim koli jamstvom pravice do lastništva, odsotnosti kršitev pravic tretjih strank, primernosti za prodajo ali primernosti za določen namen, ali katerim koli drugim jamstvom po zakonu UCITA. V nekaterih jurisdikcijah ni dovoljena izključitev implicitnih jamstev, zato zgornje izključitve morda ne veljajo za vas. To jamstvo vam daje specifične zakonske pravice in odvisno od jurisdikcije vam morda pripadajo tudi druge pravice.

### Omejitev odgovornosti

Rockwell Automation in njegovi tretji dajalci licenc v največjem obsegu, kot je skladno z zakonom, ne odgovarjajo za morebitno posebno, naključno, posredno, kaznovalno ali posledično škodo kakršne koli vrste (vključno z (vendar brez omejitev) škodo zaradi izgube dobička ali zaupnih ali drugih informacij, prekinitve poslovanja, izgube prihrankov, izgube zasebnosti, in katero koli drugo premoženjsko ali drugo škodo), do katere bi prišlo zaradi uporabe ali nezmožnosti uporabe programske opreme ali v zvezi s tem, ne glede na to, ali sta bila podjetje Rockwell Automation ali njegov prodajni posrednik obveščena o tem.

V nekaterih jurisdikcijah ni dovoljena omejitev ali izključitev odgovornosti za naključno ali posledično škodo, zato zgornje izključitve morda ne veljajo za vas. Največja kumulativna odgovornost podjetja Rockwell Automation v zvezi z vsemi zahtevki in odgovornostmi,

vključno s tistimi, povezanimi z neposredno škodo in obveznostmi pod katero koli odškodnino, zavarovanimi ali nezavarovanimi, je omejena s stroškom programske opreme, iz katere izhaja zahtevek ali odgovornost. Vse omenjene odklonitve in omejitve pravnih sredstev in/ali odgovornosti veljajo ne glede na morebitna nasprotna določila v tej licenčni pogodbi za končnega uporabnika ali v kateri koli drugi pogodbi med vami in podjetjem Rockwell Automation, ter ne glede na način ukrepanja, po določilih pogodbenega prava, prava odškodninske odgovornosti ali drugi obliki, ter se dodatno razširijo tudi na prodajalce, pooblaščene distributerje in druge pooblaščene prodajne posrednike podjetja Rockwell Automation kot upravičene tretje osebe.

Kopija Licence je na voljo na naslovu: http://www.rockwellautomation.com/

# 15.4.2 Microsoft(R) Windows(R) XP Professional

Copyright (c) 2001 Microsoft Corporation. Vse pravice pridržane.

### Omejitev odgovornosti in pravnih sredstev

Ne glede na škodo, ki vam lahko nastane zaradi katerega koli razloga (vključno z, vendar brez omejitev, vso škodo, ki je omenjena tukaj in vso neposredno ali splošno škodo iz naslova pogodbe ali drugega razloga), je celotna odgovornost proizvajalca in vseh njegovih dobaviteljev (vključno z MS, Microsoft Corporation (vključno s hčerinskimi družbami) in njunimi dobavitelji) po katerem koli določilu te licenčne pogodbe za končnega uporabnika in vaše izključno pravno sredstvo po tej pogodbi (razen morebitnih sredstev popravila ali zamenjave, ki jih določi proizvajalec v zvezi s katero koli kršitvijo omejenega jamstva) omejena na dejansko škodo, ki vam nastane v razumni povezavi s programsko opremo do zneska, ki ste ga dejansko plačali za programsko opremo, ali na 5,00 USD, kar je več. Predhodne omejitve, izključitve in odklonitve (vključno s poglavji 23, 24 in 25) veljajo v največjem obsegu skladno z zakonom, tudi če katero koli pravno sredstvo ne izpolni svojega bistvenega namena.

Kopijo Licence si lahko prenesete na naslovu: http://www.microsoftstore.com/store/ msusa/en\_US/DisplayHelpEULAPage

# 15.4.3 Microsoft(R) Windows(R) Embedded Standard 7

Copyright (c) 2010 Microsoft Corporation. Vse pravice pridržane.

### Omejitev odgovornosti

Od Microsofta in njegovih povezanih družb lahko zahtevate odškodnino samo za neposredno škodo v višini do dvestopetdesetih ameriških dolarjev (250,00 USD). Ne morete zahtevati odškodnine za nobeno drugo škodo, vključno s posledično, izgubljenim dobičkom, posebno, posredno ali naključno škodo.

Ta omejitev velja za:

- karkoli v povezavi s programsko opremo, storitvami, vsebinami (vključno s kodo) na internetnih straneh tretjih strank, ali za programe tretjih strank, in
- zahtevke zaradi kršitev pogodbe, kršitev jamstva, garancije ali pogoja, objektivne odgovornosti, malomarnosti ali druge odškodninske odgovornosti v obsegu, ki ga dovoljuje veljavna zakonodaja.

To velja tudi v primeru, da bi Microsoft moral biti seznanjen z možnostjo škode. Zgornja omejitev morda ne velja za vas, saj nekatere države ne dovoljujejo izključitve ali omejitve odgovornosti za naključno, posledično ali drugo škodo.

Kopijo Licence si lahko prenesete na naslovu: http://www.microsoftstore.com/store/ msusa/en\_US/DisplayHelpEULAPage

# 15.4.4 MICROSOFT SQL SERVER 2008 R2 EXPRESS

Copyright (c) 2010 Microsoft Corporation. Vse pravice pridržane.

#### Zavrnitev jamstva

Programska oprema je licencirana taka, kot je. Tveganje za njeno uporabo nosite sami. Microsoft ne daje nobenih izrecnih jamstev, garancij ali zagotovil. Morda vam pripadajo tudi dodatne pravice potrošnikov po lokalni zakonodaji, v katere ta pogodba ne more posegati. Microsoft v obsegu, ki je skladen z vašo lokalno zakonodajo, izključuje implicitna jamstva primernosti za prodajo, primernosti za določen namen ali odsotnosti kršitev.

#### Omejitev in izključitev pravnih sredstev in odškodnine

Od Microsofta in njegovih dobaviteljev lahko zahtevate samo odškodnino za neposredno škodo v višini do 5,00 USD. Ne morete zahtevati odškodnine za nobeno drugo škodo, vključno s posledično, izgubljenim dobičkom, posebno, posredno ali naključno škodo.

Kopijo Licence si lahko prenesete na naslovu: http://www.microsoftstore.com/store/ msusa/en\_US/DisplayHelpEULAPage

### 15.4.5 Zaslonska tipkovnica Comfort

Copyright (c) 2006-2015 Comfort Software Group. Vse pravice pridržane.

### Omejeno jamstvo

Če boste upoštevali navodila, bo programska oprema delovala tako, kot je opisano v gradivih COMFORTSOFTWARE, ki jih prejmete v programski opremi ali z njo.

Trajanje jamstva; prejemnik jamstva; dolžina morebitnih implicitnih jamstev. Omejeno jamstvo krije programsko opremo eno leto od dne, ko jo kupi prvi uporabnik. Če v tem letu prejmete dodatke, posodobitve ali nadomestno programsko opremo, se kritje razširi nanje do izteka jamstva ali za 30 dni, kar je daljše. Če prvi uporabnik prenese programsko opremo, prejemnik pridobi preostanek jamstva. V največjem obsegu, ki ga dopušča zakon, veljajo vsa implicitna jamstva, garancije ali pogoji le v času trajanja omejenega jamstva. Nekatere zvezne države ne dovoljujejo omejevanja dolžine implicitnih jamstev, zato te omejitve morda ne veljajo za vas. Za vas morda ne veljajo tudi zato, ker nekatere države ne dovoljujejo omejevanja dolžine implicitnih jamstev, garancij ali pogojev.

#### Izključitve iz jamstva

To jamstvo ne krije težav, ki so posledica vaših dejanj (ali opustitve dejanj), dejanj drugih ali dogodkov, ki jih COMFORTSOFTWARE razumno ne more nadzorovati.

#### Sredstvo za kršitve jamstva

Podjetje COMFORTSOFTWARE bo brezplačno popravilo ali zamenjalo programsko opremo. Če je podjetje COMFORTSOFTWARE ne bo moglo popraviti ali zamenjati, vam bo povrnilo znesek računa za programsko opremo. Brezplačno bo popravilo ali zamenjalo tudi dodatke, posodobitve in nadomestno programsko opremo. Če jih podjetje COMFORTSOFTWARE ne bo moglo popraviti ali zamenjati, vam bo povrnilo znesek, ki ste ga morda plačali zanje. Za prejem povračila morate odstraniti programsko opremo ter vrniti morebitne medije in druga povezana gradiva podjetju COMFORTSOFTWARE skupaj z dokazili o nakupu. To so vaša edina sredstva v primeru kršitve omejenega jamstva.

### Pravice potrošnika niso prizadete

Morda vam pripadajo tudi dodatne pravice potrošnikov po lokalni zakonodaji, v katere ta pogodba ne more posegati.

### Postopki uveljavljanja jamstva

Za uveljavljanje jamstev potrebujete dokazilo o nakupu. Za uveljavljanje jamstev in za informacije v zvezi s povračili za programsko opremo se obrnite na podjetje COMFORTSOFTWARE na naslovu http://www.comfort-software.com/.

### Brez drugih jamstev

Omejeno jamstvo je edino neposredno jamstvo podjetja COMFORTSOFTWARE. COMFORTSOFTWARE ne daje nobenih drugih izrecnih jamstev, garancij ali zagotovil. Če to dovoljuje vaša lokalna zakonodaja, COMFORTSOFTWARE izključuje implicitna jamstva primernosti za prodajo, primernosti za določen namen in odsotnosti kršitev. Če vam lokalna zakonodaja zagotavlja kakršna koli implicitna jamstva, garancije ali pogoje kljub tej izključitvi, so vaša pravna sredstva opisana v zgornji klavzuli Sredstvo za kršitve jamstva v obsegu, ki ga dovoljuje vaša lokalna zakonodaja.

### Omejitev in izključitev odškodnine za kršitve jamstva

Zgornja klavzula Omejitev in izključitev odškodnine velja za kršitve tega omejenega jamstva. To jamstvo vam daje specifične zakonske pravice in odvisno od zvezne države vam morda pripadajo tudi druge pravice. Morda imate tudi druge pravice, ki so odvisne od države.

Kopija Licence je na voljo na naslovu: http://www.comfort-software.com/

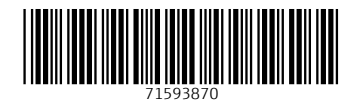

www.addresses.endress.com

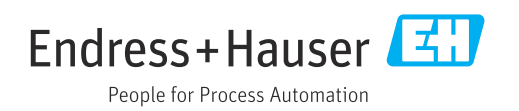